# Speedport W 920V Bedienungsanleitung

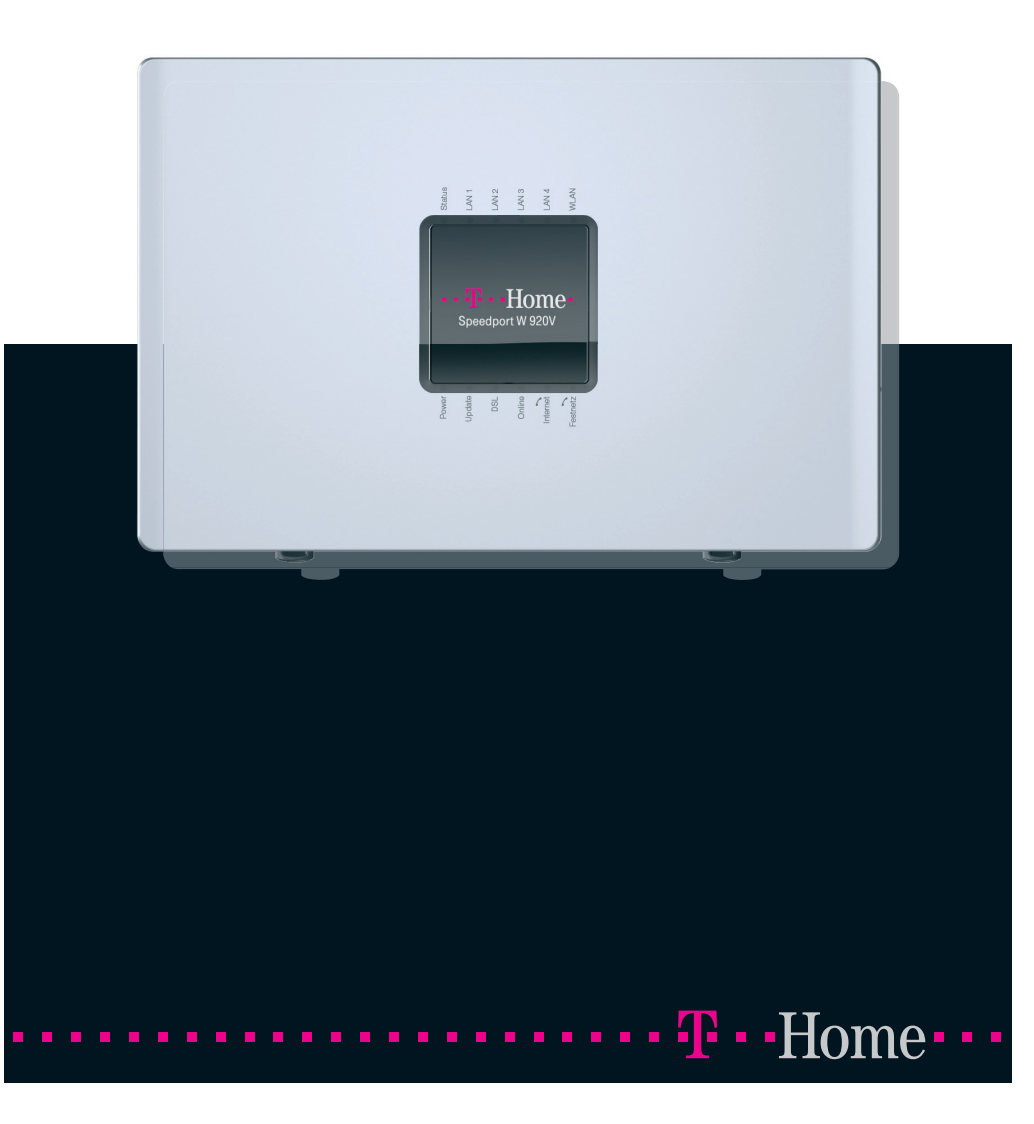

### Anschlussmöglichkeiten

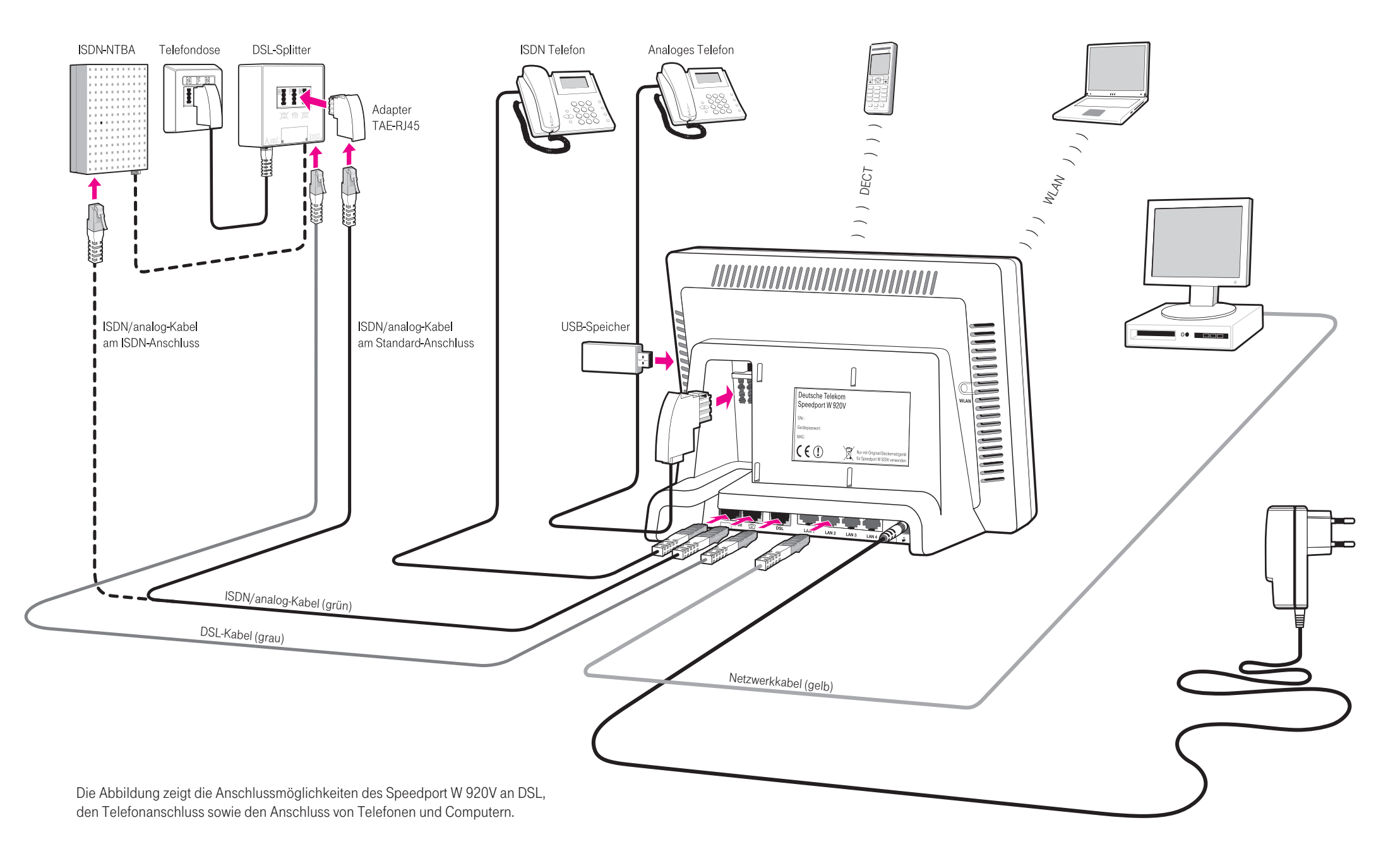

# <span id="page-2-0"></span>Symbole und Hervorhebungen

### Hervorhebungen

Tipp: Dieses Symbol markiert nützliche Hinweise, die Ihnen die Arbeit mit dem Speedport W 920V erleichtern.

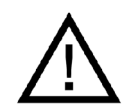

Dieses Symbol markiert wichtige Hinweise, die Sie auf jeden Fall befolgen sollten, um Fehlfunktionen zu vermeiden.

#### Symbole für Bedienschritte

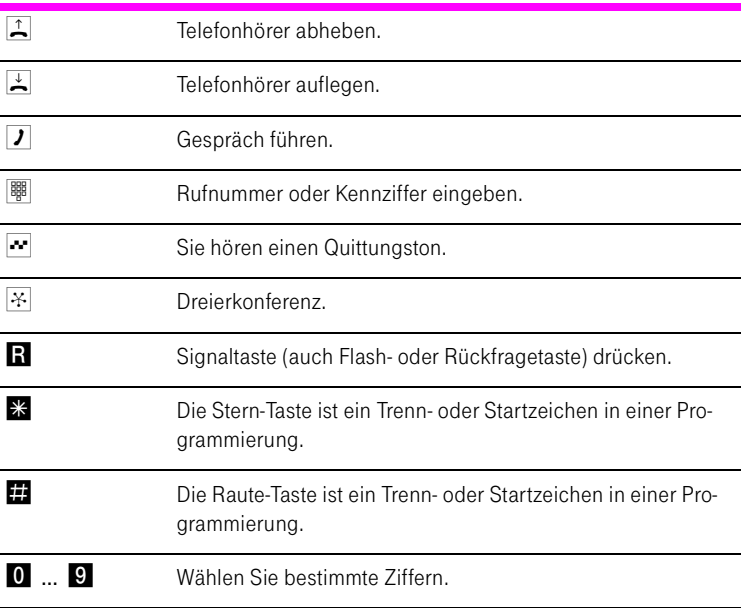

1

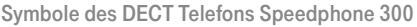

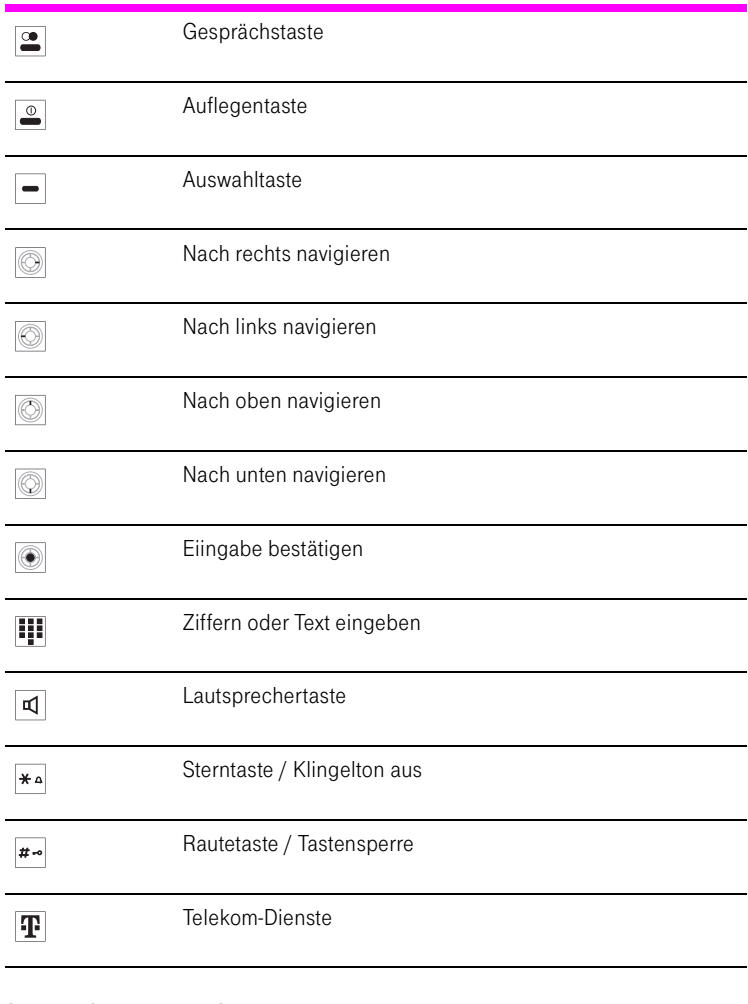

Symbole für Tasten am Speedport

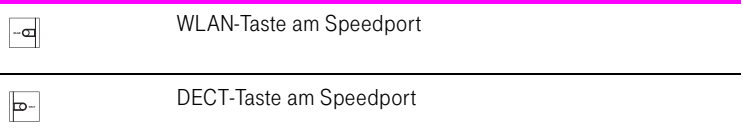

Stand der Dokumentation 08/2009

# Inhaltsverzeichnis

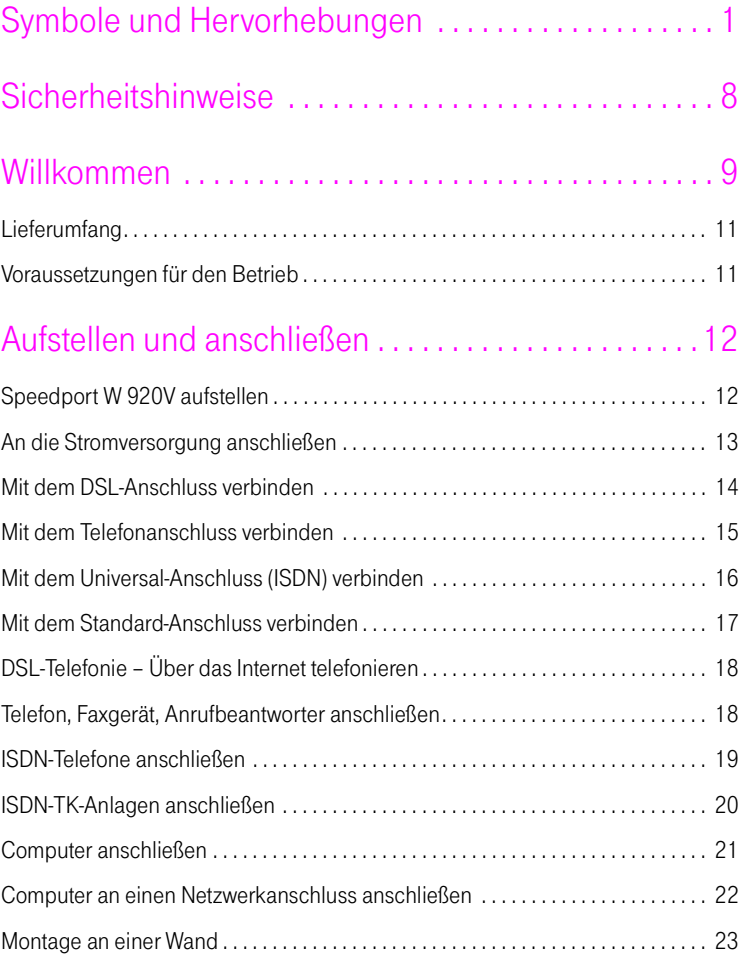

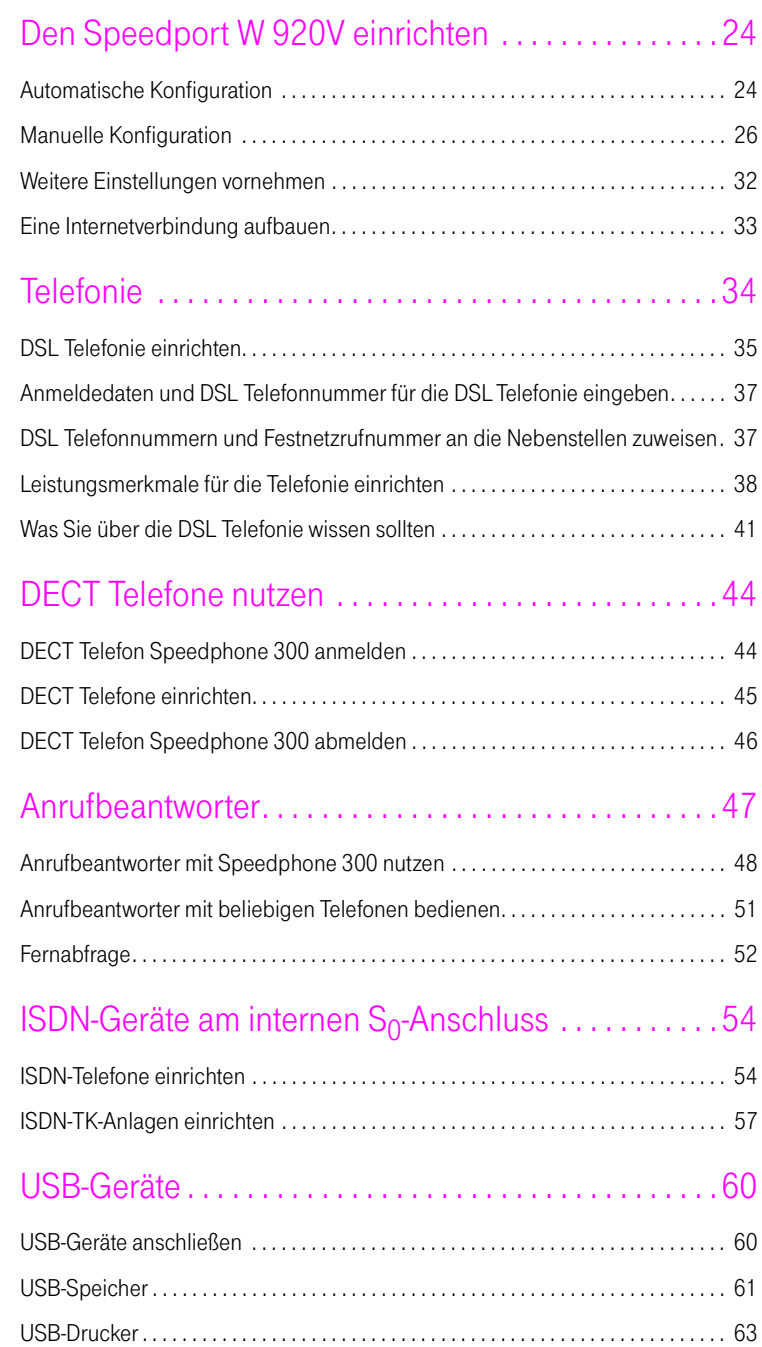

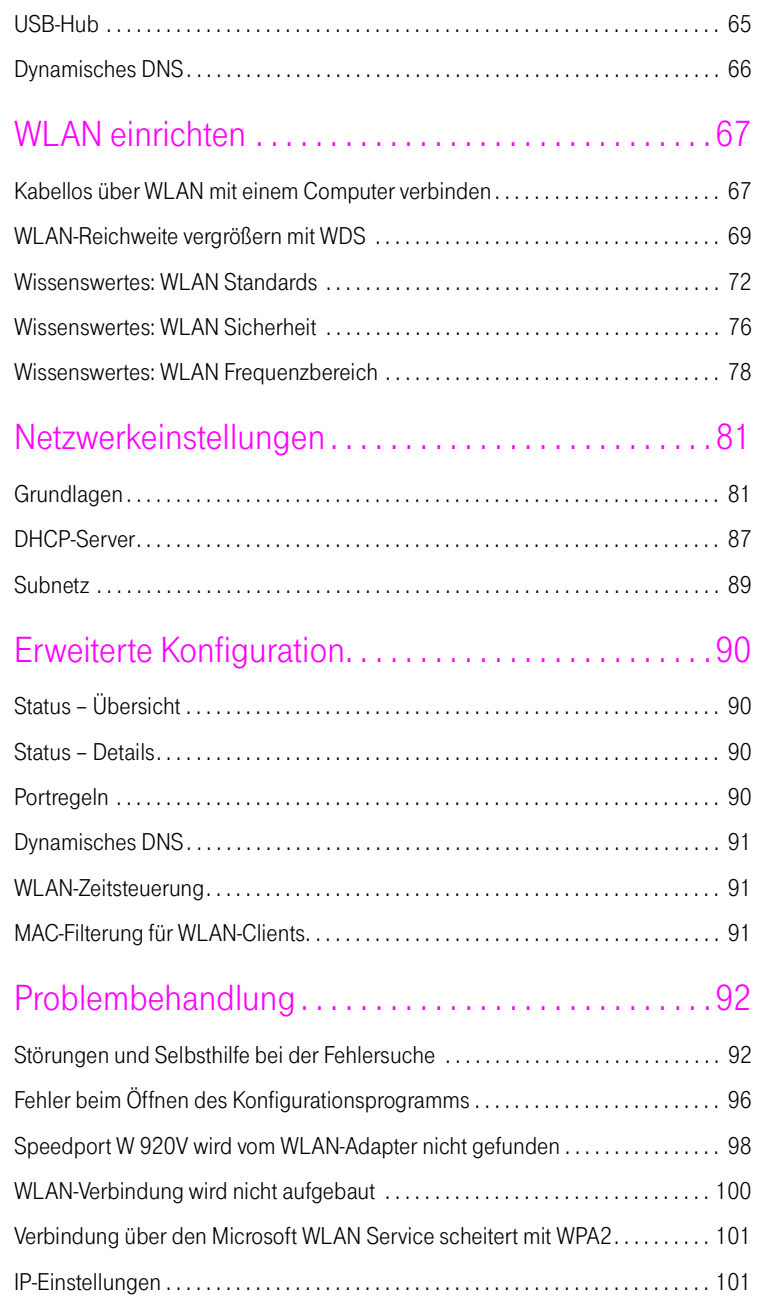

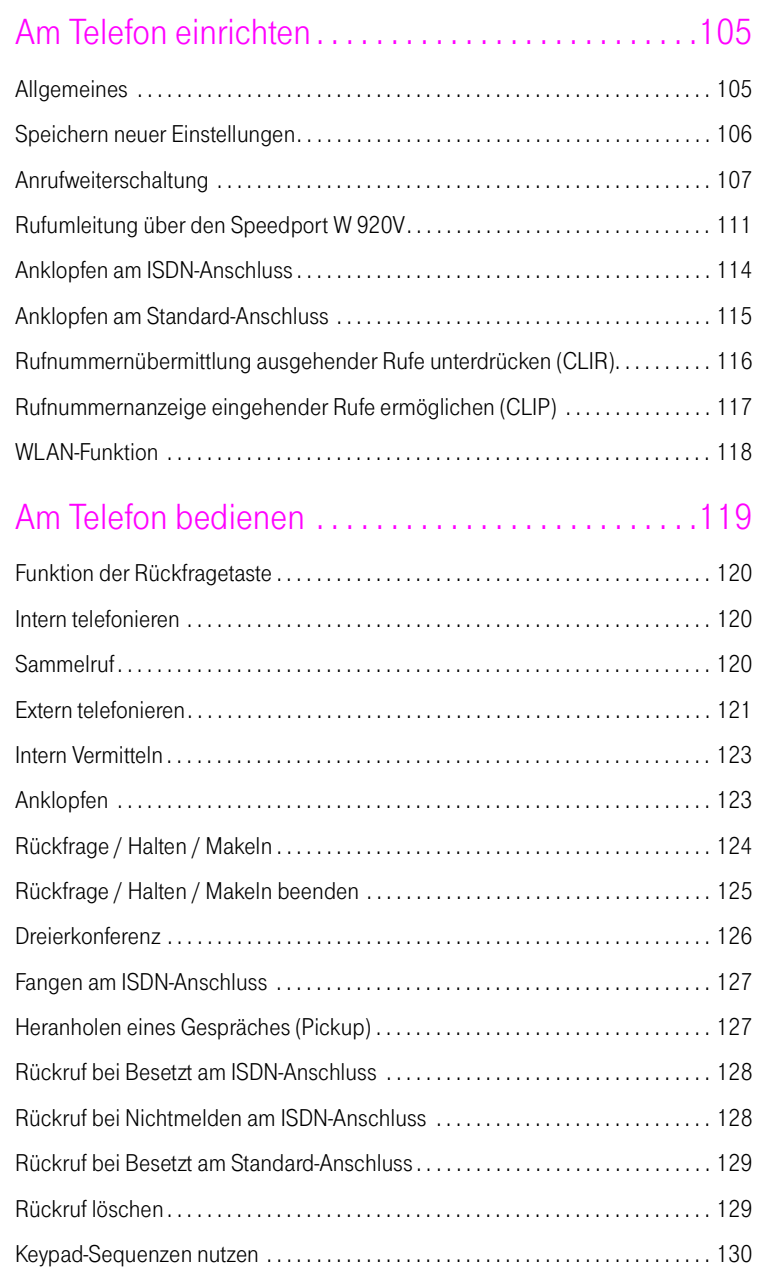

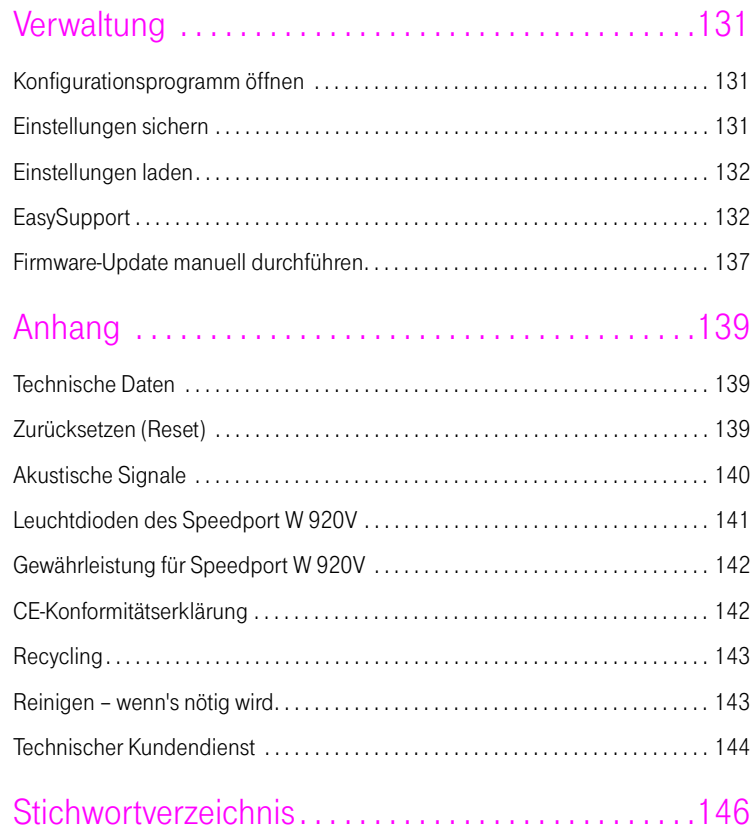

# <span id="page-9-0"></span>Sicherheitshinweise

Nehmen Sie den Speedport W 920V so in Betrieb, wie es im Abschnitt ["Auf](#page-13-2)[stellen und anschließen" auf Seite 12](#page-13-2) beschrieben ist. Beachten Sie dafür unbedingt die Anweisungen dieser Anleitung.

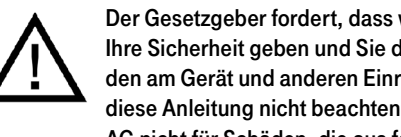

Der Gesetzgeber fordert, dass wir Ihnen wichtige Hinweise für Ihre Sicherheit geben und Sie darauf hinweisen, wie Sie Schäden am Gerät und anderen Einrichtungen vermeiden. Wenn Sie diese Anleitung nicht beachten, haftet die Deutsche Telekom AG nicht für Schäden, die aus fahrlässiger oder vorsätzlicher Missachtung der Anweisungen in dieser Anleitung entstehen!

- Öffnen Sie den Speedport W 920V nicht. Durch unbefugtes Öffnen des Gehäuses und unsachgemäße Reparaturen können Gefahren für die Benutzer des Gerätes entstehen und der Gewährleistungsanspruch erlischt.
- Trennen Sie den Speedport W 920V während einer automatischen Konfiguration oder einem Firmware-Update nicht vom Stromnetz oder vom DSL-Anschluss. Der dadurch entstehende Datenverlust könnte zur Folge haben, dass der Speedport W 920V nicht mehr funktioniert.
- Lassen Sie keine Flüssigkeiten in das Innere des Speedport W 920V eindringen, da sonst elektrische Schläge oder Kurzschlüsse die Folge sein könnten.
- Betreiben Sie den Speedport W 920V nur mit dem im Lieferumfang enthaltenen Netzteil.
- Stecken und lösen Sie während eines Gewitters keine Leitungsverbindungen und installieren Sie den Speedport W 920V nicht.
- Der Speedport W 920V ist nur für Anwendungen innerhalb eines Gebäudes vorgesehen. Verlegen Sie die Leitungen nicht im Freien und nur so, dass niemand darauf treten oder darüber stolpern kann.
- Der Speedport W 920V ist nach den Richtlinien der Europäischen Union (CE-Zertifikation) geprüft und ermöglicht den Anschluss aller analogen Telekommunikationsgeräte, die ebenfalls eine CE-Zertifikation besitzen.

## <span id="page-10-0"></span>Willkommen

Vielen Dank, dass Sie sich für den Speedport W 920V der Deutschen Telekom entschieden haben. Der Speedport W 920V ist eine Telefonanlage zum Telefonieren über das Internet und das Festnetz. Der Speedport W 920V verbindet Ihre Computer mit Ihrem DSL-Anschluss. Jeder angeschlossene Computer kann über den Speedport W 920V ins Internet gelangen. Als WLAN Access Point bietet Ihnen der Speedport W 920V die Möglichkeit, Ihre Computer kabellos mit dem DSL-Anschluss zu verbinden.

#### **Telefonanlage**

Der Speedport W 920V ist eine Telefonanlage zum Anschluss von analogen und ISDN-Endgeräten. Sie können zwei analoge Telefone an den Speedport W 920V anschließen. Für den Anschluss von bis zu acht ISDN-Telefonie-Endgeräten steht ein ISDN S<sub>0</sub>-Anschluss zur Verfügung. Mit allen angeschlossenen Telefonen können Sie über das Internet, ISDN oder das analoge Festnetz telefonieren.

#### DECT-Basisstation

Der Speedport W 920V kann als Basisstation für DECT Telefon-Handgeräte genutzt werden, wenn die Handgeräte den GAP-Standard unterstützen.

#### Anschluss von Computern

Über die vier Netzwerkanschlüsse können Sie vier Computer direkt an den Speedport W 920V anschließen. Über WLAN können Sie mehrere Computer kabellos mit dem Speedport W 920V verbinden.

An den Netzwerkanschlüssen können Sie jeweils einen Netzwerk-Hub oder - Switch anschließen und dadurch weitere Computer mit dem Speedport W 920V verbinden.

Alle an den Speedport W 920V angeschlossenen Computer sind zu einem Netzwerk verbunden und können untereinander auf freigegebene Dateien und Drucker zugreifen.

#### Anschluss von Media Receivern

Wenn Sie Kunde von T-Home Entertain sind, können Sie einen Media Receiver an einem der Netzwerkanschlüsse betreiben und Fernsehen über das Internet genießen. Media Receiver können nicht über Hubs oder Switches verkabelt werden. Nähere Hinweise finden Sie in der Bedienungsanleitung Ihres T-Home Entertain Pakets.

#### Internetverbindung

Alle mit dem Speedport W 920V verbundenen Computer können auf das Internet zugreifen.

Der Speedport W 920V arbeitet als DSL-Router und stellt allen angeschlossenen Computern die Internetverbindung zur Verfügung. Alle Computer können die Internetverbindung gleichzeitig nutzen.

#### Integrierte Firewall

Die integrierte Firewall schützt Ihr Netzwerk vor Angriffen aus dem Internet.

#### USB-Anschluss

Der Speedport W 920V ist mit einem Anschluss für USB-Geräte ausgerüstet, an den Sie ein USB-Speichergerät (Festplatte, Stick), einen Drucker oder einen USB-Hub anschließen können. Am USB-Anschluss werden die Standards USB 1.1 und USB 2.0 unterstützt. Für den Anschluss eines Druckers verfügt der Speedport W 920V über einen Druckerserver.

#### Anschluss für netzwerkfähige Geräte

An den Netzwerkanschlüssen des Speedport W 920V können neben Netzwerk-Hubs- oder Switches auch andere netzwerkfähige Geräte angeschlossen werden, beispielsweise Spielekonsolen.

#### WLAN Access Point

Der Speedport W 920V ist ein WLAN Access Point. Computer, die mit einem WLAN-Adapter ausgerüstet sind, können kabellos mit dem Speedport W 920V verbunden werden.

#### Unterstützte Betriebssysteme

Der Speedport W 920V kann an Computer mit Windows-Betriebssystemen, dem Betriebssystem Linux oder an Apple-Computer mit dem Betriebssystem Mac OS X angeschlossen werden.

### <span id="page-12-0"></span>Lieferumfang

Zum Lieferumfang des Speedport W 920V gehört Folgendes:

- 1 Speedport W 920V
- 1 Steckernetzteil mit Verbindungskabel zum Anschluss an das Stromnetz
- 1 DSL-Kabel (Länge: 1,8m, grau) für den Anschluss des Speedport W 920V an den DSL-Splitter
- 1 ISDN/analog-Kabel (Länge: 1,8m, grün) für den Anschluss des Speedport W 920V an den ISDN-NTBA oder den Standard-Anschluss
- 1 Netzwerkkabel (Länge: 1,8m, gelb) für den Anschluss des Speedport W 920V an einen Computer oder einen Netzwerk-Hub
- 1 TAE/RJ45-Adapter zum Anschluss des Speedport W 920V an den Standard-Anschluss
- 1 Wandhalterung
- 1 Bedienungsanleitung

### <span id="page-12-1"></span>Voraussetzungen für den Betrieb

Voraussetzungen für den Betrieb des Speedport W 920V sind:

- 1 DSL-Anschluss der Deutschen Telekom (ADSL, ADSL2+, VDSL2)
- 1 ISDN-Mehrgeräteanschluss nach dem Euro-ISDN-Protokoll oder ein Standard-Anschluss
- 1 Javascript-fähiger Internetbrowser (Empfohlen: Internet Explorer Versionen 6 und 7, Firefox ab Version 2, T-Online Browser ab Version 6)
- Wenn Sie den Speedport W 920V über eine LAN-Schnittstelle des Computers anschließen möchten, benötigen Sie einen Computer mit einem LAN-Anschluss (Netzwerkkarte Standard-Ethernet 10/100 Base-T)
- Wenn Sie den Speedport W 920V kabellos mit WLAN anschließen möchten, benötigen Sie einen Computer mit einem WLAN-Adapter.

# <span id="page-13-2"></span><span id="page-13-0"></span>Aufstellen und anschließen

Dieses Kapitel beschreibt die unterschiedlichen Anschlussmöglichkeiten und die Installation des Speedport W 920V. Dazu gehören die folgenden Arbeitsschritte:

- Speedport W 920V aufstellen
- Speedport W 920V an die Stromversorgung, das DSL und das ISDN oder den Standard-Anschluss anschließen
- Analoge Endgeräte an Speedport W 920V anschließen
- Speedport W 920V an den Computer anschließen

Tipp: Sobald Ihr Speedport W 920V mit dem Stromnetz und dem DSL-Anschluss verbunden ist, wird automatisch die Betriebssoftware aktualisiert (Firmware-Update). Bitte führen Sie daher die Einrichtungsschritte in der beschriebenen Reihenfolge durch. Ein Update wird nur durchgeführt, wenn eine neuere Firmware für Ihr Speedport-Modell auf dem so genannten EasySupport-System der Deutschen Telekom verfügbar ist.

An einem DSL-Anschluss der Deutschen Telekom können Sie anschließend Ihren Internetzugang und gegebenenfalls weitere Internetdienste automatisch konfigurieren (siehe ["EasySupport" auf Seite 132](#page-133-2)).

### <span id="page-13-1"></span>Speedport W 920V aufstellen

Sie können den Speedport W 920V wahlweise aufstellen oder aufhängen. Beachten Sie dabei bitte Folgendes:

- Stellen oder hängen Sie den Speedport W 920V an einem trockenen und staubfreien Ort ohne direkte Sonneneinstrahlung auf.
- Verwenden Sie zum Aufstellen oder Aufhängen des Speedport W 920V immer die mitgelieferte Halterung.
- Wenn Sie den Speedport W 920V über das Netzwerkkabel mit Ihrem Computer verbinden, beachten Sie die maximale Kabellänge.
- Wenn Sie zwischen Speedport W 920V und Computer kabellos Verbindungen aufbauen wollen, stellen Sie das Gerät an einem zentralen Ort auf.
- Achten Sie auf genügend Abstand zu Störungsquellen wie Mikrowellenoder Elektrogeräten mit großem Metallgehäuse.

### <span id="page-14-0"></span>An die Stromversorgung anschließen

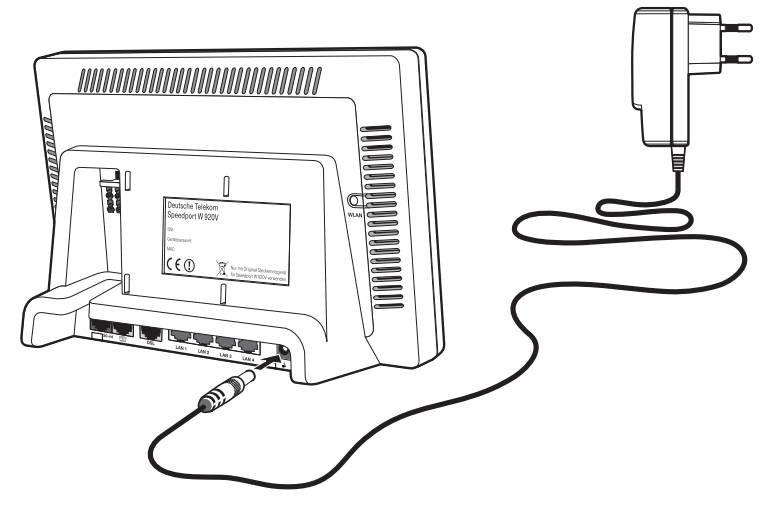

Anschluss an die Stromversorgung

Schließen Sie den Speedport W 920V wie im Folgenden beschrieben an die Stromversorgung an:

#### Netzteil

Nehmen Sie das mit der Speedport W 920V gelieferte Netzteil zur Hand.

#### Anschließen

- 1. Schließen Sie das Netzteil an der Buchse ganz rechts auf der Buchsenleiste des Speedport W 920V an.
- 2. Stecken Sie das Netzteil in die Steckdose der Stromversorgung.

Die grüne Leuchtdiode "Power" beginnt nach einigen Sekunden zu blinken und signalisiert damit die Betriebsbereitschaft des Speedport W 920V.

### <span id="page-15-0"></span>Mit dem DSL-Anschluss verbinden

Wenn Sie DSL-Neukunde sind und bisher noch keinen DSL-Anschluss hatten, dann montieren Sie zunächst den DSL-Splitter an die Wand. Wenn Sie bereits über einen DSL-Anschluss verfügen und diesen auch genutzt haben, dann entfernen Sie zunächst die alten Geräte und Kabel.

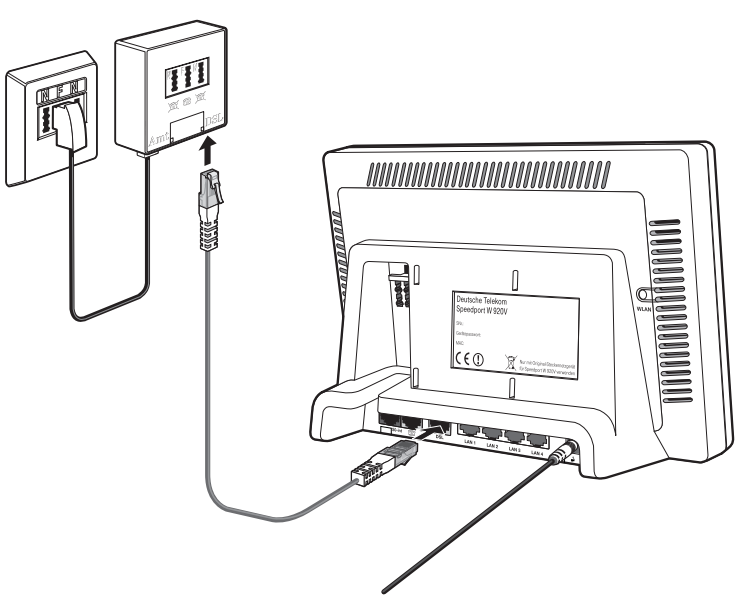

Anschluss am DSL-Splitter

Um den Speedport W 920V mit DSL zu verbinden, beachten Sie die folgenden Hinweise:

Kabel

Für den Anschluss an den DSL-Splitter ist das graue DSL-Kabel vorgesehen.

Anschließen

- 1. Nehmen Sie das DSL-Kabel (grau) zur Hand.
- 2. Schließen Sie das eine Kabelende an der mit "DSL" beschrifteten Buchse auf der Buchsenleiste des Speedport W 920V an.
- 3. Schließen Sie dann das andere Kabelende an der mit "DSL" beschrifteten Buchse des DSL-Splitters an.

Überprüfen Sie die nun folgenden Vorgänge anhand der folgenden Punkte:

- Beobachten Sie die Leuchtanzeigen (LEDs) auf der Vorderseite des Speedport W 920V. Die LED "Power/DSL" beginnt nach einigen Sekunden zu blinken, während die DSL-Verbindung hergestellt wird. Dieser Vorgang kann einige Sekunden dauern. Sobald die DSL-Leitung zur Verfügung steht, leuchtet die LED "Power/DSL" dauerhaft grün.
- Anschließend wird, falls erforderlich, die Betriebssoftware aktualisiert (Firmware-Update). Detaillierte Informationen zum automatischen Firmware-Update finden Sie im Kapitel ["EasySupport" auf Seite 132.](#page-133-2)

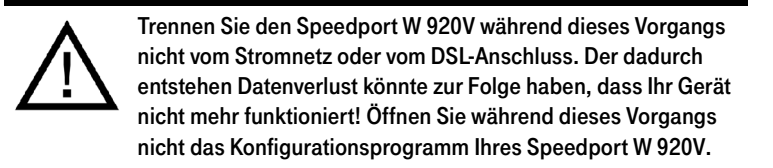

### <span id="page-16-0"></span>Mit dem Telefonanschluss verbinden

Abhängig von der Anschlussart wird der Speedport W 920V unterschiedlich verkabelt. Wenn Sie nicht sicher sind, welche Anschlussart Sie gebucht haben, schauen Sie in Ihrer Auftragsbestätigung oder Rechnung nach.

Universal (ISDN-Anschluss)

- drei Rufnummern
- zwei Leitungen
- ein ISDN-NTBA (neu erhalten oder bereits installiert)
- siehe ["Mit dem Universal-Anschluss \(ISDN\) verbinden" auf Seite 16](#page-17-0)

Standard (analoger Telefonanschluss)

- eine Rufnummer (T-Net)
- eine Leitung
- siehe ["Mit dem Standard-Anschluss verbinden" auf Seite 17](#page-18-0)

DSL-Telefonie (Telefonieren über das Internet)

- mindestens drei Rufnummern
- mindestens zwei Leitungen
- siehe ["DSL-Telefonie Über das Internet telefonieren" auf Seite 18](#page-19-0)

### <span id="page-17-0"></span>Mit dem Universal-Anschluss (ISDN) verbinden

Wenn Sie einen Universal-Anschluss (ISDN) gebucht haben und den Speedport W 920V für die ISDN-Festnetztelefonie nutzen wollen, dann beachten Sie die folgenden Hinweise:

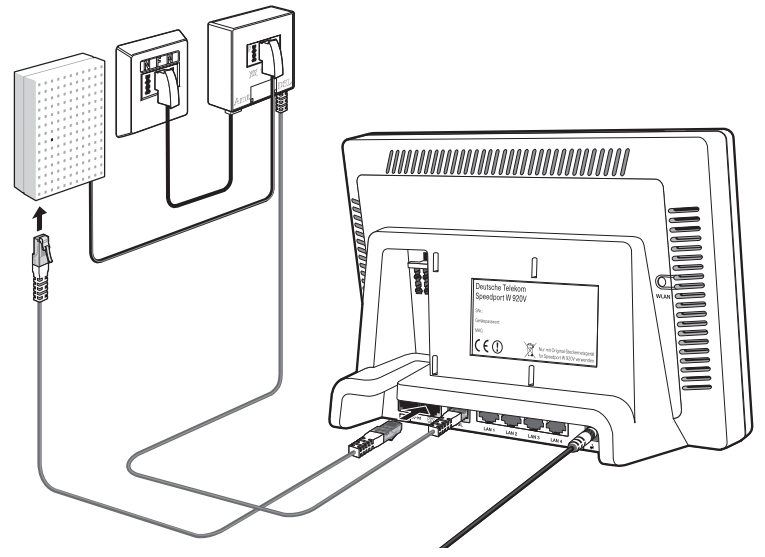

Anschluss an den ISDN-NTBA

#### Kabel

Für die Verbindung mit dem ISDN-Anschluss ist das grüne Kabel vorgesehen.

#### Anschließen

- 1. Schließen Sie das eine Kabelende an der mit " m " beschrifteten Buchse des Speedport W 920V an.
- 2. Schließen Sie das andere Kabelende an einer Anschlussbuchse Ihres ISDN-NTBAs an.

### <span id="page-18-0"></span>Mit dem Standard-Anschluss verbinden

Wenn Sie einen Standard-Anschluss gebucht haben und mit dem Speedport W 920V das analoge Festnetz nutzen wollen, dann beachten Sie die folgenden Hinweise:

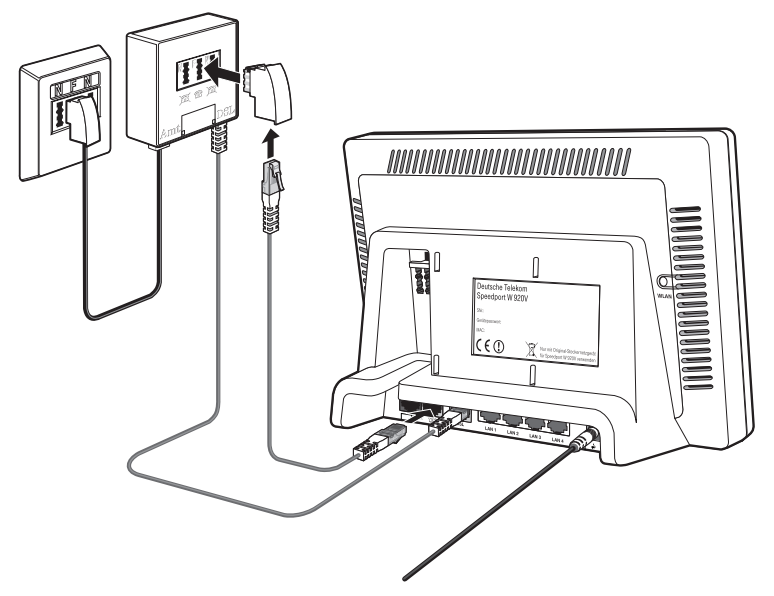

Anschluss an den Standard-Anschluss über den DSL-Splitter

#### Kabel

Für die Verbindung mit dem Standard-Anschluss ist das grüne Kabel vorgesehen.

#### Anschließen

- 1. Schließen Sie das eine Kabelende an den im Lieferumfang enthaltenen TAE/RJ45-Adapter an.
- 2. Stecken Sie den TAE-Stecker in die mit "F" beschriftete Buchse Ihres DSL-Splitters.
- 3. Schließen Sie das andere Kabelende an der mit " $\mathbb{C}$ " beschrifteten Buchse des Speedport W 920V an.

### <span id="page-19-0"></span>DSL-Telefonie – Über das Internet telefonieren

Wenn Sie DSL-Telefonie gebucht haben, müssen Sie keine weiteren Kabel an den Speedport W 920V anschließen, da die Telefongespräche über das DSL-Kabel geführt werden.

### <span id="page-19-1"></span>Telefon, Faxgerät, Anrufbeantworter anschließen

Schließen Sie Ihre analogen Geräte an den Speedport W 920V an, um über das Internet oder das Festnetz zu telefonieren und zu faxen.

### Anschluss eines analogen Telefons an einer TAE-Buchse

Um den Speedport W 920V zum Telefonieren über das Internet oder den Festnetzanschluss nutzen zu können, müssen Sie ein analoges Telefon anschließen.

Speedport W 920V ist nach den Richtlinien der Europäischen Union (CE-Zertifikation) geprüft und ermöglicht den Anschluss aller analogen Telekommunikationsgeräte, die ebenfalls eine CE-Zertifikation besitzen.

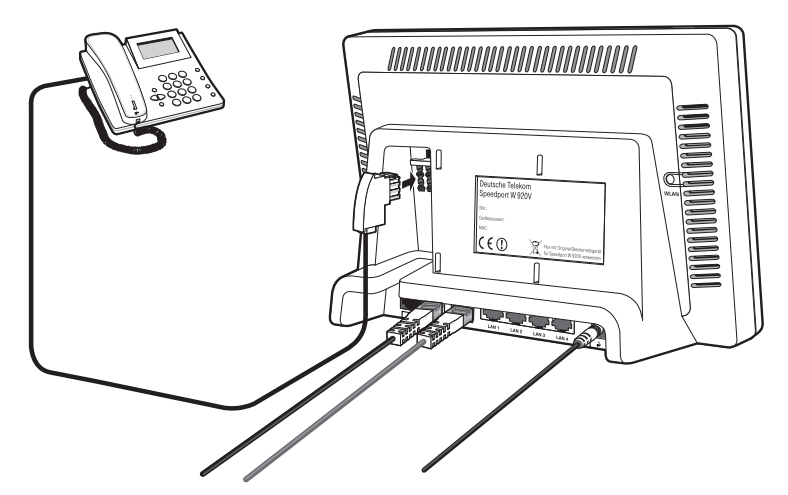

Anschluss eines analogen Telefons an einer TAE-Buchse

Beide Nebenstellen des Speedport W 920V sind universell codiert und damit für den Anschluss beliebiger analoger Endgeräte wie Telefone, Anrufbeantworter oder Faxgeräte geeignet. Die Adressierung der Endgeräte an den Nebenstellen des Speedport W 920V erfolgt dann über DSL-Rufnummern beziehungsweise die Festnetzrufnummer, die Sie von der Deutschen Telekom für Ihren DSL- oder Festnetzanschluss erhalten haben. Alle Rufnummern können

gezielt über das Konfigurationsprogramm des Speedport W 920V den Nebenstellen zugewiesen werden. Lesen Sie dazu auch ["DSL Telefonnummern und](#page-38-2)  [Festnetzrufnummer an die Nebenstellen zuweisen" auf Seite 37](#page-38-2).

### <span id="page-20-0"></span>ISDN-Telefone anschließen

ISDN-Telefone können Sie an den Speedport W 920V anschließen und sowohl über das Internet als auch über das Festnetz telefonieren. Mit entsprechender Anschlussverkabelung können bis zu acht ISDN-Telefone angeschlossen werden.

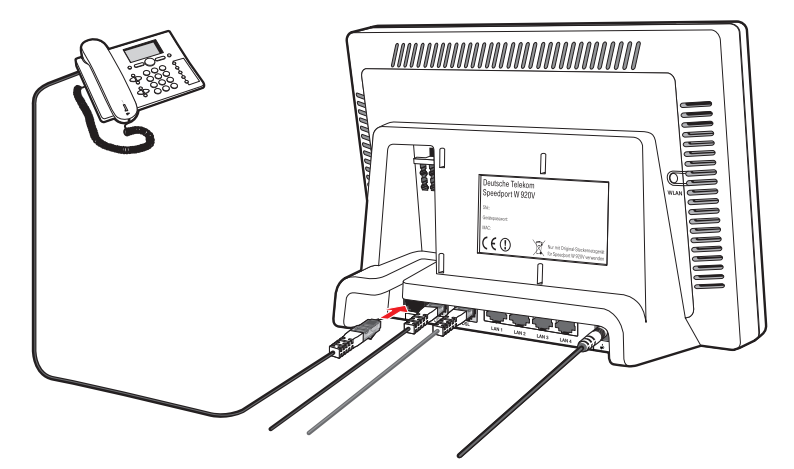

Anschluss eines ISDN-Telefons an den Speedport W 920V

Kabel

Für den Anschluss eines ISDN-Telefons verwenden Sie ein ISDN-Kabel.

Tipp: Das ISDN-Kabel gehört zum Lieferumfang Ihres ISDN-Telefons.

Anschließen

- 1. Verbinden Sie ein Ende des ISDN-Kabels mit dem ISDN-Telefon.
- 2. Verbinden Sie das andere Ende des ISDN-Kabels mit dem Anschluss "S<sub>0</sub>int" des Speedport W 920V.

### <span id="page-21-0"></span>ISDN-TK-Anlagen anschließen

Wenn Sie über eine ISDN-TK-Anlage verfügen, dann können Sie diese an den Speedport W 920V anschließen. Mit den an die TK-Anlage angeschlossenen Telefonen können Sie sowohl über das Internet als auch über das Festnetz telefonieren.

Tipp: Die ISDN-TK-Anlage muss einen Mehrgeräteanschluss unterstützen.

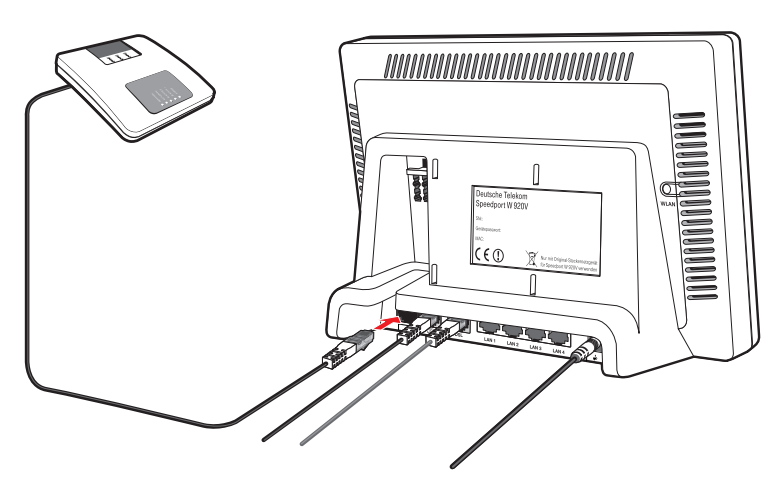

Anschluss einer ISDN-TK-Anlage an den Speedport W 920V

Kabel

Für den Anschluss von ISDN-TK-Anlagen verwenden Sie ein ISDN-Kabel.

Tipp: Das ISDN-Kabel gehört zum Lieferumfang Ihres ISDN-Telefons.

Anschließen

- 1. Verbinden Sie ein Ende des ISDN-Kabels mit der ISDN-TK-Anlage.
- 2. Stecken Sie das andere Ende des ISDN-Kabels in die mit " $S_0$ -int" beschriftete Buchse des Speedport W 920V.

Tipp: Wenn Sie an der TK-Anlage nicht mehr als zwei analoge Geräte angeschlossen haben, können Sie diese auch direkt an den Speedport W 920V anschließen und auf die TK-Anlage verzichten.

### <span id="page-22-0"></span>Computer anschließen

Um im Internet surfen zu können und um den Speedport W 920V komfortabel einrichten zu können, müssen Sie einen Computer an den Speedport W 920V anschließen.

Sie können Ihren Computer entweder mit einem Netzwerkkabel an einem Netzwerkanschluss des Speedport W 920V anschließen (siehe [Seite 22](#page-23-0)) oder den Computer kabellos über eine WLAN-Verbindung mit dem Speedport W 920V verbinden (siehe ["WLAN einrichten" auf Seite 67\)](#page-68-2).

Tipp: Wir empfehlen für die Ersteinrichtung den Anschluss über ein Netzwerkkabel.

So können Sie an jedem der vier Netzwerkanschlüsse des Speedport W 920V einen Computer anschließen und gleichzeitig weitere Computer über WLAN mit dem Speedport W 920V verbinden.

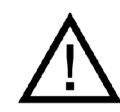

Beachten Sie, dass ein und derselbe Computer immer nur über eine der zwei Anschlussarten am Speedport W 920V angeschlossen werden kann.

Der Anschluss eines Computers an den Speedport W 920V ist unabhängig von dem auf dem Computer verwendeten Betriebssystem. Alle mit dem Speedport W 920V verbundenen Computer bilden zusammen ein Netzwerk.

### <span id="page-23-0"></span>Computer an einen Netzwerkanschluss anschließen

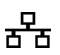

Wenn Sie einen Computer an einen der vier Netzwerkanschlüsse des Speedport W 920V anschließen wollen, dann überprüfen Sie, ob Ihr Computer über einen Netzwerkanschluss (eine Netzwerkkarte) verfügt. Ein Netzwerkanschluss ist meist mit dem nebenstehenden Symbol oder mit der Beschriftung "LAN" gekennzeichnet.

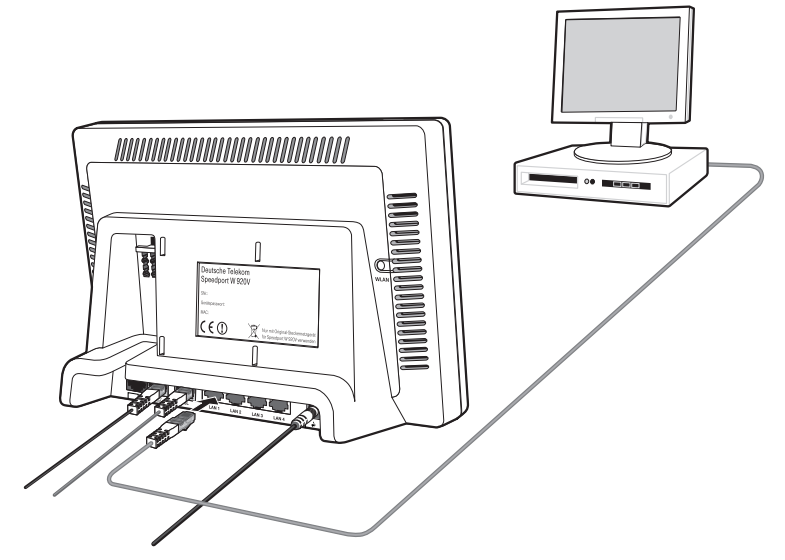

Anschluss eines Computers an einen Netzwerkanschluss des Speedport W 920V

#### Kabel

Für den Anschluss eines Computers ist im Lieferumfang des Speedport W 920V ein gelbes Netzwerkkabel enthalten.

#### Anschließen

- 1. Nehmen Sie das Netzwerkkabel zur Hand.
- 2. Schalten Sie den Computer ein.
- 3. Schließen Sie ein Ende des Netzwerkkabels an die Netzwerkkarte des Computers an.
- 4. Schließen Sie das andere Ende des Netzwerkkabels an eine mit "LAN 1". "LAN 2", "LAN 3" oder "LAN 4" beschriftete Buchse des Speedport W 920V an.

### <span id="page-24-0"></span>Montage an einer Wand

5. Montieren Sie die im Lieferumfang enthaltene Halterung an der Wand.

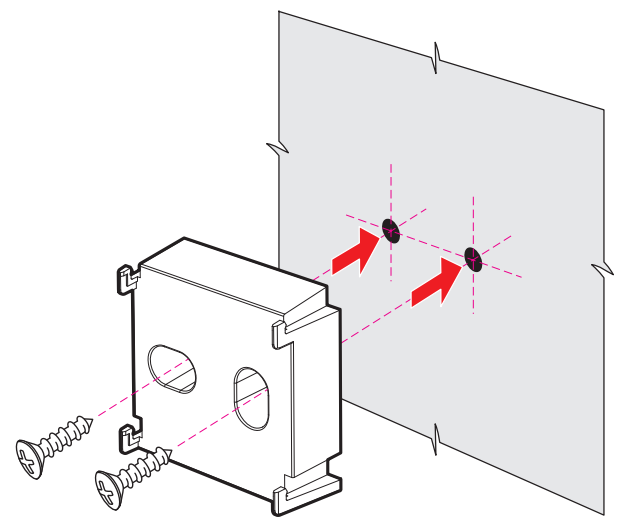

Montage der Wandhalterung für Speedport W 920V

6. Stecken Sie den Speedport W 920V auf die Wandhalterung.

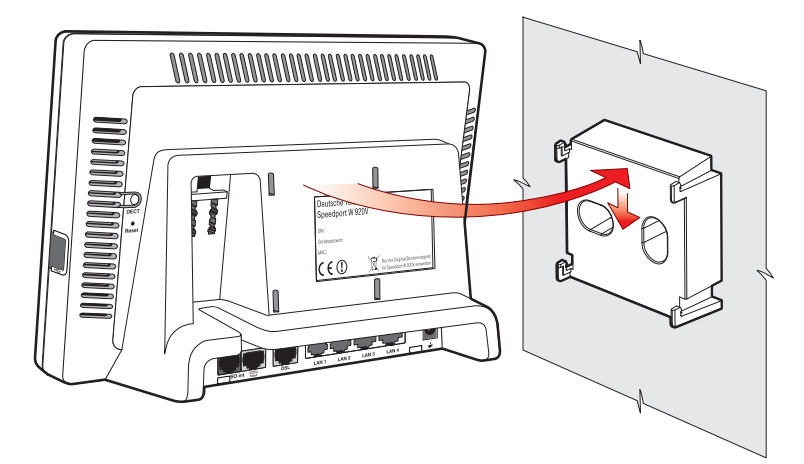

Speedport W 920V auf die Wandhalterung stecken

# <span id="page-25-0"></span>Den Speedport W 920V einrichten

Mit dem Speedport W 920V können alle angeschlossenen Computer gleichzeitig auf das Internet zugreifen. Dafür werden die Internetzugangsdaten und Zugangsdaten für die DSL Telefonie mit einem Konfigurationsprogramm im Speedport W 920V eingetragen.

Wie der Speedport W 920V eingerichtet wird, lesen Sie in den folgenden Abschnitten. Wenn Sie …

- Kunde von T-Home sind (DSL von T-Home), folgen Sie der Anleitung im Abschnitt ["Automatische Konfiguration" auf Seite 24](#page-25-1).
- kein Kunde von T-Home sind (DSL bei einem anderen Anbieter beziehen), folgen Sie der Anleitung im Abschnitt ["Manuelle Konfiguration" auf](#page-27-0)  [Seite 26](#page-27-0).

### <span id="page-25-1"></span>Automatische Konfiguration

An einem DSL-Anschluss der Deutschen Telekom können Sie den Internetzugang und - sofern gebucht - die DSL-Telefonie automatisch einrichten. Halten Sie Ihre Internet-Zugangsdaten bereit und führen Sie die folgenden Schritte aus:

- 1. Schalten Sie den Computer ein.
- 2. Starten Sie einen Internet-Browser (z. B. Internet Explorer oder Firefox). Für die Konfiguration müssen Sie nicht online sein.
- 3. Das Web-Portal zur Automatischen Konfiguration wird geöffnet. Falls dies nicht geschieht, geben Sie in das Adressfeld "autokonfig.t-home.de" ein und bestätigen Sie mit der Eingabe-Taste.

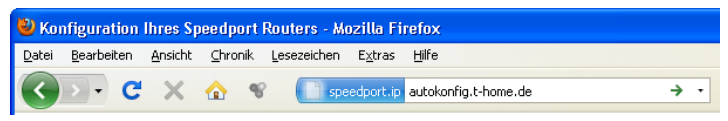

Manuelles Öffnen des Web-Portals zur Automatischen Konfiguration

4. Sie werden automatisch auf die Konfigurationsseite weitergeleitet.

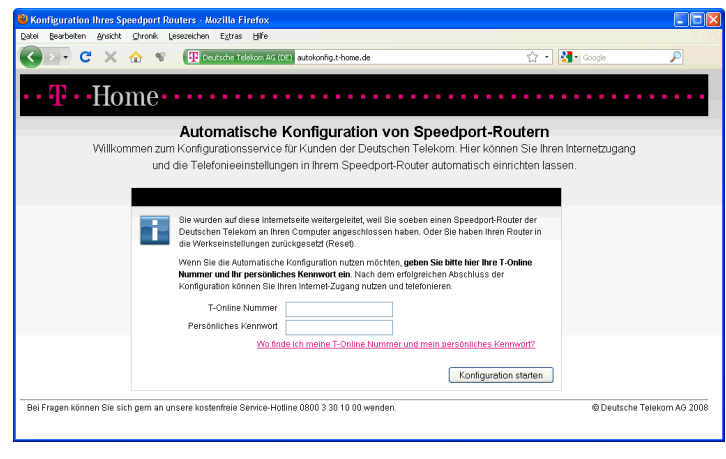

Tipp: Falls diese Webseite nicht erscheint, folgen Sie bitte dem Abschnitt ["Manuelle Konfiguration" auf Seite 26](#page-27-0).

- 5. Folgen Sie jetzt den Anweisungen auf der Webseite, um Ihren WLAN-Router automatisch konfigurieren zu lassen.
- 6. Überprüfen Sie, ob Ihre Internet-Verbindung funktioniert. Geben Sie z. B. die Adresse "www.t-home.de" in das Adressfeld ein.

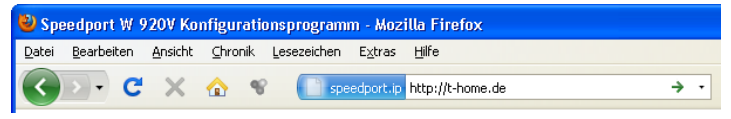

Öffnen einer Internetseite

Herzlichen Glückwunsch, Sie können jetzt telefonieren und im Internet surfen!

Tipp: Wenn Sie im Speedport W 920V weitere Einstellungen vornehmen möchten, um ihn für Ihre persönlichen Bedürfnisse einzurichten, lesen Sie weiter im Kapitel "Weitere Einstellungen vornehmen" auf Seite28. Wie Sie Ihren Computer kabellos per WLAN mit dem Speedport W 920V verbinden können, lesen Sie im Kapitel ["WLAN einrichten" auf Seite 67.](#page-68-2)

### <span id="page-27-0"></span>Manuelle Konfiguration

Führen Sie die folgenden Schritte aus:

- 1. Starten Sie Ihren Computer und öffnen Sie einen Internetbrowser.
- 2. Geben Sie in die Adresszeile des Internetbrowsers "speedport.ip" oder "192.168.2.1" ein und bestätigen Sie mit der Taste "Enter". Das Konfigurationsprogramm des Speedport W 920V wird geöffnet. Klicken Sie auf "Konfiguration starten".

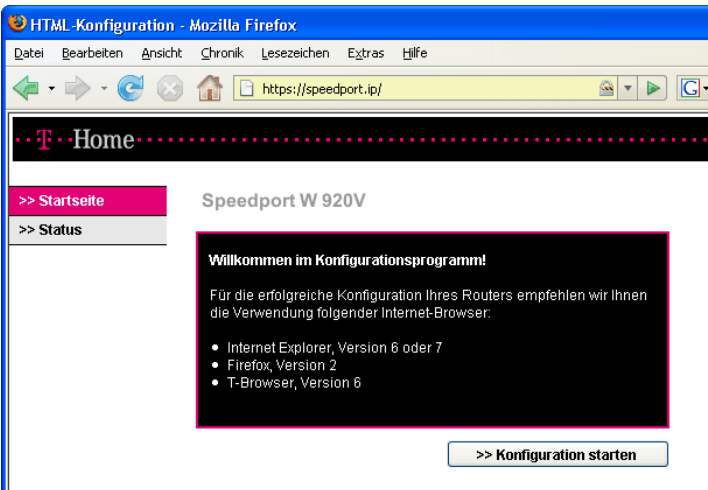

Startbildschirm des Konfigurationsprogramms Speedport W 920V

Sollte das Konfigurationsprogramm nicht starten, dann lesen Sie bitte die Hinweise im Abschnitt ["Fehler beim Öffnen des Konfigurationsprogramms"](#page-97-1)  [auf Seite 96](#page-97-1).

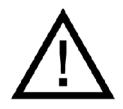

Während einer automatischen Konfiguration oder einem automatischen Firmware-Update leuchtet die Leuchtdiode "Update" am Speedport W 920V. Es kann nicht auf das Konfigurationsprogramm zugegeriffen werden. Die automatischen Konfigurations- und Update-Vorgänge können einige Minuten dauern. Bitte warten Sie unbedingt bis zum Abschluss dieser Vorgänge und trennen Sie den Speedport W 920V nicht vom Stromnetz oder vom DSL-Anschluss. Der dadurch entstehende Datenverlust könnte zur Folge haben, dass Ihr Speedport W 920V nicht mehr funktioniert. Nähere Informationen über die Automatische Konfiguration und den Firmware-Update-Services finden Sie im Abschnitt ["EasySupport" ab Seite 132.](#page-133-2)

3. Der Zugang zu den Konfigurationsdaten wird für jeden Speedport W 920V durch ein individuelles Passwort geschützt. Sie finden das Passwort für Ihren Speedport W 920V auf einem Aufkleber auf der Rückseite des Geräts.

Geben Sie dieses Passwort ein und bestätigen Sie mit "OK".

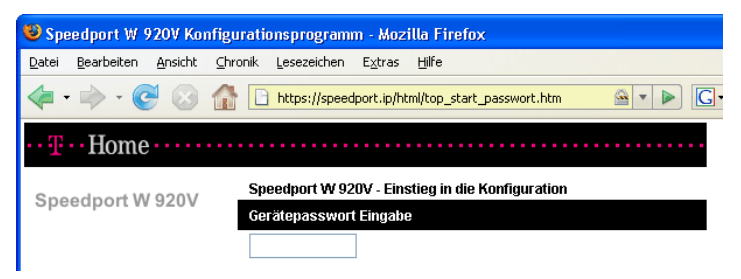

Gerätepassworteingabe für den Zugang zu den Router-Konfigurationsdaten

4. Klicken Sie im Menü "Assistent" auf den Menüpunkt "Schritt für Schritt". Klicken Sie auf "OK & Weiter".

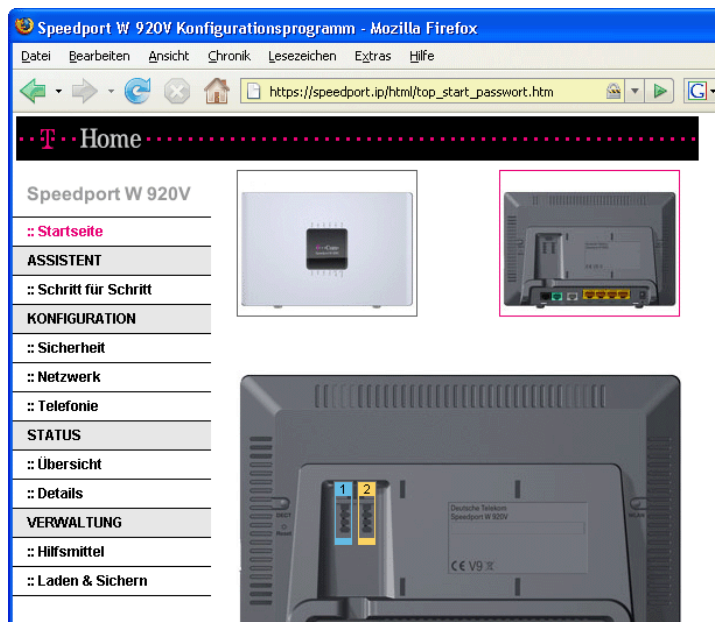

Konfigurationsprogramm Speedport W 920V: Start des Assistenten "Schritt für Schritt".

5. Der Assistent stellt sich vor und erklärt seine wichtigsten Funktionen selbst.

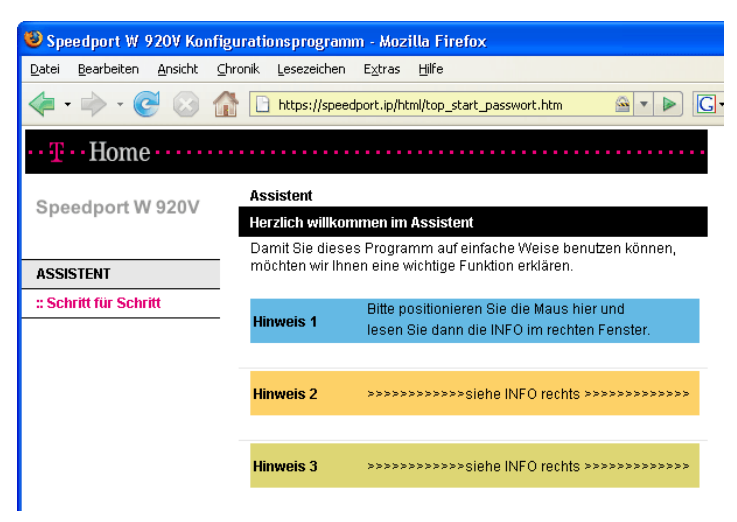

Funktion des Konfigurationsprogramms

6. Geben Sie an mit welchem Internetanbieter (Provider) ein Internetzugang hergestellt werden soll und geben Sie die Zugangsdaten ein, die Sie von Ihrem Internetanbieter erhalten haben. Klicken Sie "OK & Weiter".

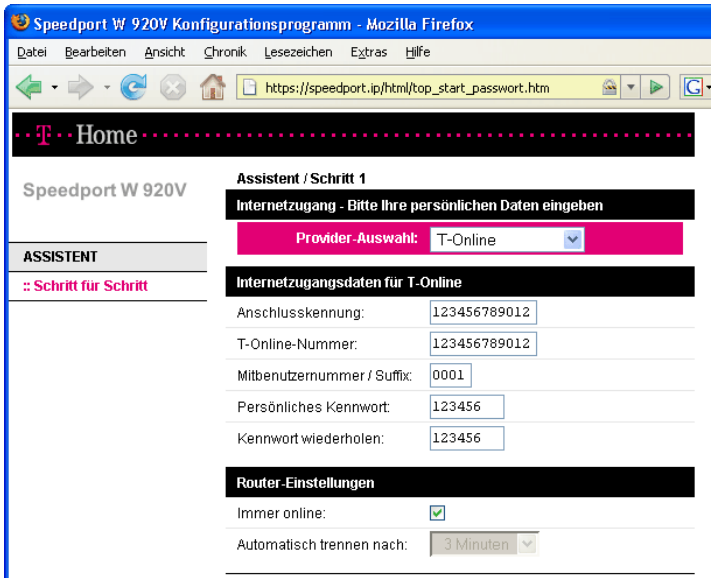

Zugangsdaten des Internetanbieters eingeben

7. Aktivieren Sie die Option "Telefone einrichten mit:" und geben Sie an welche Art der Telefonie eingerichtet werden soll..

Tipp: Beispielhaft wird hier beschrieben wie Sie die DSL Telefonie und die Festnetz Telefonie einrichten.

Tipp: Sie können die Telefonie auch zu einem späteren Zeitpunkt einrichten. Beachten Sie dafür die Hinweise im Kapitel ["DSL Telefonie einrichten" auf](#page-36-1)  [Seite 35.](#page-36-1)

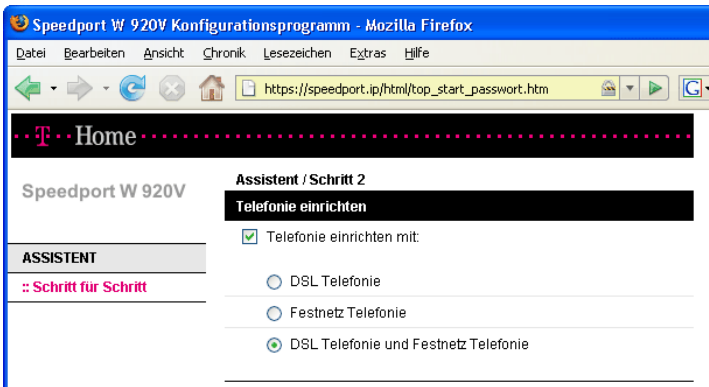

DSL Telefonie und Festnetz Telefonie einrichten

8. Richten Sie die DSL Telefonie ein. Geben Sie dafür die Zugangsdaten für Ihre DSL Telefonnummer ein. Klicken Sie auf "OK & Weiter".

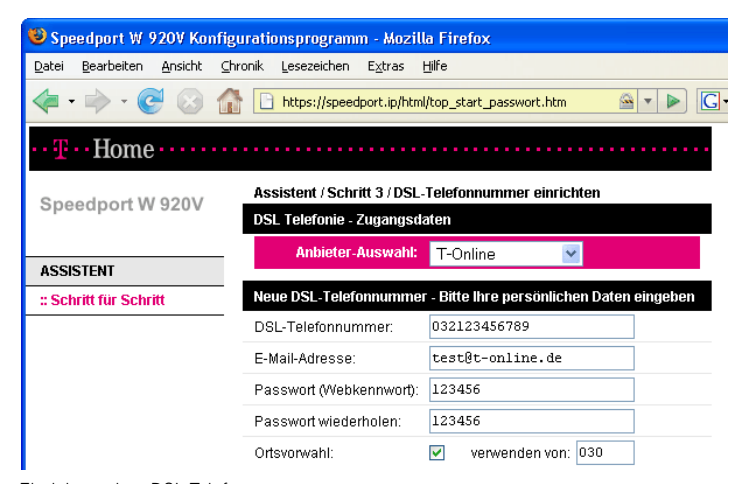

Einrichten einer DSL Telefonnummer

9. Jetzt können Sie weitere DSL Telefonnummern einrichten. Klicken Sie dafür die Schaltfläche "Weitere DSL Telefonnummer einrichten". Wenn Sie keine weiteren DSL Telefonnummern einrichten möchten, dann bestätigen Sie die eingerichtete Nummer mit "OK & Weiter".

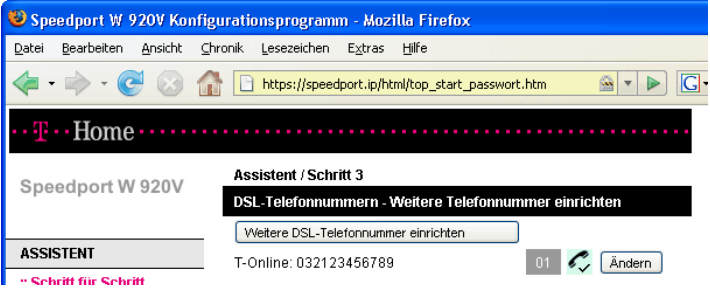

Weitere DSL-Telefonnummer einrichten

10.Richten Sie die Festnetz Telefonie ein. Wählen Sie dafür die Art Ihres Festnetzanschlusses aus, und geben Sie Ihre Telefonnummer(n) ein. Klicken Sie "OK & Weiter".

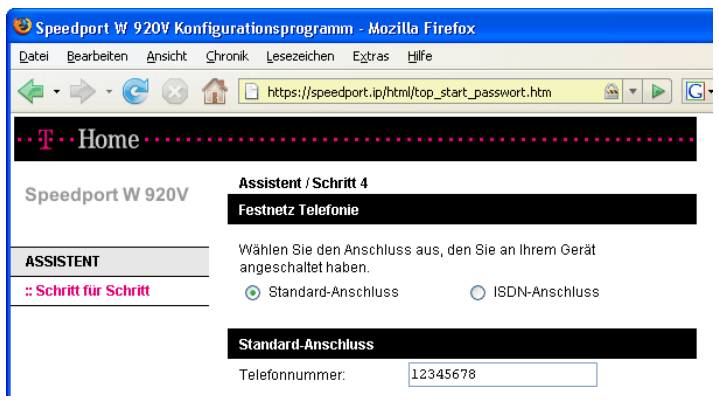

Standard Anschluss: Eintragen der eigenen Telefonnummer

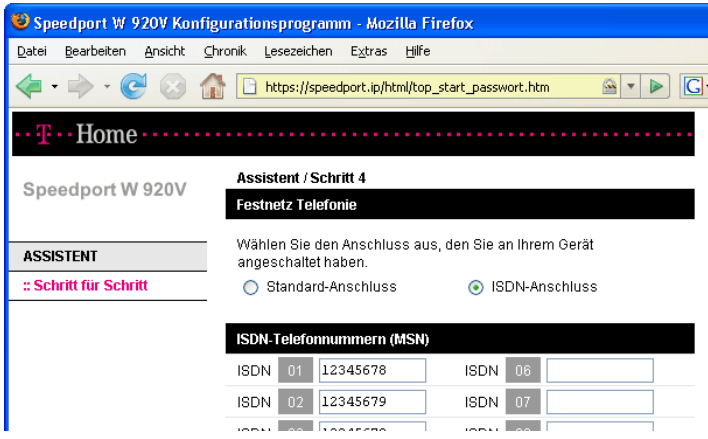

ISDN Anschluss: Eintragen der ISDN-Telefonnummern (MSNs)

11. Ihre Einstellungen werden angezeigt. Klicken Sie "OK & Weiter".

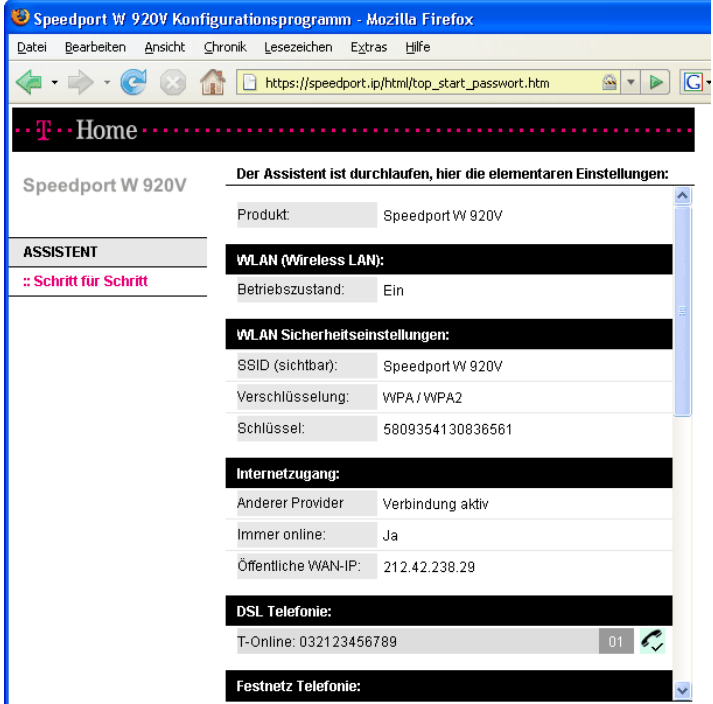

Assistent durchlaufen: Einstellungen in der Übersicht

Damit ist der Assistent vollständig durchlaufen.

### <span id="page-33-0"></span>Weitere Einstellungen vornehmen

Nach der ersten Konfiguration können Sie den Speedport W 920V über das Konfigurationsprogramm für Ihre Bedürfnisse einrichten. Führen Sie die folgenden Schritte aus:

- 1. Starten Sie Ihren Computer und öffnen Sie einen Internetbrowser.
- 2. Geben Sie in die Adresszeile des Internetbrowsers "speedport.ip" oder "192.168.2.1" ein und bestätigen Sie mit der Eingabetaste. Das Konfigurationsprogramm des Speedport W 920V wird geöffnet. Klicken Sie auf "Konfiguration starten". Sollte das Konfigurationsprogramm nicht geöffnet werden, dann lesen Sie bitte die Hinweise im Abschnitt ["Fehler beim Öffnen](#page-97-1) [des Konfigurationsprogramms" auf Seite 96](#page-97-1).

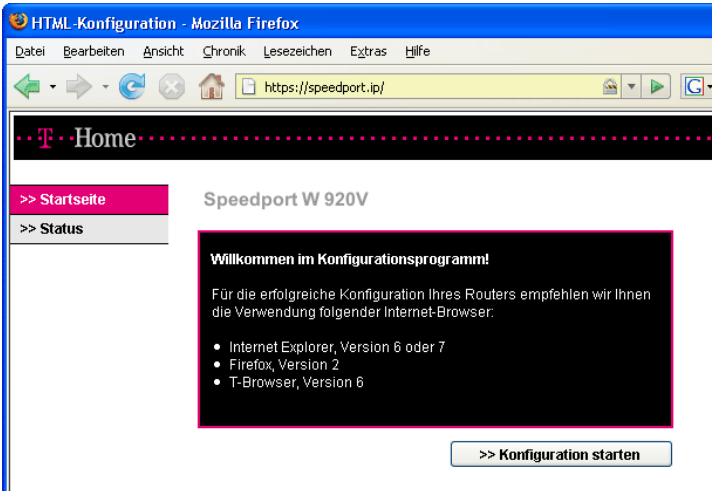

Startbildschirm des Konfigurationsprogramms Speedport W 920V

3. Der Zugang zu den Konfigurationsdaten wird für jeden Speedport W 920V durch ein individuelles Gerätepasswort geschützt. Sie finden das Gerätepasswort für Ihren Speedport W 920V auf einem Aufkleber auf der Rückseite des Geräts. Geben Sie dieses Gerätepasswort ein und bestätigen Sie mit "OK".

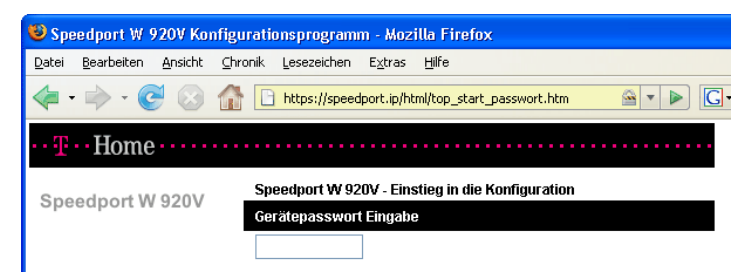

Gerätepassworteingabe für den Zugang zu den Router-Konfigurationsdaten.

4. Wählen Sie den Bereich, in dem Sie Anpassungen vornehmen möchten.

Tipp: Nähere Informationen zu den Funktionen erhalten Sie in der Direkthilfe im Bereich "Info" des Konfigurationsprogramms Ihres Speedport W 920V.

### <span id="page-34-0"></span>Eine Internetverbindung aufbauen

Um eine Internetverbindung aufzubauen, sind keine weiteren Schritte erforderlich. Sie können auf jedem Computer, der an den Speedport W 920V angeschlossen ist, einen Internetbrowser starten und im Internet surfen.

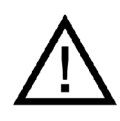

Stellen Sie sicher, dass alle Computer, die diesen Internetzugang nutzen sollen, ihre IP-Adresse automatisch von dem Speedport W 920V beziehen. Hinweise dazu erhalten Sie im Abschnitt ["Netz](#page-82-2)[werkeinstellungen" auf Seite 81](#page-82-2).

## <span id="page-35-0"></span>**Telefonie**

Der Speedport W 920V ist eine Nebenstellenanlage, an die Sie Ihre vorhanden Telefone anschließen und für die Festnetz- und die DSL-Telefonie nutzen können. Ob Sie über das Festnetz, über das Internet oder auf beide Arten telefonieren, hängt von Ihrer gebuchten Anschlussart ab.

Tipp: Wenn Sie nicht sicher sind, welche Anschlussart Sie gebucht haben, schauen Sie in Ihrer Auftragsbestätigung oder Rechnung nach.

Telefonverbindungen über das Festnetz

Der Speedport W 920V ist so eingerichtet, dass Sie sofort nach dem Anschluss von Telefonen, ohne weitere Einstellungen, mit allen angeschlossenen Telefonen Verbindungen über das Festnetz herstellen und annehmen können.

Telefonverbindungen über das Internet

Wenn Sie den Speedport W 920V für Telefonverbindungen über das Internet, die so genannte DSL Telefonie, nutzen möchten, dann müssen Sie ihn für diese Verbindungsart einrichten.

Tipp: Wenn Sie den Speedport W 920V mit dem Assistenten bereits für die DSL Telefonie eingerichtet haben, müssen Sie die folgenden Schritte nicht ausführen.

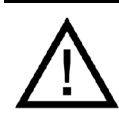

Wenn kein Festnetz aktiv ist, können Notrufe nur abgesetzt werden, wenn der DSL-Telefonieanbieter dies auch unterstützt.
Bei einem Stromausfall können keine Telefonverbindungen durchgeführt werden.

Die Audioeigenschaften älterer, schnurloser, nicht netzgespeister Telefone können in unmittelbarer Nähe des Speedport W 920V erheblich beeinträchtigt werden. Betreiben Sie Geräte dieser Art daher in einem Mindestabstand von einem Meter zum Speedport W 920V, um Störgeräusche auf ein Minimum zu reduzieren.

### DSL Telefonie einrichten

Führen Sie die folgenden Schritte aus:

- 1. Starten Sie Ihren Computer und öffnen Sie einen Internetbrowser.
- 2. Geben Sie in die Adresszeile des Internetbrowsers "speedport.ip" oder "192.168.2.1" ein und bestätigen Sie mit der Taste "Enter". Das Konfigurationsprogramm des Speedport W 920V wird geöffnet.

Klicken Sie auf "Konfiguration starten".

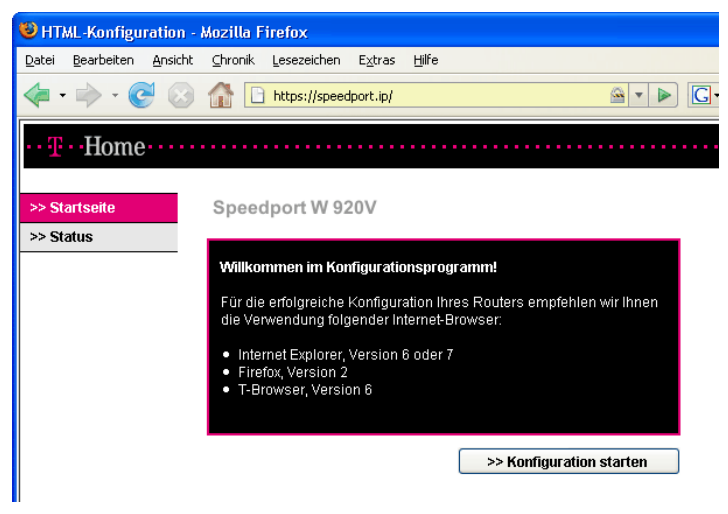

Begrüßungsbildschirm des Konfigurationsprogramms Speedport W 920V.

3. Der Zugang zu den Konfigurationsdaten wird für jeden Speedport W 920V durch ein individuelles Passwort geschützt. Sie finden das Passwort für Ihren Speedport W 920V auf einem Aufkleber auf der Rückseite des Geräts.

Geben Sie dieses Passwort ein und bestätigen Sie mit "OK".

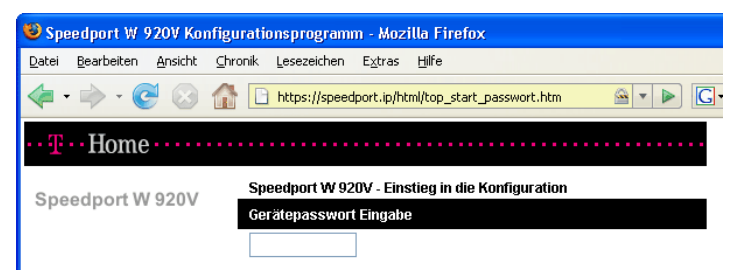

Gerätepassworteingabe für den Zugang zu den Router-Konfigurationsdaten

4. Klicken Sie im Menü "Konfiguration" auf den Menüpunkt "Telefonie".

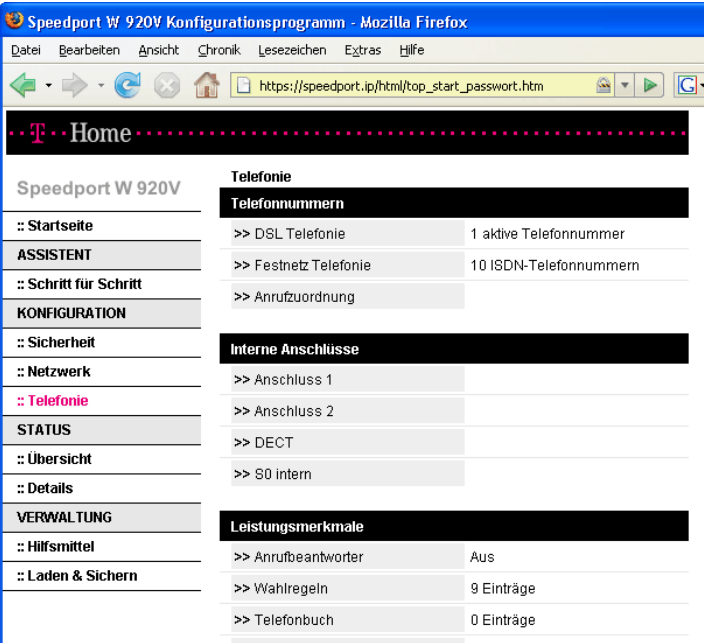

Konfigurationsprogramm Speedport W 920V: Konfigurationsmenü "Telefonie".

Im Menü "Telefonie" können Sie alle Telefonie-Einstellungen des Speedport W 920V einrichten. Dies sind zum Beispiel:

■ Anmeldedaten für die DSL Telefonie eingeben

- den Nebenstellen des Speedport W 920V DSL Telefonnummern und Festnetzrufnummer zuweisen
- Leistungsmerkmale für die Telefonie einrichten

Beachten Sie die Hinweise in den folgenden Abschnitten.

# Anmeldedaten und DSL Telefonnummer für die DSL Telefonie eingeben

Führen Sie die folgenden Schritte aus:

- 1. Öffnen Sie das Konfigurationsprogramm des Speedport W 920V.
- 2. Klicken Sie im Menü "Konfiguration" auf den Menüpunkt "Telefonie".
- 3. Klicken Sie unter "Telefonnummern" auf den Eintrag "DSL Telefonie".
- 4. Klicken Sie auf den Fintrag "Neue DSL Telefonnummer".
- 5. Wählen Sie einen DSL Telefonieanbieter aus, geben Sie Ihre DSL Telefonie-Zugangsdaten ein und klicken Sie auf die Schaltfläche "Speichern".

Um weitere DSL Telefonnummern einzurichten, wiederholen Sie die Schritte vier und fünf.

## DSL Telefonnummern und Festnetzrufnummer an die Nebenstellen zuweisen

Nachdem Sie die DSL Telefonnummer(n) an den Speedport W 920V übergeben haben, reagieren die Nebenstellen der Anlage (Anschlüsse "1" und "2" auf der Rückseite des Speedport W 920V) zunächst noch gleichzeitig auf alle eingehenden Anrufe. Um zu erreichen, dass die angeschlossenen Endgeräte nur auf bestimmte Rufnummern reagieren, weisen Sie die DSL Telefonnummer(n) und die Festnetzrufnummer auf die Nebenstellen des Speedport W 920V zu. Damit bestimmen Sie gleichzeitig, mit welcher Verbindungsart Telefonverbindungen ausgeführt werden – über das Festnetz oder über das Internet.

Führen Sie die folgenden Schritte aus:

- 1. Öffnen Sie das Konfigurationsprogramm des Speedport W 920V.
- 2. Klicken Sie im Menü "Konfiguration" auf den Menüpunkt "Telefonie".
- 3. Klicken Sie unter "Telefonnummern" auf den Eintrag "Anrufzuordnung".
- 4. Klicken Sie auf die Optionsfelder, um festzulegen, welche Anschlüsse bei eingehenden Rufen reagieren sollen.
- 5. Klicken Sie auf die Schaltfläche "Speichern".

Tipp: Im Menü "Telefonie" können Sie unter dem Menüpunkt "Interne Anschlüsse" beide Nebenstellen an Ihre persönlichen Erfordernisse anpassen.

Tipp: Wenn Sie SMS/MMS an den analogen Nebenstellen nutzen möchten, konfigurieren Sie in der Anrufzuordnung die ankommende Nummer nur für die gewünschte Nebenstelle an der das SMS/MMS-fähige Telefon angeschlossen ist.

### Leistungsmerkmale für die Telefonie einrichten

Der Speedport W 920V unterstützt Leistungsmerkmale für die Telefonie.

- Leistungsmerkmale, die vom Speedport W 920V bereitgestellt werden, werden im Konfigurationsprogramm des Speedport W 920V eingerichtet. Dies sind die Leistungsmerkmale "Anrufbeantworter", "Wahlregeln", "Telefonbuch", "Anrufweiterschaltung" und "Rufe abweisen bei Besetzt".
- Telefonspezifische Leistungsmerkmale, wie die dauerhafte Rufnummernunterdrückung, werden auf zwei unterschiedliche Arten, in Abhängigkeit von dem von Ihnen verwendeten Telefon, eingerichtet.
	- Verwenden Sie ein schnurloses DECT Telefon oder ein ISDN-Telefon, dann richten Sie telefonspezifische Leistungsmerkmale direkt an Ihrem Telefon ein.
	- Verwenden Sie ein analoges Telefon an einer der TAE-Buchsen (Anschluss 1 und 2) des Speedport W 920V, dann richten Sie telefonspezifische Leistungsmerkmale im Konfigurationsprogramm des Speedport W 920V unter "Konfiguration / Telefonie / Interne Anschlüsse" ein.

#### Anrufbeantworter

Ihr Speedport W 920V verfügt über einen digitalen Anrufbeantworter. Um den Anrufbeantworter des Speedport W 920V einzurichten, führen Sie die folgenden Schritte aus:

- 1. Öffnen Sie das Konfigurationsprogramm des Speedport W 920V.
- 2. Klicken Sie im Menü "Konfiguration" auf den Menüpunkt "Telefonie".
- 3. Klicken Sie unter "Leistungsmerkmale" auf den Eintrag "Einstellungen".
- 4. Klicken Sie auf "Anrufbeantworter".
- 5. Schalten Sie den Anrufbeantworter ein und nehmen Sie die gewünschten Einstellungen vor. Beachten Sie dabei die Hinweise in der Direkthilfe des Konfigurationsprogramms.
- 6. Klicken Sie auf die Schaltfläche "Speichern".

Tipp: Der Anrufbeantworter des Speedport W 920V kann auch per Telefon bedient werden. Lesen Sie dafür die Hinweise im Abschnitt ["Anrufbeantwor](#page-49-0)[ter mit Speedphone 300 nutzen" auf Seite 48.](#page-49-0)

#### Wahlregeln

Mit den Wahlregeln können Sie im Konfigurationsprogramm des Speedport W 920V festlegen, ob ein Telefonnummernbereich über die Festnetz Telefonie oder über die DSL Telefonie verbunden werden soll.

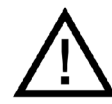

Beachten Sie, dass die Verbindungsart von Notrufnummern nicht verändert werden kann. Verbindungen zu Notrufnummern werden bevorzugt über eine Festnetzverbindung hergestellt.

Führen Sie die folgenden Schritte aus:

- 1. Öffnen Sie das Konfigurationsprogramm des Speedport W 920V.
- 2. Klicken Sie im Menü "Konfiguration" auf den Menüpunkt "Telefonie".
- 3. Klicken Sie unter "Leistungsmerkmale" auf den Eintrag "Einstellungen".
- 4. Klicken Sie auf "Wahlregeln".
- 5. Im Bereich "Wahlregeln" können Sie die Verbindungsart für Rufnummernbereiche festlegen. Verbindungen zu Rufnummernbereichen, für die eine Wahlregel vergeben ist, werden ausschließlich über die angegebene Verbindungsart hergestellt.

Über den Eintrag "Neue Wahlregel" können Sie beliebig viele Wahlregeln definieren.

6. Klicken Sie auf die Schaltfläche "Speichern".

Tipp: Im Kapitel ["Am Telefon bedienen" auf Seite 119](#page-120-0) finden Sie eine Sammlung von Befehlen für die Bedienung des Speedport W 920V über die Tastatur eines angeschlossenen Telefons.

#### **Telefonbuch**

Im Telefonbuch können Sie Rufnummern Ihrer Gesprächsteilnehmer aufnehmen. Um einen neuen Gesprächspartner im Telefonbuch einzutragen, führen Sie die folgenden Schritte aus:

- 1. Öffnen Sie das Konfigurationsprogramm des Speedport W 920V.
- 2. Klicken Sie im Menü "Konfiguration" auf den Menüpunkt "Telefonie".
- 3. Klicken Sie unter "Leistungsmerkmale" auf den Eintrag "Einstellungen".
- 4. Klicken Sie auf "Telefonbuch".
- 5. Klicken Sie auf "Neuer Eintrag".

Füllen Sie die Felder aus und beachten Sie gegebenenfalls die Hinweise der Direkthilfe im "Info"-Bereich des Konfigurationsprogramms.

6. Klicken Sie auf die Schaltfläche "Speichern".

#### Anrufweiterschaltung

Mit dem Speedport W 920V können Sie Anrufe auf einen anderen Anschluss weiterleiten. Um eine Anrufweiterschaltung einzurichten, führen Sie die folgenden Schritte aus:

- 1. Öffnen Sie das Konfigurationsprogramm des Speedport W 920V.
- 2. Klicken Sie im Menü "Konfiguration" auf den Menüpunkt "Telefonie".
- 3. Klicken Sie unter "Leistungsmerkmale" auf den Eintrag "Anrufweiterschaltung".
- 4. Um eine Anrufweiterschaltung für die DSL Telefonie oder für den Standard- / ISDN -Anschluss einzurichten, klicken Sie auf die jeweilige Schaltfläche "Zur Internetseite".

#### Rufe abweisen bei Besetzt

Mit der Funktion "Rufe abweisen bei Besetzt" erhalten Anrufer ein Besetztzeichen, wenn bereits ein Gespräch geführt wird.

Tipp: Nähere Informationen zu dieser Funktion erhalten Sie in der Direkthilfe im Bereich "Info" des Konfigurationsprogramms Ihres Speedport W 920V.

Um die Funktion "Rufe abweisen bei Besetzt" ein- und auszuschalten, führen Sie die folgenden Schritte aus:

- 1. Öffnen Sie das Konfigurationsprogramm des Speedport W 920V.
- 2. Klicken Sie im Menü "Konfiguration" auf den Menüpunkt "Telefonie".
- 3. Klicken Sie unter "Leistungsmerkmale" auf den Eintrag "Einstellungen".
- 4. Klicken Sie auf "Rufe abweisen bei Besetzt".
- 5. Wählen Sie "Ja" oder "Nein" und beachten Sie gegebenenfalls die Hinweise in der Direkthilfe des Konfigurationsprogramms.
- 6. Klicken Sie auf die Schaltfläche "Speichern".

Wenn Sie die Funktion "Rufe abweisen bei Besetzt" aktivieren und parallel dazu die Funktion "Anklopfen" aktvieren, dann können Rufe, die während einer bereits bestehenden Verbindung einkommen, weiterhin signalisiert werden.

## Was Sie über die DSL Telefonie wissen sollten

Im Internet findet jede Art der Datenübertragung mit Hilfe des Internetprotokolls IP (Internet Protocol) statt. IP arbeitet paketorientiert. Das heißt, eine zu übertragende Datenmenge wird in eine Anzahl von Datenpaketen zerlegt und IP sorgt für den Transport der einzelnen Datenpakete durch das Internet. Auch Sprache wird auf diese Weise über das Internet übertragen.

Im Gegensatz dazu wird bei der Festnetztelefonie die Datenübertragung leitungsorientiert durchgeführt. Dabei werden die Daten in einem zusammenhängenden Datenstrom übertragen.

Bei der paketorientierten Übertragung im Internet können Paketverluste nicht grundsätzlich ausgeschlossen werden. Dies kann unter ungünstigen Umständen dazu führen, dass die Sprachqualität bei der DSL Telefonie geringer ausfällt als bei der Festnetztelefonie.

#### Immer online

Wenn Sie für Anrufe aus dem Internet immer erreichbar sein möchten, dann aktivieren Sie im Konfigurationsprogramm die Funktion "Immer online" im Menü "Konfiguration / Netzwerk / Internetzugang".

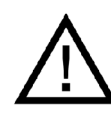

Nähere Informationen zur Funktion "Immer online" finden Sie in der ausführlichen Online-Hilfe im "Info"-Bereich des Konfigurationsprogramms Ihres Speedport W 920V.

#### Anruf-Szenarios

Wenn Sie neben Ihrer/Ihren Festnetzrufnummer(n) eine DSL Telefonnummer für den Speedport W 920V eingerichtet haben, dann können Ihre Telefonate einen Teilnehmer auf unterschiedliche Arten erreichen und Sie können auf unterschiedliche Arten erreicht werden.

Mit dem vollständig eingerichteten Speedport W 920V können Sie Telefonverbindungen …

- ... über eine Festnetzverbindung zu einer Festnetzrufnummer herstellen
- ... über eine Festnetzverbindung zu einer DSL Telefonnummer herstellen
- … über eine Internetverbindung zu einer Festnetzrufnummer herstellen
- … über eine Internetverbindung zu einer DSL Telefonnummer herstellen

Mit dem vollständig eingerichteten Speedport W 920V sind Sie für andere Teilnehmer …

- … mit Ihrer Festnetzrufnummer aus dem Festnetz erreichbar
- … mit Ihrer Festnetzrufnummer aus dem Internet erreichbar
- … mit Ihrer DSL Telefonnummer aus dem Internet erreichbar
- ... mit Ihrer DSL Telefonnummer aus dem Festnetz erreichbar

Nähere Informationen zum Einrichten des Speedport W 920V finden Sie in der ausführlichen Online-Hilfe im "Info"-Bereich des Konfigurationsprogramms Ihres Speedport W 920V und in den Übersichtsgrafiken in den Abschnitten ["ISDN-Telefone einrichten" auf Seite 54](#page-55-0) und ["ISDN-TK-Anlagen ein](#page-58-0)[richten" auf Seite 57](#page-58-0).

#### Bandbreitenmanagement mit dem Speedport W 920V

Der Speedport W 920V verfügt über ein integriertes Bandbreitenmanagement. Diese Funktion kontrolliert den gesamten ein- und ausgehenden Datenverkehr über DSL und stellt damit sicher, dass eine Telefonverbindung über das Internet nicht durch Surfen beeinträchtigt wird. Dafür passt der Speedport W 920V alle Up- und Downloads an die jeweils verfügbare Restbandbreite an und ermöglicht durch eine konstante Bandbreite, dass Telefonate in guter Sprachqualität über das Internet geführt werden können. Da der Speedport W 920V außerdem DSL Telefonieverbindungen vor Internetdatenverbindungen priorisiert, werden unerwünschte Störungen weitgehend vermieden. Es gilt aber auch für die DSL Telefonie: ist die Leitungskapazität erreicht, hört der Anrufer ein Besetztzeichen.

# DECT Telefone nutzen

Sie können den Speedport W 920V für bis zu sechs DECT Telefone (Mobilteile) gleichzeitig als Basisstation einsetzen.

In den folgenden Abschnitten wird beschrieben, wie Sie das Mobilteil Speedphone 300 über den Funkstandard DECT am Speedport W 920V an- und abmelden. Das Speedphone 300 ist für Schnurlosverbindungen mit dem Speedport W 920V optimiert, unterstützt alle Komfortmerkmale Ihres Anschlusses und läßt sich bequem nach Ihren Bedürfnissen einrichten.

Sie können auch beliebige Mobilteile (Standard DECT/GAP) anderer Hersteller am Speedport W 920V anmelden. Die dafür erforderlichen Prozeduren finden Sie in den Dokumentationen dieser Geräte.

## DECT Telefon Speedphone 300 anmelden

#### Anmeldung an Speedport W 920V

Führen Sie die folgenden Schritte aus:

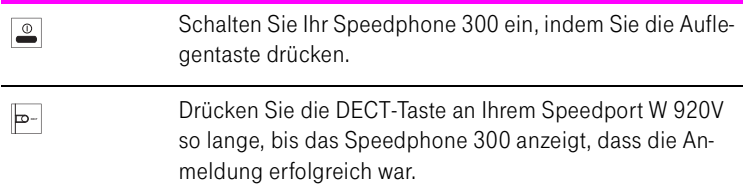

Das Speedphone 300 ist nun mit Ihrem Speedport W 920V verbunden und kann für Telefonate genutzt werden.

Sollte die Anmeldung scheitern, dann melden Sie das Speedphone 300 manuell an.

#### Manuell anmelden

Führen Sie die folgenden Schritte aus, um Ihr Speedphone 300 manuell anzumelden:

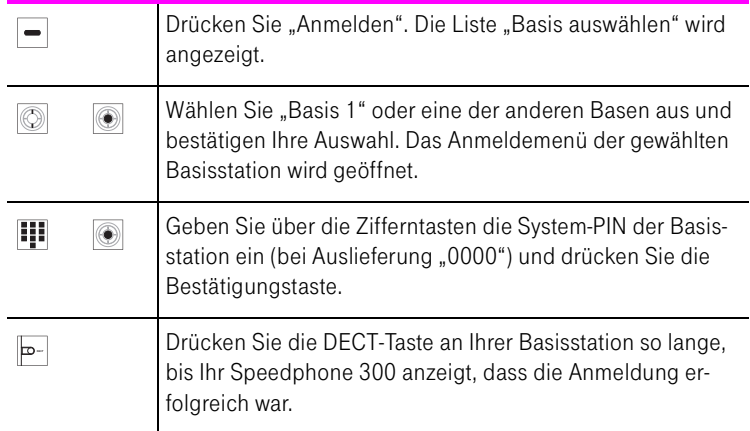

Das Speedphone 300 wird mit Ihrem Speedport W 920V verbunden und kann für Telefonate genutzt werden.

### DECT Telefone einrichten

Angemeldete DECT Telefone können Sie im Konfigurationsprogramm des Speedport W 920V nach Ihren Bedürfnissen einrichten. Führen Sie die folgenden Schritte aus:

- 1. Öffnen Sie das Konfigurationsprogramm des Speedport W 920V.
- 2. Klicken Sie im Menü "Konfiguration" auf den Menüpunkt "Telefonie".
- 3. Klicken Sie unter "Interne Anschlüsse" auf den Eintrag "DECT".
- 4. Klicken Sie unter "DECT Mobilteile" auf den Eintrag eines Mobilteils. Hier können Sie die Telefonnummern angeben, die das DECT Telefon für kommende und abgehende Verbindungen nutzen soll, bestimmen mit welchem Namen das Mobilteil geführt werden soll und die Funktion "Anklopfen" ein- und ausschalten.

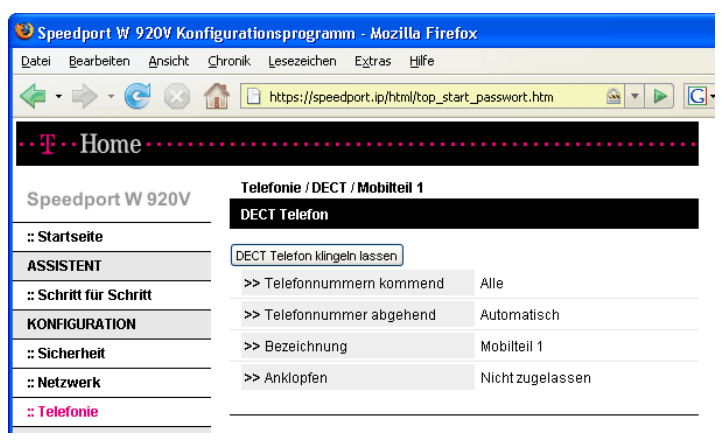

Ein DECT Telefon einrichten

5. Beenden Sie Ihre Einstellungsänderungen mit einem Klick auf die Schaltfläche "Speichern".

## DECT Telefon Speedphone 300 abmelden

Führen Sie die folgenden Schritte aus, um das Speedphone 300 abzumelden.

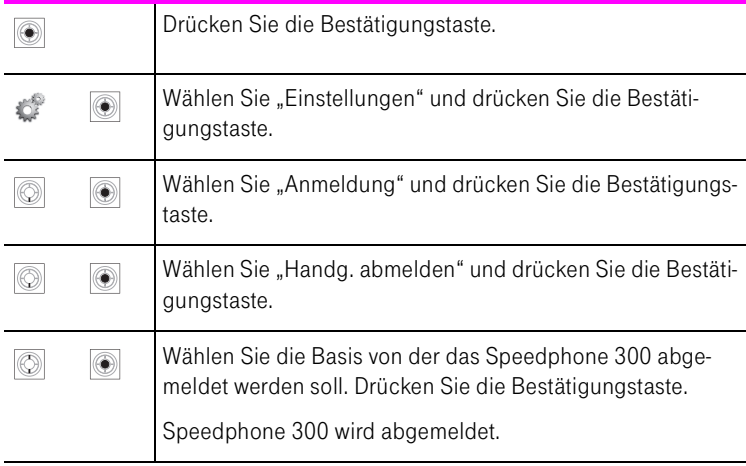

# Anrufbeantworter

Der Speedport W 920V verfügt über einen integrierten Anrufbeantworter mit folgenden Leistungsmerkmalen:

- vorprogrammierte Start- und End-Ansage
- eigene Ansagen können mit einem angeschlossenen Telefon aufgenommen werden
- zwei Betriebsarten
	- Ansage mit Nachrichtenaufzeichnung
	- Hinweisansage ohne Nachrichtenaufzeichnung

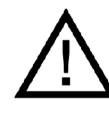

Der Anrufbeantworter des Speedport W 920V ist für die Bedienung mit dem DECT Telefon Speedphone 300 optimiert. Mit eingeschränktem Funktionsumfang können auch andere GAP-fähige DECT Telefone eingesetzt werden.

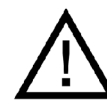

Neue Nachrichten werden auf dem Display des DECT Telefons Speedphone 300 angezeigt. Der Speedport W 920V selber verfügt über keine Kontrollanzeige zur Anzeige neuer Nachrichten.

# <span id="page-49-0"></span>Anrufbeantworter mit Speedphone 300 nutzen

#### Anrufbeantworter ein-/ausschalten

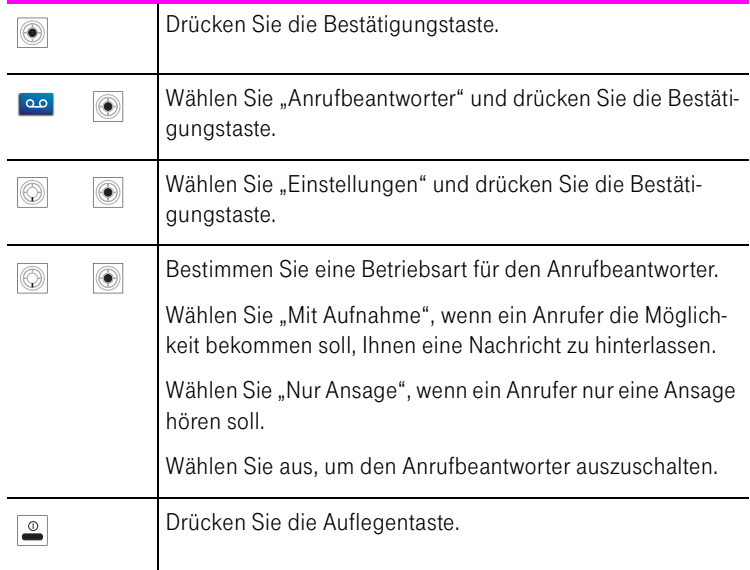

Damit ist der Anrufbeantworter mit der gewünschten Option ein- oder ausgeschaltet. Für die Betriebsarten "Mit Aufnahme" und "Nur Ansage" können Sie eigene Ansagen aufsprechen. Lesen Sie dafür

#### Eine eigene Ansage aufnehmen

Der Anrufbeantworter Ihres Speedport W 920V stellt eine Standard-Startansage und eine Standard-Endansage bereit. Um eigene Ansagen aufzunehmen und bereitzustellen, führen Sie die folgenden Schritte aus:

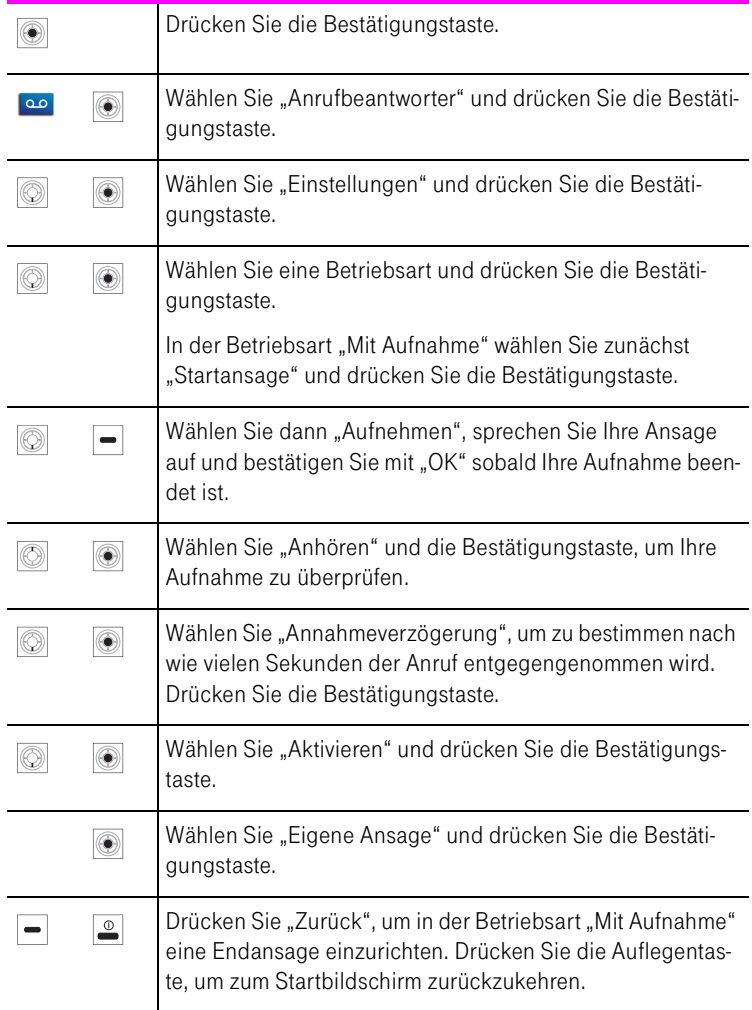

#### Nachrichten anhören

Um neue Nachrichten anzuhören, führen Sie die folgenden Schritte aus:

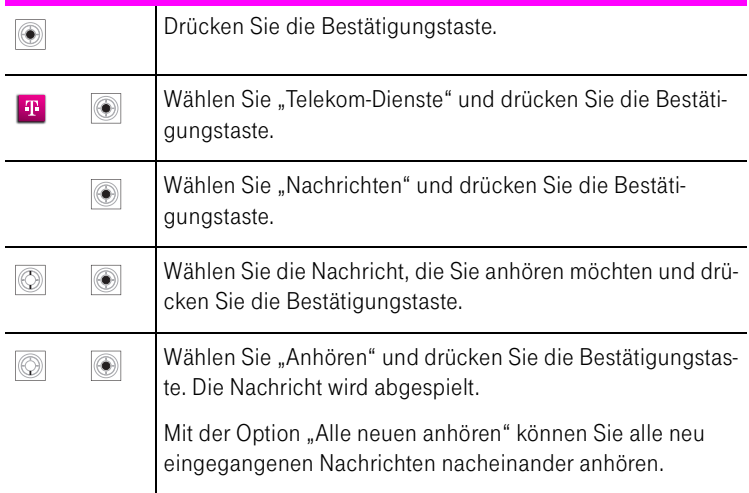

#### Nachrichten löschen

Um neue Nachrichten löschen, führen Sie die folgenden Schritte aus:

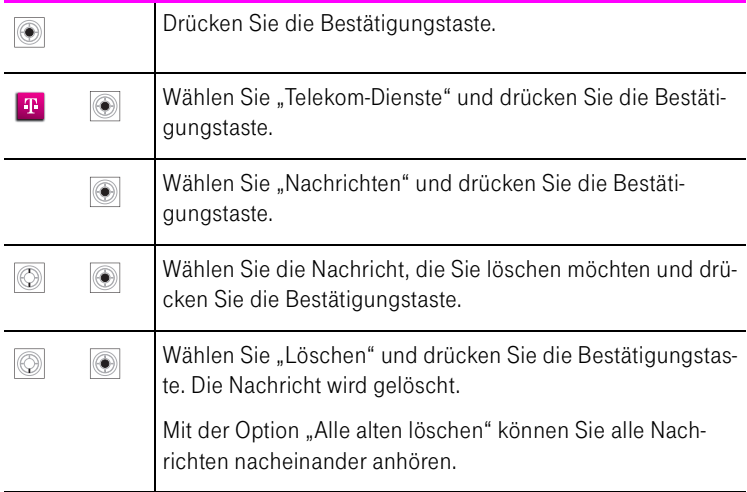

# Anrufbeantworter mit beliebigen Telefonen bedienen

Der Anrufbeantworter des Speedport W 920V ist für die Bedienung mit dem DECT Telefon Speedphone 300 optimiert. Mit ein geschränktem Funktionsumfang können aber auch beliebige andere Telefone eingesetzt werden. Telefone, mit denen Sie den Anrufbeantworter bedienen, müssen in der Lage sein, Tonwahlimpulse (DTMF / MFV) zu senden

Um den Anrufbeantworter mit einem beliebigen Telefon zu bedienen, führen Sie die folgenden Schritte aus:

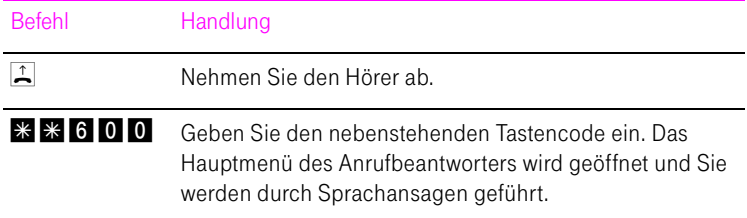

Folgende Hauptmenüpunkte stehen zur Auswahl:

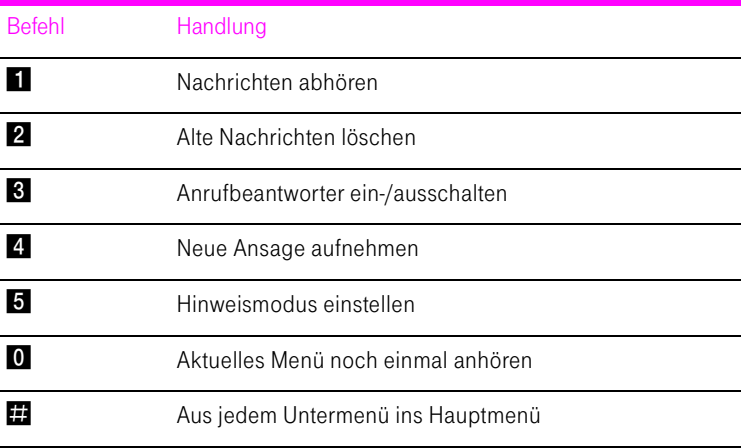

Nach Auswahl einer der aufgeführten Hauptmenüpunkte können ggf. weitere Untermenüpunkte angesagt werden. Folgen Sie diesen Sprachansagen.

Um den Anrufbeantworter zu verlassen, führen Sie die folgenden Schritte aus:

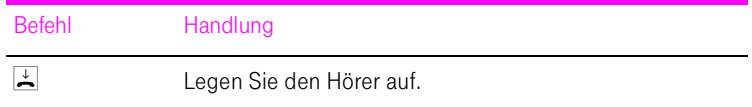

### **Fernabfrage**

Das Telefon, mit dem Sie die Fernabfrage durchführen, muss in der Lage sein, während einer Verbindung Tonwahlimpulse (DTMF / MFV) zu senden.

Für die Fernabfrage Ihres Anrufbeantworters führen Sie die folgenden Schritte aus:

- Wählen Sie die Rufnummer Ihres Anschlusses.
	- Wenn der Anrufbeantworter ausgeschaltet ist, meldet er sich nach 10 Rufsignalen (ca. 50 s). Die Sprachansage "Bitte geben Sie Ihren PIN-Code ein" fordert Sie auf, eine vierstellige Fernbedien-PIN einzugeben. Mit erfolgreicher Codeeingabe befinden Sie sich im Hauptmenü des Anrufbeantworters.
	- Wenn der Anrufbeantworter eingeschaltet ist, meldet er sich nach der eingestellten Anzahl der Rufsignale. Sie hören die eingestellte Sprachansage. Drücken Sie, während Sie die Ansage hören, die Sterntaste. Sie hören die Ansage "Bitte geben Sie Ihren PIN-Code ein". Geben Sie jetzt die vierstellige Fernabfrage-PIN ein. Mit erfolgreicher Codeeingabe befinden Sie sich im Hauptmenü des Anrufbeantworters.
- Im Hauptmenü der Fernabfrage werden Sie durch Sprachansagen geführt. Nach Auswahl einer der aufgeführten Hauptmenüpunkte können gegebenenfalls weitere Untermenüpunkte angesagt werden.

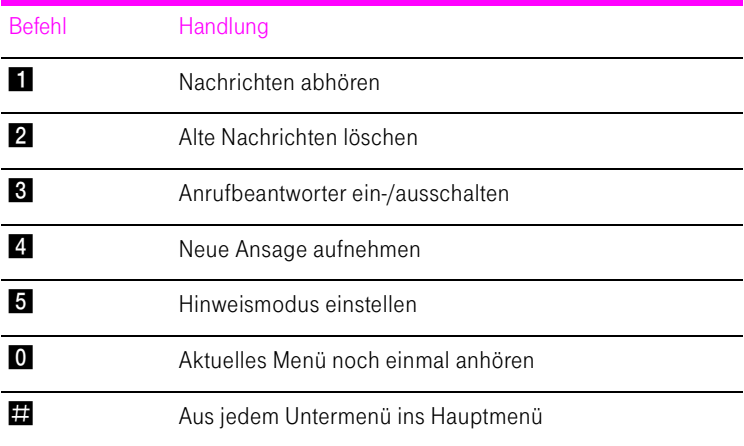

# ISDN-Geräte am internen S<sub>0</sub>-Anschluss

# <span id="page-55-0"></span>ISDN-Telefone einrichten

Am Speedport W 920V können bis zu acht ISDN-Telefone am ISDN  $S_0$ -Anschluss " $S_0$ -int" angeschlossen werden.

Am DSL-Anschluss können Sie die ISDN-Dienste Sprache, Telefonie, Audio 3.1 und Fax G2/G3 für die DSL Telefonie nutzen. Am ISDN-Anschluss werden auch alle weiteren ISDN-Leistungsmerkmale unterstützt.

Tipp: Vorhandene ISDN-Telefone und TK-Anlagen können ohne weitere Einrichtungsschritte angeschlossen und wie gewohnt verwendet werden.

#### ISDN-Telefonen DSL Telefonnummern und Festnetzrufnummern zuweisen

Wenn die angeschlossenen ISDN-Telefone nur auf bestimmte Rufnummern reagieren sollen, müssen Sie in den ISDN-Telefonen Rufnummern (MSNs) und/ oder DSL Telefonnummern einrichten.

Anrufe über Festnetz oder Internet führen

- Wenn im ISDN-Telefon keine MSNs eingerichtet sind, können Sie eine DSL Telefonnummer, die Sie im Speedport W 920V eingerichtet haben, direkt am ISDN/DECT Telefon einrichten.
- Wenn im ISDN/DECT Telefon bereits eine MSN für ausgehende Verbindungen eingerichtet ist, können Sie jeweils eine DSL Telefonnummer zuordnen. Dafür öffnen Sie im Konfigurationsprogramm das Menü "Konfiguration / Telefonie / S<sub>0</sub> intern / Gehende Telefonie" und ordnen einer MSN eine DSL Telefonnummer für ausgehende Verbindungen zu. Ausgehende Anrufe werden damit über das Internet geführt. Ordnen Sie einer in den ISDN/ DECT Telefonen eingerichteten MSN keine DSL Telefonnummer zu, wird der ausgehende Anruf über das Festnetz hergestellt.

Tipp: Wie Sie die MSN-Einrichtung vornehmen, entnehmen Sie bitte der Benutzerdokumentation Ihres ISDN/DECT Telefons.

#### Beispielkonfiguration für ausgehende Telefonverbindungen

Die Abbildung zeigt den Speedport W 920V am ISDN Festnetzanschluss. Beachten Sie, dass an einem Standard-Anschluss nur eine Festnetzrufnummer zur Verfügung steht.

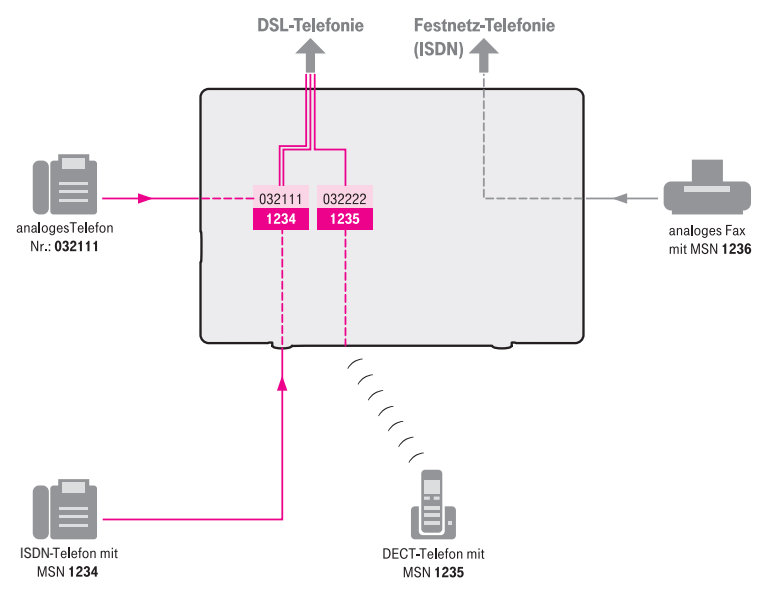

Speedport W 920V: MSN Telefonnummern sind DSL Telefonnummern für ausgehende Anrufe zugeordnet.

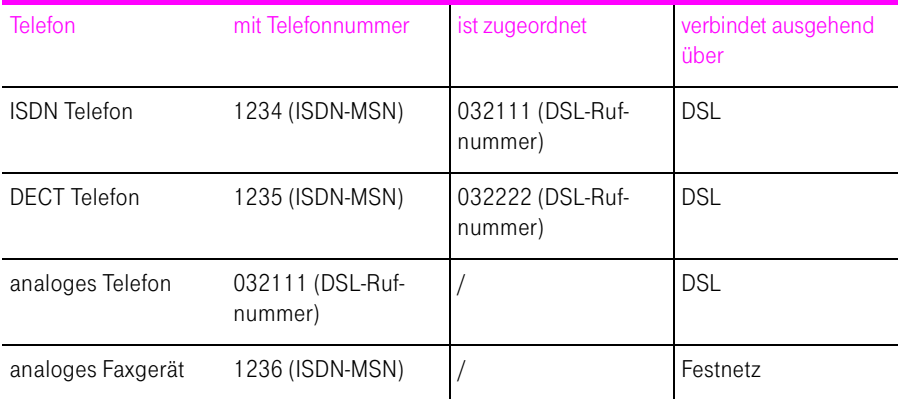

#### Beispielkonfiguration für einkommende Telefonverbindungen

Die Abbildung zeigt den Speedport W 920V am ISDN Festnetzanschluss. Beachten Sie, dass an einem Standard-Anschluss nur eine Festnetzrufnummer zur Verfügung steht.

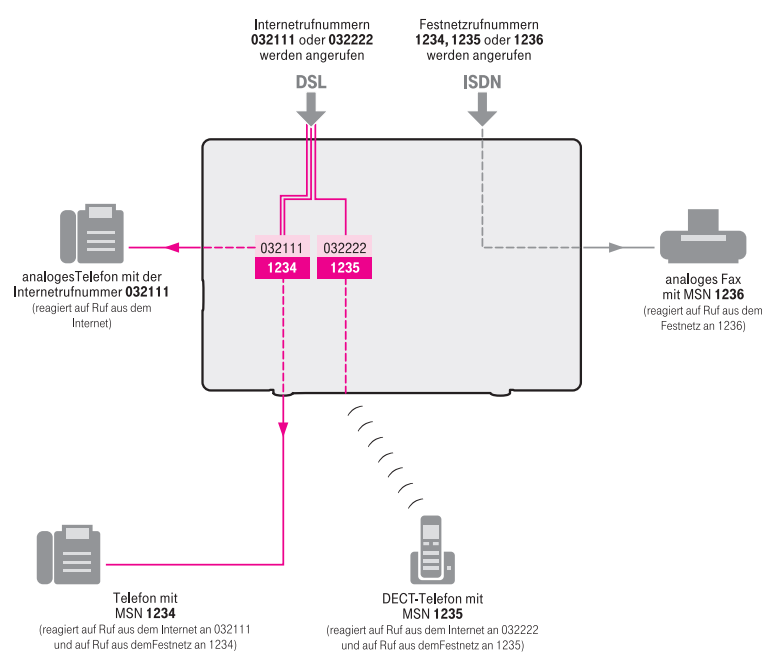

Speedport W 920V: DSL Telefonnummern sind MSN Telefonnummern für einkommende Anrufe zugeordnet.

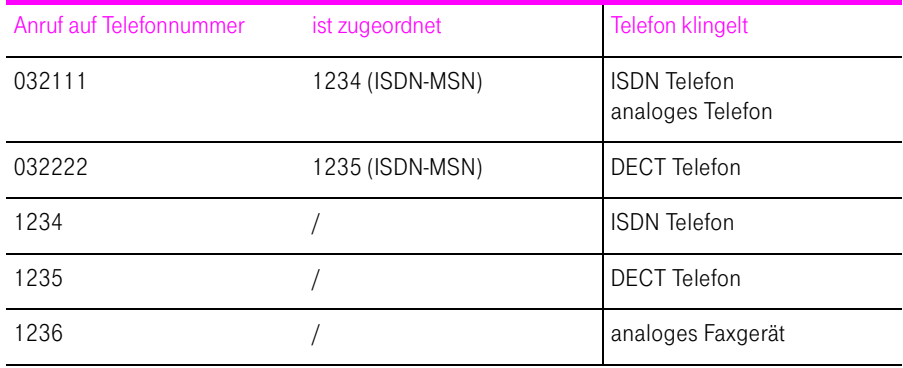

# <span id="page-58-0"></span>ISDN-TK-Anlagen einrichten

Am Speedport W 920V können ISDN-TK-Anlagen am ISDN S<sub>0</sub>-Anschluss "S<sub>0</sub>int" angeschlossen werden.

Am DSL-Anschluss können Sie die ISDN-Dienste Sprache, Telefonie, Audio 3.1 und Fax G2/G3 für die DSL Telefonie nutzen. Am ISDN-Anschluss werden auch alle weiteren ISDN-Leistungsmerkmale unterstützt.

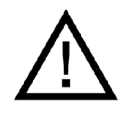

Beim Anschluss von Telefonanlagen wird nur der ISDN-Mehrgeräteanschluss unterstützt.

- ISDN-TK-Anlagen, in denen bereits MSNs für ausgehende Verbindungen eingerichtet sind, können Sie jeweils eine DSL Telefonnummer zuordnen. Dafür öffnen Sie im Konfigurationsprogramm das Menü "Konfiguration / Telefonie / S<sub>0</sub> intern / Gehende Telefonie" und ordnen einer MSN eine DSL Telefonnummer für ausgehende Verbindungen zu. Ausgehende Anrufe werden damit über das Internet geführt.
- Ordnen Sie den MSNs, die in der ISDN-TK-Anlage eingerichtet sind keine DSL Telefonnummern zu, werden ausgehende Anrufe weiterhin über das Festnetz hergestellt.

Tipp: Wie Sie die MSN-Einrichtung vornehmen, entnehmen Sie bitte der Benutzerdokumentation Ihrer ISDN-TK-Anlage.

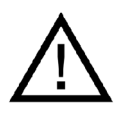

Um den fehlerfreien Faxbetrieb zu gewährleisten, sollten Faxverbindungen über das Festnetz geführt werden. Achten Sie deshalb darauf, dass der Rufnummer Ihres an der TK-Anlage angeschlossenen Faxgerätes keine DSL Rufnummer zugeordnet ist.

#### Beispielkonfiguration für ausgehende Telefonverbindungen

Die Abbildung zeigt den Speedport W 920V am ISDN Festnetzanschluss. Beachten Sie, dass an einem Standard-Anschluss nur eine Festnetzrufnummer zur Verfügung steht.

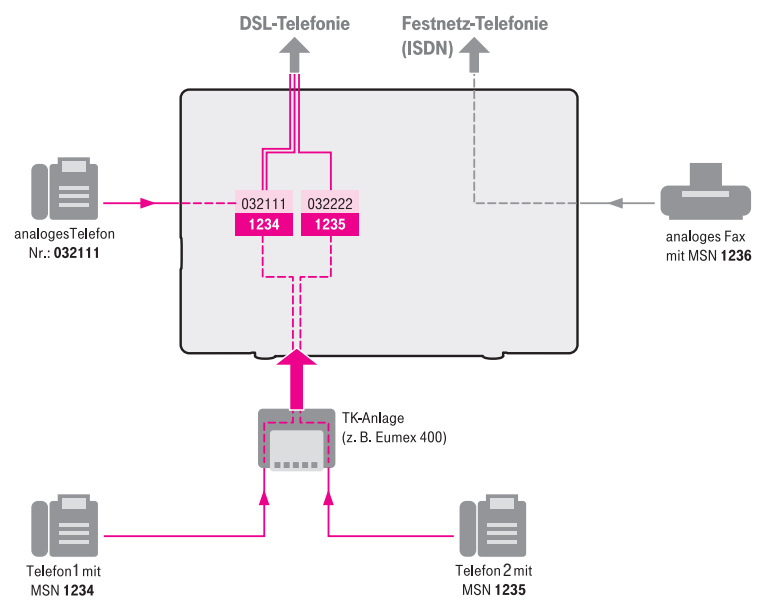

Speedport W 920V: MSN Telefonnummern sind DSL Telefonnummern für ausgehende Anrufe zugeordnet

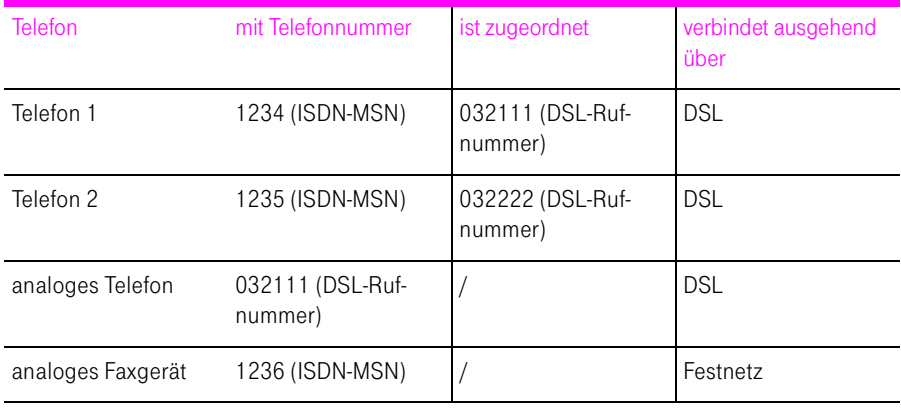

#### Beispielkonfiguration für einkommende Telefonverbindungen

Die Abbildung zeigt den Speedport W 920V am ISDN Festnetzanschluss. Beachten Sie, dass an einem Standard-Anschluss nur eine Festnetzrufnummer zur Verfügung steht.

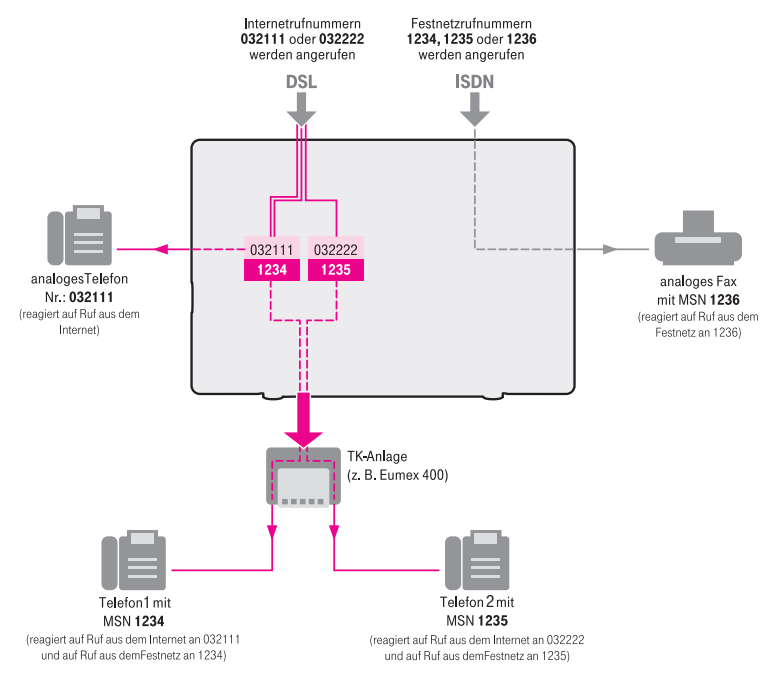

Speedport W 920V: DSL Telefonnummern sind MSN Telefonnummern für einkommende Anrufe zugeordnet

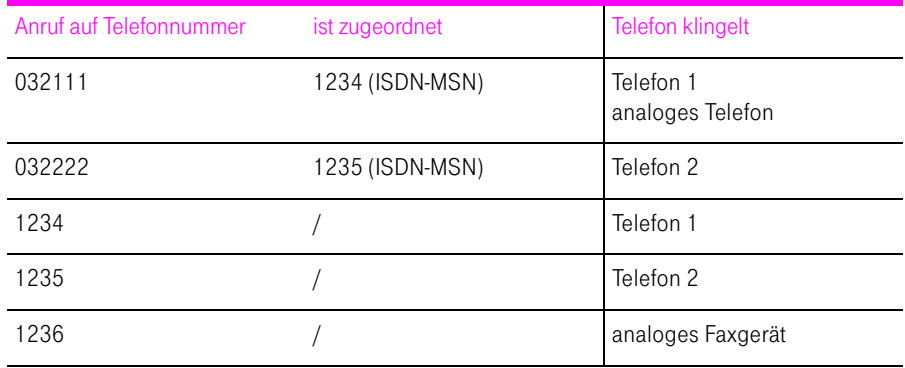

# USB-Geräte

Der Speedport W 920V ist mit einem USB-Anschluss ausgerüstet, der die Standards USB 1.1 und USB 2.0 unterstützt. An den USB-Anschluss können Sie verschiedene USB-Geräte anschließen:

- einen USB-Speicher (Festplatte, Speicher-Stick)
- einen Drucker
- einen USB-Hub

### USB-Geräte anschließen

Manche USB-Geräte werden direkt in den USB-Anschluss gesteckt. Andere, beispielsweise USB-Drucker, werden über ein USB-Kabel an den USB-Anschluss angeschlossen.

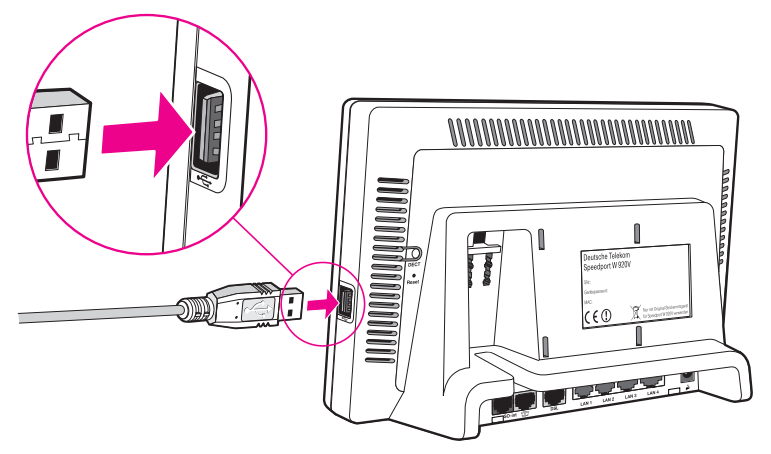

Ein USB-Kabel am USB-Anschluss anschließen

1. Stecken Sie das Kabelende mit dem flachen Stecker in den USB-Anschluss.

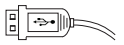

2. Das Kabelende mit dem quadratischen Stecker stecken Sie in den USB-Anschluss Ihres USB-Geräts.

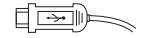

### USB-Speicher

USB-Speicher sind Festplatten und Speicher-Sticks.

#### Unterstützte Dateisysteme

Beim Zugriff über FTP (File Transfer Protocol) werden USB-Speicher mit den Dateisystemen FAT und FAT32 unterstützt.

Tipp: Weitere Dateisysteme werden von Speedport W 920V nicht unterstützt.

#### USB-Speicher anschließen

Einen USB-Speicher können Sie entweder direkt an den USB-Anschluss anschließen oder über den USB-Hub (siehe Abschnitt ["USB-Hub" auf Seite 65\)](#page-66-0).

#### Zugriffsrechte und Kennwortschutz

Im Konfigurationsprogramm des Speedport W 920V müssen Sie Zugriffsrechte und einen Kennwortschutz für den USB-Speicher einrichten.

- 1. Starten Sie einen Internetbrowser.
- 2. Geben Sie als Adresse "speedport.ip" ein.
- 3. Geben Sie das Passwort Ihres Speedport W 920V ein (Aufkleber auf der Rückseite des Geräts) und bestätigen Sie mit "OK".

Das Konfigurationsprogramm ist für Einstellungen bereit.

- 4. Wählen Sie das Menü "Konfiguration / Sicherheit" aus.
- 5. Klicken Sie unter "Zugangsschutz" auf "USB-Datenträger".
- 6. Klicken Sie auf "Neuen Benutzer hinzufügen".
- 7. Tragen Sie im Feld "Benutzername" einen Benutzernamen ein. Der Benutzername ist frei wählbar.
- 8. Tragen Sie im Feld "Passwort" ein Passwort ein.
- 9. Wenn Sie den Zugriff aus dem Internet auf die USB-Datenträger erlauben wollen, dann aktivieren Sie die Einstellung "Internet-Zugriff erlauben".
- 10.Wenn Sie den Schreibzugriff auf USB-Datenträger erlauben wollen, dann aktivieren Sie die Einstellung "Schreibzugriff".
- 11. Klicken Sie abschließend auf "Speichern".

Tipp: Ein Benutzer erhält die Zugriffsrechte für alle USB-Speicher. Ein individuelles Kennwort pro USB-Speicher ist nicht möglich.

#### Auf die Daten im USB-Speicher zugreifen

USB-Speicher, die direkt oder über einen USB-Hub an der Speedport W 920V angeschlossen sind, werden im Konfigurationsprogramm im Menü "Status / Details / USB-Anschluss / USB-Massenspeicher" mit ihrem Gerätenamen angezeigt. Um den Inhalt anzuzeigen, klicken Sie auf den Link zu Ihrem USB-Speicher.

#### Zugriff über FTP (File Transfer Protocol) aus dem lokalen Netzwerk

Alle im Netzwerk vorhandenen Computer können gleichzeitig über FTP auf die Daten im USB-Speicher zugreifen.

Klicken Sie im Menü "Status / Details / USB-Anschluss / USB-Massenspeicher" auf den Gerätenamen des USB-Speichers oder öffnen Sie einen Internetbrowser und geben Sie im Adressfeld "FTP://speedport.ip" ein. In Ihrem Internetbrowser wird Ihnen die Ordnerstruktur des USB-Speichers angezeigt.

Dateien vom USB-Speicher können Sie erst ausführen oder öffnen, nachdem Sie sie auf Ihren Computer oder in Ihr lokales Netzwerk kopiert haben.

#### Zugriff über FTP aus dem Internet

Um aus dem Internet über FTP auf Daten Ihres USB-Speicher zuzugreifen, müssen Sie zunächst einen so genannten Dynamic DNS-Domänennamen einrichten. Beachten Sie dafür auch die Hinweise im Abschnitt ["Dynamisches](#page-67-0)  [DNS" auf Seite 66.](#page-67-0)

Wenn Sie einen Dynamic DNS-Domänennamen eingerichtet haben, führen Sie die folgenden Schritte aus:

- 1. Öffnen Sie einen Internetbrowser.
- 2. Tragen Sie folgende FTP-Adresse in der Adresszeile ein:

ftp://ftpuser:IHRPASSWORT@Dynamic DNS-Domainname

(zum Beispiel: ftp://ftpuser:geheim@speedport.dyndns.org)

3. Drücken Sie "Enter" auf Ihrer Tastatur.

#### Zugriff auf USB-Netzwerkspeicher

Der Speedport W 920V bietet Ihnen die Möglichkeit, USB-Speicher als Netzlaufwerke im Windows-Netzwerk verfügbar zu machen (Samba). Dateien auf dem USB-Speicher können Sie dann direkt auf dem USB-Speicher öffnen und bearbeiten. Es werden Dateien bis zu einer Größe von 2 GB unterstützt.

- 1. Öffnen Sie den Windows-Explorer.
- 2. Geben Sie im Adressfeld "Wspeedport.ip" ein.
- 3. Geben Sie das Passwort ein, dass Sie für Ihren USB-Datenträger eingerichtet haben.
- 4. Der Inhalt Ihres USB-Datenträgers wird angezeigt.

### USB-Drucker

Sie können an den USB-Anschluss einen USB-Drucker anschließen und den USB-Drucker als Netzwerkdrucker nutzen.

Wenn Sie einen USB-Drucker anschließen, dann beachten Sie bitte die folgenden Punkte:

Als Netzwerkdrucker

- werden ausschließlich Drucker unterstützt, die sich unter der Geräteklasse "Drucker" ansprechen lassen. Das trifft für manche Multifunktionsgeräte, zum Beispiel Fax-Scanner-Drucker-Kombinationen, nicht zu.
- werden hostbasierte Drucker am Speedport W 920V nicht unterstützt.
- ist die Nutzung des Statusmonitors eventuell nicht möglich.

Wenn Sie den Drucker als Netzwerkdrucker verwenden wollen, dann müssen Sie auf jedem Computer einen Druckeranschluss einrichten und anschließend den passenden Druckertreiber installieren. Über den Druckeranschluss werden Druckaufträge an die IP-Adresse des Drucker-Servers im lokalen Netzwerk weitergeleitet.

Tipp: Wenn auf dem Computer im Startmenü "Programme" der Eintrag "Speedport W 920V" bereits vorhanden ist, dann ist der Druckeranschluss bereits auf dem Computer eingerichtet.

#### Druckertreiber installieren in Windows Vista

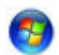

- 1. Klicken Sie in der Taskleiste auf die Schaltfläche "Start" und wählen Sie "Systemsteuerung".
- 2. Wählen Sie "Drucker".
- 3. Klicken Sie auf "Drucker hinzufügen".
- 4. Wählen Sie "Einen lokalen Drucker hinzufügen".

Diese Auswahl müssen Sie treffen, da dieser Druckeranschluss am Computer wie ein lokaler Anschluss arbeitet.

Markieren Sie die Option "Neuen Anschluss erstellen" und wählen Sie unter "Anschlusstyp" die Option "Standard TCP/IP Port" aus. Klicken Sie auf "Weiter".

- 5. Das Fenster "Einen Druckerhostnamen oder eine IP-Adresse einrichten" wird geöffnet. Wählen Sie unter "Gerätetyp" die Option "TCP/IP-Gerät".
- 6. Geben Sie "speedport.ip" im Feld "Hostname oder -IP-Adresse" ein und klicken Sie "Weiter".
- 7. Deaktivieren Sie die Option "Den Drucker abfragen und den zu verwendenden Treiber automatisch auswählen".
- 8. Klicken Sie auf "Weiter". Die Druckerdaten werden abgerufen.
- 9. Wählen Sie unter "Gerätetyp" die Option "Benutzerdefiniert" und klicken Sie "Weiter".
- 10. Wählen Sie in der Liste "Hersteller" die Herstellerbezeichnung für den an den Speedport W 920V angeschlossenen USB-Drucker aus und wählen Sie dann in der Liste "Drucker" die exakte Modellbezeichnung aus.

Sollte der Hersteller oder das Modell nicht in den Listen aufgeführt sein, dann verwenden Sie eine Installations -CD mit den entsprechenden Angaben und klicken Sie auf "Datenträger".

- 11. Im Feld "Druckername" können Sie eine Bezeichnung für den Drucker eingeben. Mit dieser Bezeichnung wird der Drucker vom Betriebssystem verwaltet.
- 12. Klicken Sie zum Abschluss der Installation auf "Fertig stellen".

#### Druckertreiber installieren in Windows XP / 2000

- 1. Klicken Sie im Startmenü des Computers auf den Eintrag "Drucker und Faxgeräte".
- 2. Doppelklicken Sie im Fenster "Drucker und Faxgeräte" auf "Drucker hinzufügen".

Der Druckerinstallations-Assistent wird gestartet.

- 3. Klicken Sie auf "Weiter".
- 4. Markieren Sie die Option "Lokaler Drucker, der an den Computer angeschlossen ist" und stellen Sie sicher, dass die Einstellung "Plug & Play-Drucker automatisch ermitteln und installieren" nicht aktiviert ist.

Diese Auswahl müssen Sie treffen, da dieser Druckeranschluss sich am Computer wie ein lokaler Anschluss verhält.

- 5. Klicken Sie auf "Weiter".
- 6. Markieren Sie im Fenster "Druckeranschluss auswählen" die Option "Einen neuen Anschluss erstellen" und wählen Sie unter "Anschlusstyp" die Option "Standard TCP/IP Port" aus. Klicken Sie auf "Weiter".
- 7. Klicken Sie im Assistent zum Hinzufügen eines Standard TCP/IP-Druckerports auf "Weiter".
- 8. Geben Sie "speedport.ip" im Feld "Druckername oder -IP-Adresse" ein und klicken Sie "Weiter".
- 9. Wählen Sie unter "Gerätetyp" die Option "Benutzerdefiniert" und klicken Sie "Weiter".
- 10.Klicken Sie "Fertig stellen".
- 11. Wählen Sie in der Liste "Hersteller" die Herstellerbezeichnung für den an den Speedport W 920V angeschlossenen USB-Drucker aus und wählen Sie dann in der Liste "Drucker" die exakte Modellbezeichnung aus.

Sollte der Hersteller oder das Modell nicht in den Listen aufgeführt sein, dann verwenden Sie eine Installations -CD mit den entsprechenden Angaben und klicken Sie auf "Datenträger".

### <span id="page-66-0"></span>USB-Hub

Sie können an den USB-Anschluss einen USB-Hub anschließen. Ein USB-Hub ist ein Gerät zur Erweiterung vorhandener USB-Anschlüsse.

An den USB-Hub können Sie zwei USB-Speicher und einen USB-Drucker oder drei USB-Speicher (Festplatte, Speicher-Stick) anschließen.

Wenn Sie mehr als ein USB-Gerät ohne eigene Stromversorgung an die Speedport W 920V anschließen, dann beachten Sie bitte, dass gemäß der USB-Spezifikation die Gesamtstromaufnahme den Wert von 500 mA nicht übersteigen darf. Andernfalls kann es zu unspezifischen Fehlerbildern mit den USB-Geräten oder auch zu Schäden an der Speedport W 920V kommen.

# <span id="page-67-0"></span>Dynamisches DNS

Dynamisches DNS ist ein Dienst, der es ermöglicht, über einen festen Domänen-Namen auch bei wechselnder öffentlicher IP-Adresse immer aus dem Internet erreichbar zu sein.

Dynamisches DNS wird sowohl von freien als auch von kommerziellen Anbietern zur Verfügung gestellt.

Damit Sie diesen Dienst nutzen können, müssen Sie sich bei einem Anbieter für Dynamisches DNS mit einem Benutzernamen und einem Passwort registrieren und einen Domänennamen festlegen.

#### Dynamisches DNS im Speedport W 920V einrichten

- 1. Wählen Sie im Menü "Netzwerk" das Untermenü "Dynamisches DNS" aus.
- 2. Schalten Sie Dynamisches DNS ein, indem Sie "Ein" auswählen.
- 3. Wählen Sie in der Liste "Anbieter-Auswahl" den Anbieter aus, bei dem Sie sich registriert und einen Domänennamen eingerichtet haben.
- 4. Tragen Sie im Feld "Domänenname" den Domänennamen ein, den Sie bei Ihrem Anbieter festgelegt haben.
- 5. Tragen Sie im Feld "Username" den Benutzernamen ein, mit dem Sie sich bei Ihrem Anbieter registriert haben.
- 6. Tragen Sie im Feld "Passwort" das Passwort ein, mit dem Sie sich bei Ihrem Anbieter registriert haben.
- 7. Klicken Sie abschließend auf "Speichern".

Dynamisches DNS ist nun in Ihrem Speedport W 920V eingerichtet. Bei jedem Wechsel der öffentlichen IP-Adresse wird die neue IP-Adresse zu Ihrem Anbieter für Dynamisches DNS übertragen und Ihrem Domänennamen zugeordnet. Ihr Speedport W 920V ist somit über den Domänennamen aus dem Internet erreichbar.

# WLAN einrichten

### Kabellos über WLAN mit einem Computer verbinden

Der Speedport W 920V kann über WLAN kabellos mit einem Computer verbunden werden. Die kabellose WLAN-Verbindung erfolgt betriebssystemunabhängig. Sie benötigen für jeden Computer, den Sie über WLAN mit dem Speedport W 920V verbinden wollen, Unterstützung für WLAN durch einen kompatiblen WLAN-Adapter, zum Beispiel den Speedport W 101 Stick.

Tipp: In modernen Notebooks ist ein WLAN-Adapter oftmals schon integriert. Wie Sie den integrierten WLAN-Adapter Ihres Notebooks effektiv nutzen, erfahren Sie in der Dokumentation Ihres Notebooks.

#### Mit dem Speedport W 101 Stick verbinden

Falls Sie als WLAN-Adapter einen Speedport W 101 Stick verwenden, können Sie die Sicherheitseinstellungen mit der WPS-Pushbutton Methode auf einfache Weise übertragen.

Um eine WLAN-Verbindung zwischen dem Speedport W 920V und dem Speedport W 101 Stick mit der WPS-Pushbutton Methode herzustellen, führen Sie die folgenden Schritte aus:

- 1. Installieren Sie den Speedport W 101 Stick auf Ihrem Computer.
- 2. Drücken Sie den WLAN-Taster auf der Rückseite Ihres Speedport W 920V für ca. 5 Sekunden.
- 3. Öffnen Sie innerhalb von 2 Minuten die WLAN-Software des Speedport W 101 Stick auf Ihrem Computer und starten Sie den Abgleich der Sicherheitseinstellungen.

Die beiden Geräte werden über eine sichere WLAN-Verbindung miteinander verbunden.

#### Mit einem WLAN-Adapter verbinden

1. Schalten Sie Ihren Computer ein.

2. Installieren Sie einen WLAN-Adapter zusammen mit der zugehörigen WLAN-Software in Ihrem Computer. Beachten Sie dabei die Hinweise in der zugehörigen Dokumentation.

Nachdem die Installation abgeschlossen ist, steht Ihnen in der Regel eine Benutzeroberfläche zur Steuerung der WLAN-Verbindungen zur Verfügung. In den Windows-Betriebssystemen können Sie die Benutzeroberfläche über ein herstellerspezifisches Symbol in der Taskleiste oder über das Startmenü öffnen.

Um eine WLAN-Verbindung zum Speedport W 920V aufzubauen, können Sie die im Betriebssystem vorhandene WLAN-Software verwenden oder die vom Hersteller des WLAN-Adapters mitgelieferte WLAN-Software.

WLAN-Verbindung mit WLAN-Software des Herstellers aufbauen

Der Speedport W 920V wird mit voreingestellten Werten für die WLAN-Sicherheit ausgeliefert. Diese Werte müssen Sie beim Einrichten des WLAN-Adapters eingeben.

Wenn Sie mit diesen voreingestellten Werten eine WLAN-Verbindung aufbauen wollen, muss Ihr WLAN-Adapter das Verschlüsselungsverfahren WPA oder WPA2 unterstützen.

- 1. Starten Sie die WLAN-Software.
- 2. Geben Sie folgende Werte für die Verbindung zwischen Speedport W 920V und dem WLAN-Adapter ein. Es handelt sich um die im Speedport W 920V voreingestellten Werte:

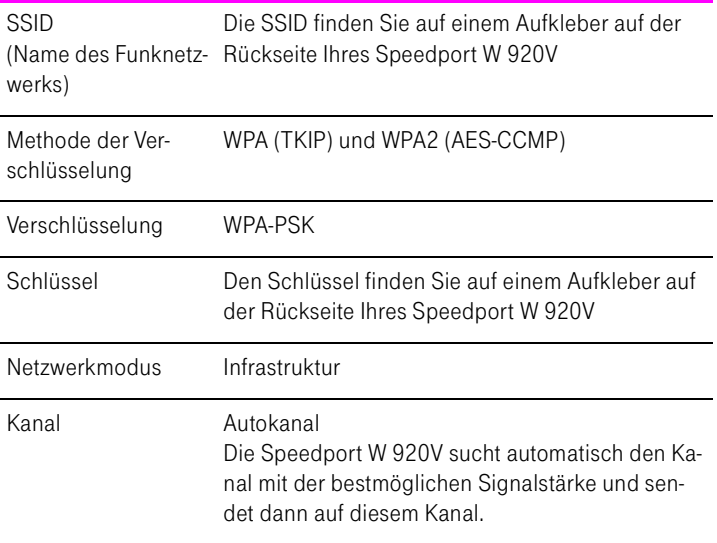

3. Bestätigen Sie Ihre Angaben über die im Konfigurationsprogramm dafür vorgesehene Schaltfläche (zum Beispiel "OK", "Senden", "Absenden" oder "Verbinden"). Beachten Sie auch die WLAN-Sicherheitshinweise im Abschnitt ["Wissenswertes: WLAN Sicherheit" auf Seite 76](#page-77-0).

Der WLAN-Adapter unterstützt den WPA- bzw. WPA2-Mechanismus nicht

Wenn Ihr WLAN-Adapter WPA nicht unterstützt, dann müssen Sie die Verschlüsselung des Speedport W 920V auf WEP umstellen. Dazu müssen Sie die WLAN-Einstellungen des Speedport W 920V ändern. Gehen Sie dazu folgendermaßen vor:

- 1. Verbinden Sie den Speedport W 920V über das Netzwerkkabel mit Ihrem Computer.
- 2. Starten Sie Ihren Computer und öffnen Sie einen Internetbrowser.
- 3. Geben Sie in die Adresszeile des Internetbrowsers "speedport.ip". Das Konfigurationsprogramm wird geöffnet.
- 4. Wählen Sie im Menü "Konfiguration / Sicherheit / SSID & Verschlüsselung" die WEP-Verschlüsselung aus und tragen Sie einen Netzwerkschlüssel ein.
- 5. Klicken Sie auf die Schaltfläche "Speichern".

Schließen Sie das Konfigurationsprogramm und trennen Sie die Verbindung zwischen dem Speedport W 920V und dem Computer. Entfernen Sie dazu das Netzwerkkabel.

### WLAN-Reichweite vergrößern mit WDS

Mit WDS (Wireless Distributed System) können Sie die Reichweite Ihres Speedport W 920V vergrößern. Dazu benötigen Sie zusätzlich zum Speedport W 920V einen so genannten Repeater den Sie mit einer WLAN-Verbindung in Ihr kabelloses Netzwerk einbinden. So kann der Speedport W 920V auch Computer erreichen, die sich sonst außerhalb seiner Reichweite befänden.

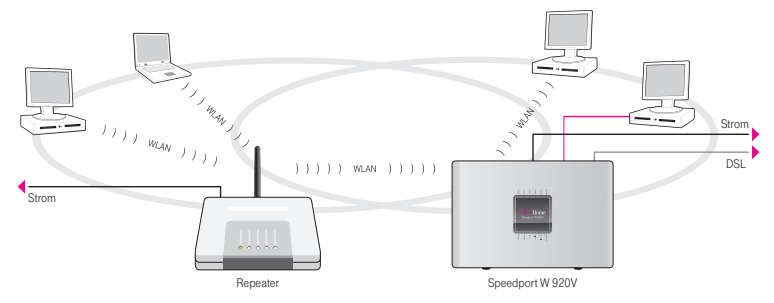

WDS – Vergrößern der WLAN-Reichweite durch Einsatz eines Repeaters

#### Beachten Sie die folgenden Hinweise:

- Um die Reichweite Ihres kabellosen Netzwerks zu vergrößern, benötigen Sie einen Repeater wie zum Beispiel den Speedport W 100XR. Das kabellose Netzwerk Ihres Speedport W 920V kann um bis zu drei Repeater zu einem WDS (Wireless Distributed System) erweitert werden.
- Alle Repeater, die im WDS eingesetzt werden, müssen sich in der Reichweite des Speedport W 920V befinden, WDS unterstützen, und dafür eingerichtet werden.
- Stellen Sie sicher, dass die WLAN-Verbindungen im kabellosen Netzwerk durch Verschlüsselung gesichert sind, und dass alle Geräte im WDS den gleichen Funkkanal verwenden.

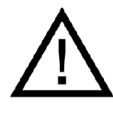

WLAN-Verbindungen innerhalb Ihres kabellosen Netzwerks, also zwischen Ihrem Speedport W 920V und den Repeatern, können nur mit dem Verschlüsselungsverfahren WEP verschlüsselt werden.

■ Jeder am WDS beteiligte Repeater erfüllt gegenüber seinen WLAN-Adaptern die Aufgaben eines WLAN Access Points. Das heißt, jeder Repeater präsentiert sich gegenüber seinen WLAN-Adaptern mit eigenem Namen (SSID) und eigenen Verschlüsselungseinstellungen.

Wenn Sie an einem WLAN-Adapter die WLAN-Steuerung von Windows XP nutzen (Service Pack 2), können Sie mehreren Repeatern die gleiche SSID und die gleiche Verschlüsselungseinstellungen zuweisen und sich damit automatisch bei dem jeweils besser verfügbaren Repeater anmelden.

■ Stellen Sie sicher, dass jede IP-Adresse im kabellosen Netzwerk nur einmal vergeben ist.

#### WDS im Speedport W 920V aktivieren

- 1. Starten Sie Ihren Computer und öffnen Sie einen Internetbrowser.
- 2. Geben Sie in die Adresszeile des Internetbrowsers "speedport.ip" ein und bestätigen Sie mit der Eingabetaste.
- 3. Der Zugang zu den Konfigurationsdaten wird für jeden Speedport W 920V durch ein individuelles Passwort geschützt. Sie finden das Passwort für Ihren Speedport W 920V auf einem Aufkleber auf der Rückseite des Geräts.

Geben Sie dieses Passwort ein und bestätigen Sie mit "OK". Das Konfigurationsprogramm ist für Einstellungen bereit.
- 4. Klicken Sie auf "Konfiguration / Netzwerk".
- 5. Wählen Sie das Menü "WLAN (Wireless LAN)".
- 6. Stellen Sie sicher, dass das kabellose Funknetz (WLAN) aktiv ist.

Wählen Sie dafür gegebenenfalls die Option "Ein" und klicken Sie auf "Speichern".

- 7. Wählen Sie unter "Kanal" einen festen Funkkanal in der Liste aus. Die Funktion "Auto" kann mit Speedport W 920V nicht für WDS verwendet werden.
- 8. Klicken Sie auf "Speichern" und warten Sie bis die Leuchtdiode "WLAN" an Ihrem Speedport W 920V dauerhaft leuchtet. Die Unterstützung für WDS ist aktiviert.
- 9. Klicken Sie auf "Repeater". Verfügbare WLAN-Stationen im Empfangsbereich werden gesucht.
- 10. Aktivieren Sie unter Betriebszustand die Option "Ein" und wählen Sie als Verschlüsselung "WEP".
- 11.Geben Sie einen Schlüssel mit 26 Zeichen ein. Beachten Sie dafür die Hinweise im "Info"-Bereich des Konfigurationsprogramms.

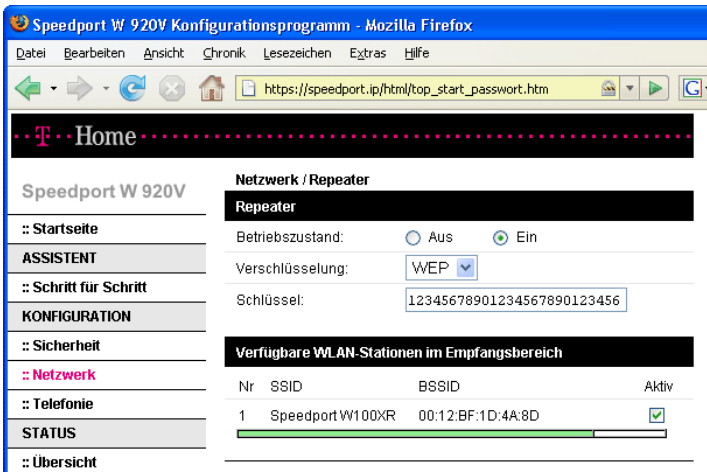

WDS aktivieren: Sicherheitseinstellungen und Auswahl eines Repeaters

- 12.Wählen Sie den Repeater aus mit dem Sie den Speedport W 920V zu einem WDS erweitern möchten.
- 13.Klicken Sie auf "Speichern".

## Einstellungen an den Repeatern

Alle Repeater, die Sie für die Erweiterung Ihres kabellosen Netzwerks mit dem Speedport W 920V einsetzen, müssen ebenfalls eingerichtet werden. Beachten Sie die folgenden Hinweise:

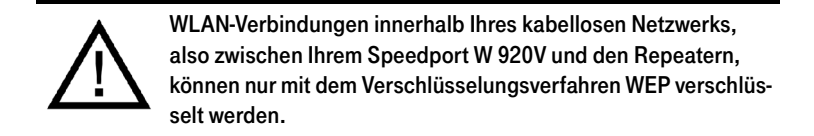

- Beachten Sie für die WDS-Einstellungen der Repeater die Dokumentationen der jeweiligen Hersteller.
- Am DSL angeschlossen stellt der Speedport W 920V die Internetverbindung für alle Repeater im Netzwerk bereit. Stellen Sie daher sicher, dass die Funktion "DHCP" für alle Repeater, die mit dem Speedport W 920V verbunden sind, deaktiviert ist, damit die angeschlossenen Computer ihre DHCP-Informationen über den Speedport W 920V beziehen können.
- Tragen Sie die MAC-Adresse des Speedport W 920V in alle Repeater ein, die im kabellosen Netzwerk betrieben werden. Sie finden die MAC-Adresse im Konfigurationsprogramm Ihres Speedport W 920V unter "Status / Details / WLAN (Wireless LAN)".

Jeder Repeater, der im kabellosen Netzwerk betrieben wird, muss über eine eindeutige IP-Adresse im Netzwerk erreichbar sein. Stellen Sie daher sicher, dass jede IP-Adresse nur einmal vergeben ist. Die IP-Adresse des Speedport W 920V ändern Sie im Konfigurationsprogramm im Menü "Konfiguration/ Netzwerk/LAN".

# Wissenswertes: WLAN Standards

WLAN ist eine Funktechnologie, die kabellose Netzwerke sowie den kabellosen Zugang zum Internet ermöglicht. Auf diese Weise können sich mehrere Benutzer einen kabellosen Internetzugang teilen.

Vom Institute of Electrical and Electronic Engineers (IEEE) wurden die WLAN-Standards IEEE 802.11a, IEEE 802.11b, IEEE 802.11g, IEEE 802.11n (auf Basis des vorläufigen Entwurfs 2.0 des Standards) und IEEE 802.11i definiert.

## Standards für die Übertragungsgeschwindigkeit

#### Übertragungsgeschwindigkeit

Die Standards IEEE 802.11a, IEEE 802.11b, IEEE 802.11g und IEEE 802.11n legen die Übertragungsgeschwindigkeit innerhalb eines WLANs fest. Man unterscheidet zwischen der Brutto- und der Netto-Geschwindigkeit. Die Netto-Geschwindigkeit beschreibt die Übertragungsgeschwindigkeit der Nutzdaten. Die Standards sind für verschiedene Frequenzbänder vorgesehen.

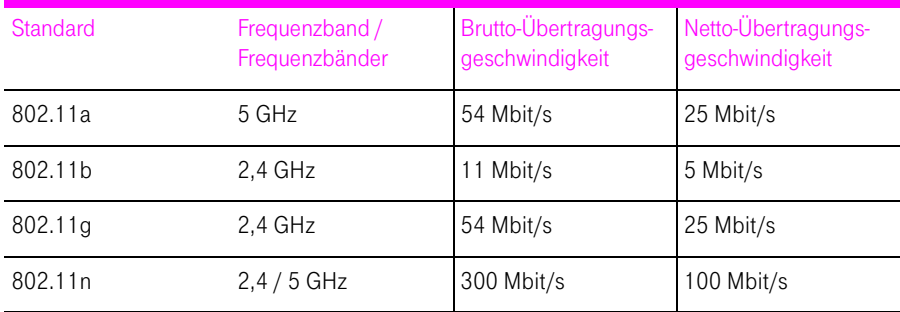

Der Speedport W 920V unterstützt wahlweise diese Standards. WLAN-Adapter, die einen oder mehrere der genannten Standards nutzen, können für WLAN-Verbindungen mit dem Speedport W 920V eingesetzt werden.

#### **Reichweite**

Die Reichweite innerhalb von WLANs hängt stark von den folgenden drei Faktoren ab:

- dem verwendeten WLAN-Adapter
- den baulichen Gegebenheiten
- dem Funkaufkommen auf dem gleichen Frequenzband. Es können andere WLAN-Netze, Mikrowellenherde oder Bluetooth-Sender (Mobiltelefone) aktiv sein.

#### IEEE 802.11a

Dieser Standard arbeitet ausschließlich im selten benutzen 5 GHz-Bereich und bietet daher die Chance, vergleichsweise ungestört von äußeren Einflüssen Daten zu übertragen. WLAN-Adapter, die 802.11a unterstützen, sind im Vergleich zu Geräten, die nach dem 802.11b/g-Standard arbeiten, nicht sehr stark verbreitet.

#### IEEE 802.11b

Dies ist mit maximal 11 Mbit/s Übertragungsgeschwindigkeit der älteste Standard für Funknetze. Ältere WLAN-Adapter der ersten Generation können auch mit Hilfe von 802.11b mit dem Speedport W 920V kommunizieren. Beherrscht der WLAN-Adapter aber neuere Standards wie zum Beispiel 802.11g, so sollte der neueste Standard verwendet werden.

#### IEEE 802.11g

Dieser WLAN-Standard ist momentan am meisten verbreitet. Er kommuniziert mit maximal 54 Mbit/s im 2,4 GHz-Frequenzbereich (ISM) und gewährleistet eine breite Kompatibilität zu einer Vielzahl von WLAN-Geräten. Durch die starke Nutzung des 2,4 GHz-Frequenzbereichs kann es jedoch leichter zu Beeinträchtigungen kommen als im weniger genutzten 5 GHz-Bereich.

#### IEEE 802.11n

Dieser Standard ermöglicht hohe Übertragungsgeschwindigkeiten und Reichweiten. Der Speedport W 920V unterstützt 802.11n wahlweise im 2,4 oder alternativ auch im 5 GHz-Frequenzband. Modulationsverfahren und Antennentechniken wie MIMO (Multiple Input, Multiple Output) nutzen das jeweils zur Verfügung stehende Frequenzband effektiver aus als die älteren Standards.

Tipp: Die Nutzung des Standards 802.11n und somit die Verfügbarkeit hoher Übertragungsraten, ist nur möglich, wenn die WLAN-Verbindung mit dem Sicherheitsmechanismus WPA2 (AES-CCMP) gesichert ist.

WLAN-Adapter, die in Windows XP mit Service Pack 2 betrieben werden, benötigen einen zusätzlichen Patch von Microsoft, um WPA2-Verbindungen mit dem Windows Zero Configuration Wizzard (WZC) herstellen zu können. Diesen Patch erhalten Sie unter folgender Internetadresse:

# http://support.microsoft.com/kb/893357

Alternativ kann das zukünftig erhältliche Service Pack 3 installiert werden.

Durch Kombination mit dem 802.11g-Standard ist die Kompatibilität mit älteren WLAN-Adaptern gegeben.

## Den richtigen Standard im Speedport W 920V einstellen

Den Standard, den Sie für die Übertragungsgeschwindigkeit nutzen wollen, müssen Sie im Speedport W 920V einstellen. Die Einstellung nehmen Sie im Menü "Konfiguration / Netzwerk / WLAN (Wireless LAN)" in der Liste "Übertragungsmodus" vor.

Die folgenden Punkte müssen Sie bei der Einstellung beachten:

- Der Speedport W 920V und alle WLAN-Adapter müssen im gleichen Frequenzband arbeiten, um miteinander kommunizieren zu können.
- Der Standard, den Sie im Speedport W 920V einstellen, muss mit den Standards aller im WLAN-Funknetz verwendeten WLAN-Adapter verträglich sein.

Notieren Sie sich, mit welchen Standards die WLAN-Adapter in Ihrem Netzwerk kompatibel sind und stellen Sie dann anhand der folgenden Angaben den richtigen Modus ein:

■ In Ihr Funknetz sind ausschließlich WLAN-Adapter eingebunden, die mit einem oder mehreren der folgenden Standards verträglich sind:

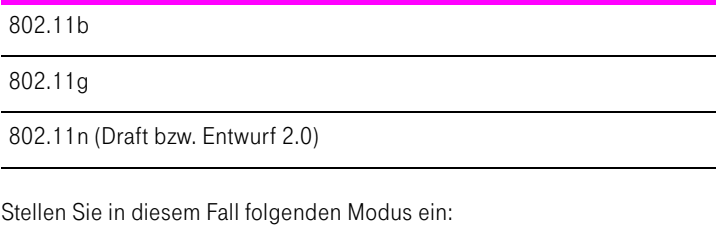

Modus: 802.11b + 802.11g + 802.11n

Es wird das 2,4 GHz-Frequenzband genutzt.

■ In Ihr Funknetz sind ausschließlich WLAN-Adapter eingebunden, die mit einem oder mehreren der folgenden Standards verträglich sind:

802.11a

802.11n (Draft bzw. Entwurf 2.0)

Stellen Sie in diesem Fall folgenden Modus ein:

Modus: 802.11a + 802.11n

Es wird das 5 GHz-Frequenzband genutzt.

## Standard für die Sicherheit

#### IEEE 802.11i

Mit dem Standard IEEE 802.11i wird der Sicherheitsmechanismus WPA2 definiert. WPA2 ist eine Erweiterung des bekannten Sicherheitsmechanismus WPA (Wi-Fi Protected Access).

Die Erweiterung von WPA zu WPA2 zeichnet sich im Wesentlichen durch das Verschlüsselungsverfahren AES-CCMP aus:

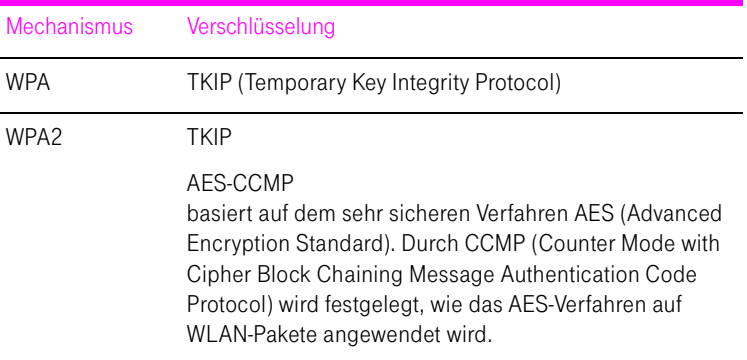

Der Speedport W 920V unterstützt mit dem WPA2-Mechanismus das Verschlüsselungsverfahren AES-CCMP und mit dem WPA-Mechanismus das Verschlüsselungsverfahren TKIP. Somit kann der Speedport W 920V zusammen mit WLAN-Adaptern benutzt werden, die ebenfalls WPA2 mit AES-CCMP oder WPA mit TKIP unterstützen.

# Wissenswertes: WLAN Sicherheit

Innerhalb von Funknetzwerken kommt dem Thema Sicherheit eine besondere Bedeutung zu. Die Funksignale können auch außerhalb der Büroräume oder der Wohnung empfangen und zu missbräuchlichen Zwecken genutzt werden.

Für ein WLAN muss deshalb sichergestellt werden, dass sich keine unberechtigten Benutzer anmelden und den Internetzugang oder freigegebene Netzwerkressourcen nutzen können.

Im Speedport W 920V gibt es auf unterschiedlichen Ebenen Einstellungen, die zur Sicherheit Ihres WLANs und somit zur Sicherheit Ihrer Computer beitragen.

#### Verschlüsselung

Die wichtigste Sicherheitseinstellung ist die Verschlüsselung. Der Speedport W 920V unterstützt die Sicherheitsmechanismen WEP (Wired Equivalent Privacy), WPA (Wi-Fi Protected Access) und WPA2 folgendermaßen:

■ Innerhalb des WEP-Mechanismus wird ein statischer Schlüssel festgelegt, der für die Verschlüsselung der Nutzdaten verwendet wird. Der Schlüssel muss auch in den WLAN-Einstellungen der WLAN-Adapter eingetragen werden.

Tipp: Verwenden Sie das Verschlüsselungsverfahren WEP nur, wenn kein anderes Verschlüsselungsverfahren zur Verfügung steht. Der Sicherheitsstandard der WEP-Verschlüsselung ist gering.

■ Die Mechanismen WPA und WPA2 sehen eine Authentifizierung während des Verbindungsaufbaus vor. Dafür legen Sie ein WPA-Kennwort fest.

Für die Verschlüsselung der Nutzdaten wird bei WPA das Verschlüsselungsverfahren TKIP angewendet. Bei WPA 2 wird das Verschlüsselungsverfahren AES-CCMP angewendet.

Das Verschlüsselungsverfahren, das Sie hier auswählen, muss auch von Ihrem WLAN-Adapter unterstützt werden.

Die Nutzdaten werden mit einem automatisch generierten Schlüssel verschlüsselt. Der Schlüssel wird in periodischen Abständen neu generiert.

Die Länge des verwendeten WPA-Kennworts muss zwischen 8 und 63 Zeichen liegen. Um die Sicherheit zu erhöhen, sollte das Kennwort jedoch aus mindestens 20 Zeichen bestehen. Verwenden Sie neben Ziffern und Buchstaben auch andere Zeichen und mischen Sie Groß- und Kleinschreibung.

#### Werksseitig voreingestellte Verschlüsselung

Im Speedport W 920V ist werksseitig eine kombinierte Verschlüsselung "WPA + WPA2" mit den Verschlüsselungsverfahren TKIP/AES-CCMP voreingestellt. Das heißt, mit dieser Einstellung können Sie WLAN-Adapter verwenden, die WPA (TKIP) oder WPA2 (AES-CCMP) oder beide Verfahren unterstützen.

#### Netzwerkname (SSID)

Im Speedport W 920V ist werksseitig ein individuelles Passwort für die SSID eingestellt. Sie finden dieses Passwort auf einem Aufkleber auf der Rückseite Ihres Speedport W 920V.

# Wissenswertes: WLAN Frequenzbereich

WLAN nutzt den Frequenzbereich bei 2,4 GHz im ISM-Band und alternativ den Bereich bei 5 GHz.

## 2,4 GHz-Bereich

WLAN im 2,4 GHz-Bereich arbeitet im gleichen Bereich wie Bluetooth, Mikrowellengeräte und einige schnurlose Telefone. Innerhalb von WLANs, die in der Nähe solcher Geräte betrieben werden, kann es deshalb zu Störungen kommen. In der Regel wird dadurch lediglich die Übertragungsrate beeinträchtigt, zum Verbindungsabbau oder zu Datenverlusten kommt es nicht.

Für WLAN im 2,4 GHz-Bereich sind in Europa von den Regulierungsbehörden 13 Kanäle vorgesehen. Ein Kanal hat eine Bandbreite von 20 MHz oder 40 MHz. Der Abstand zwischen zwei benachbarten Kanälen beträgt 5 MHz. Das heißt, die nebeneinander liegenden Kanäle überschneiden sich und es kann zu gegenseitigen Störungen kommen. Wenn in einem kleinen Umkreis mehrere WLANs mit der Bandbreite 20 MHz betrieben werden, dann sollte zwischen zwei benutzen Kanälen ein Abstand von mindestens 5 Kanälen liegen. Wenn beispielsweise für ein WLAN Kanal 1 gewählt ist, dann können für ein zweites WLAN die Kanäle 6 bis 13 gewählt werden. Der Mindestabstand ist dabei immer eingehalten.

## WLAN-Autokanal

Der Speedport W 920V sucht mit der Funktion WLAN-Autokanal automatisch nach einem möglichst störungsfreien Kanal. Sollte es trotz dieser Funktion zu anhaltenden Störungen in einem WLAN kommen, sollten Sie zunächst versuchen, die Störungsquelle zu identifizieren und nach Möglichkeit manuell abzustellen.

Weitere Hinweise zu Störungen im WLAN-Funknetz erhalten Sie im Abschnitt ["WLAN-Verbindung wird nicht aufgebaut" auf Seite 100.](#page-101-0)

## 5 GHz-Frequenzbereich

Der Speedport W 920V kann WLAN alternativ auch im 5 GHz-Frequenzbereich betreiben. Dieser Frequenzbereich ist weniger mit Störungen belastet als der häufig genutzte 2,4 GHz-Frequenzbereich.

Voraussetzung für die Nutzung des 5 GHz-Frequenzbereichs ist, dass alle WLAN-Adapter im Netzwerk diesen Frequenzbereich nach dem Standard IEEE 802.11a oder IEEE 802.11an unterstützen.

## 2,4 GHz oder 5 GHz

Der Speedport W 920V arbeitet im WLAN-Funknetz entweder im 2,4 GHz-Bereich oder im 5 GHz-Bereich, aber nicht gleichzeitig parallel in beiden Frequenzbereichen.

#### Bandbreite

In beiden Frequenzbereichen können Sie für die Kanäle zwischen den Bandbreiten 20 MHz oder 40 MHz wählen (Ausnahme: Kanal 140 im 5 GHz-Bereich). In beiden Frequenzbereichen versucht der Speedport W 920V zunächst einen Kanal mit 40 MHz Bandbreite (bis 300 Mbit/s Datendurchsatz) auszuwählen. Gelingt das aufgrund von Störungen oder Belegungen durch benachbarte WLAN-Funknetze nicht, so schaltet der Speedport W 920V automatisch auf einen Kanal mit 20 MHz Bandbreite um. Eine größere Bandbreite bietet einen höheren Datendurchsatz:

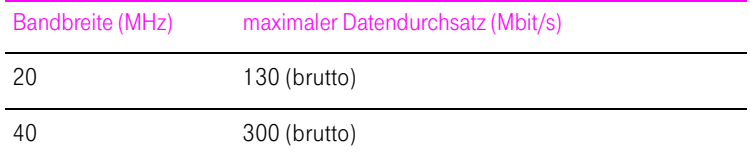

Bei einer größeren Bandbreite ist jedoch auch die Wahrscheinlichkeit von Störungen durch benachbarte Funknetze größer. Große Bandbreiten verkleinern den zur Verfügung stehenden Frequenzbereich für benachbarte Funknetze.

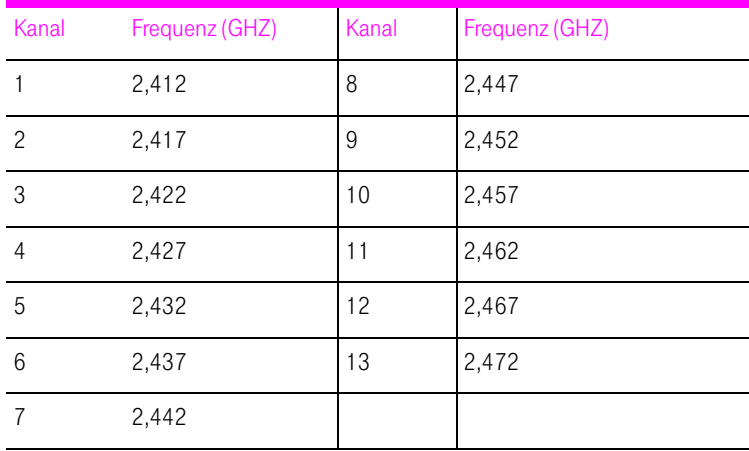

## Aufteilung der WLAN-Kanäle im 2,4 GHz-Bereich:

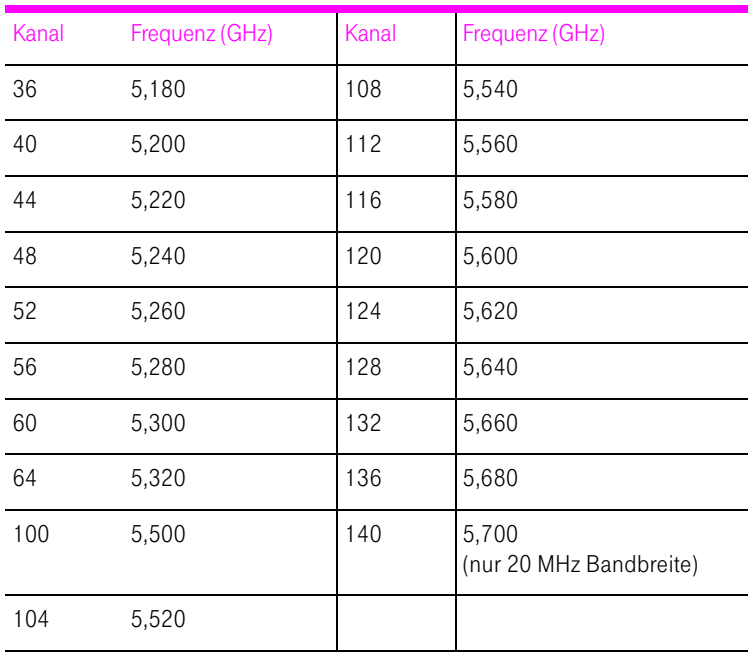

# Aufteilung der WLAN-Kanäle im 5 GHz-Bereich

# Netzwerkeinstellungen

In den Netzwerkeinstellungen des Speedport W 920V sind werksseitig folgende Einstellungen vorgegeben:

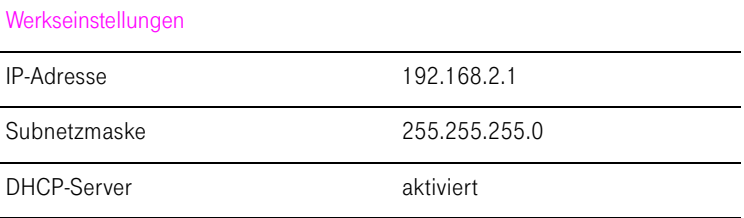

Durch diese Vorgaben befinden sich alle mit dem Speedport W 920V verbundenen Computer im selben Subnetz.

Jede dieser Einstellungen können Sie ändern. Dazu sollten Sie über Grundkenntnisse in Netzwerkeinstellungen verfügen. Wenn Sie wenig Erfahrung im Einrichten von Netzwerken haben, dann sollten Sie dieses Kapitel vollständig lesen.

- Im Abschnitt "Grundlagen" werden Begriffe rund um IP-Netzwerke erläutert.
- In den Abschnitten "IP-Adresse", "DHCP-Server" und "Subnetze" erfahren Sie, wann es sinnvoll sein kann, die vorgegebenen Netzwerkeinstellungen zu ändern, wie sich die Änderungen auswirken und wie Sie die Änderungen vornehmen können.

# **Grundlagen**

# Was ist IP?

IP ist die Abkürzung für Internetprotokoll.

Das Internetprotokoll IP ist das wichtigste Basisprotokoll für die Steuerung des Datenaustauschs in lokalen Netzwerken und im Internet. Das Internetprotokoll arbeitet verbindungslos, das heißt, Datenpakete werden ohne vorherige Absprache vom Absender zum Empfänger geschickt. Die Angabe von Empfänger- und Absenderadresse in den Datenpaketen erfolgt anhand von IP-Adressen.

#### IP-Netzwerk

Ein Netzwerk, in dem der Datenaustausch auf Basis des Internetprotokolls stattfindet, ist ein IP-Netzwerk.

#### Was ist eine IP-Adresse?

Der Begriff IP-Adresse ist die Abkürzung für Internetprotokoll-Adresse.

Die IP-Adresse entspricht der "postalischen" Adresse eines Geräts, das sich im Internet oder in einem lokalen IP-Netzwerk befindet. Um eine eindeutige Zustellung von Datenpaketen zu ermöglichen, muss sichergestellt sein, dass jede IP-Adresse innerhalb des Internets oder eines lokalen IP-Netzwerks nur einmal vergeben ist.

Die IP-Adresse besteht aus vier dreistelligen Zahlengruppen (z.B. 192.168.2.247). Jede Zahlengruppe kann Werte zwischen 000 und 255 annehmen.

Jede IP-Adresse enthält zwei Informationen: die Netzwerkadresse und die Computeradresse. Die beiden Informationen können nur dann aus einer IP-Adresse herausgelesen werden, wenn zusätzlich die Subnetzmaske angegeben ist.

Es wird zwischen öffentlichen und privaten Adressen sowie zwischen fest und dynamisch vergebenen IP-Adressen unterschieden.

## Öffentliche IP-Adresse

Eine öffentliche IP-Adresse ist eine im Internet gültige IP-Adresse. Jeder Computer oder Router, der am Internet teilnimmt, muss über eine öffentliche IP-Adresse verfügen. Sie wird meist dynamisch während der Interneteinwahl mit dem Internetanbieter ausgehandelt. Der Internetanbieter weist die ausgehandelte IP-Adresse für die Dauer einer Internetsitzung dem Computer oder Router zu.

#### Private IP-Adresse

Private IP-Adressen sind für Computer und andere netzwerkfähige Geräte innerhalb von lokalen IP-Netzwerken vorgesehen.

Da viele lokale IP-Netzwerke nicht oder nur über einzelne Computer oder Router mit dem Internet verbunden sind (Gateway), wurden bestimmte Adressbereiche aus den öffentlich nutzbaren IP-Adressen herausgelöst und für die Vergabe in lokalen IP-Netzwerken zur Verfügung gestellt. Innerhalb des eigenen

Netzwerks muss darauf geachtet werden, dass eine IP-Adresse nur einmal vergeben wird. Eine private IP-Adresse kann in beliebig vielen anderen lokalen Netzwerken existieren.

#### Feste IP-Adresse

Feste IP-Adressen sind IP-Adressen, die einem Computer oder einem anderen Gerät wie zum Beispiel einem netzwerkfähigen Drucker dauerhaft zugewiesen sind.

Die Vergabe von festen IP-Adressen ist dann sinnvoll, wenn für ein lokales Netzwerk ausreichend IP-Adressen zur Verfügung stehen oder wenn ein Computer ständig unter einer bestimmten IP-Adresse erreichbar sein soll (z. B. Web-Server, E-Mail-Server).

#### Dynamische IP-Adresse

Eine dynamische IP-Adresse ist eine IP-Adresse, die nur für die Dauer einer Internet- oder Netzwerksitzung gültig ist.

Jeder Computer, der am Internet teilnimmt, muss über eine einmalig vergebene öffentliche IP-Adresse verfügen. Da solche IP-Adressen nur begrenzt verfügbar sind, müssen sie sparsam eingesetzt werden. Daher erhalten die meisten Internetteilnehmer, die sich über eine Wählleitung mit dem Internet verbinden, eine dynamische IP-Adresse. Dynamisch bedeutet dabei, dass der Teilnehmer bei jeder Interneteinwahl erneut eine zum aktuellen Zeitpunkt noch nicht vergeben öffentliche IP-Adresse erhält.

In lokalen IP-Netzwerken dagegen werden dynamische IP-Adressen meist verwendet, weil sie leicht zu handhaben sind und durch ihren Einsatz falsche IP-Adressen oder versehentlich doppelte Zuordnungen vermieden werden können. Für die Vergabe von eindeutigen dynamischen IP-Adressen ist der Dienst DHCP zuständig.

## Subnetz

Ein lokales IP-Netzwerk besteht entweder aus einem Subnetz oder es ist in mehrere Subnetze aufgeteilt. Die Aufteilung in Subnetze wird beim Einrichten des lokalen IP-Netzwerks vorgenommen. Auch die Subnetze eines lokalen IP-Netzwerks sind IP-Netzwerke.

## Subnetzmaske

Die Subnetzmaske gibt an, welcher Teil einer IP-Adresse die Netzwerkadresse ist und welcher die Computeradresse. Die Netzwerkadresse definiert das so genannte Subnetz.

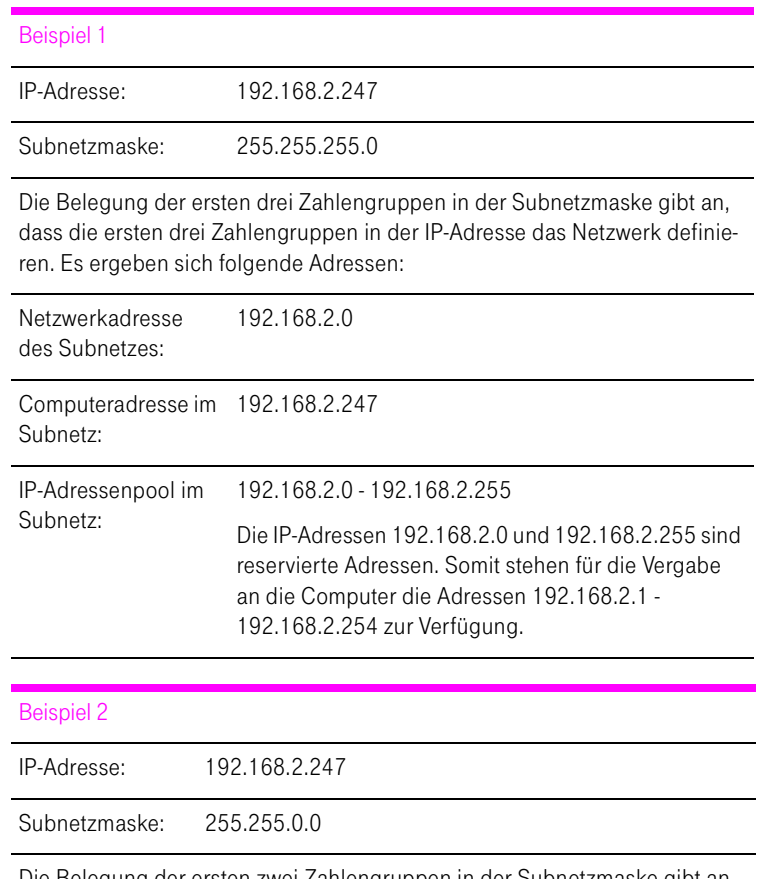

Die Belegung der ersten zwei Zahlengruppen in der Subnetzmaske gibt an, dass die ersten zwei Zahlengruppen in der IP-Adresse das Netzwerk definieren. Es ergeben sich folgende Adressen:

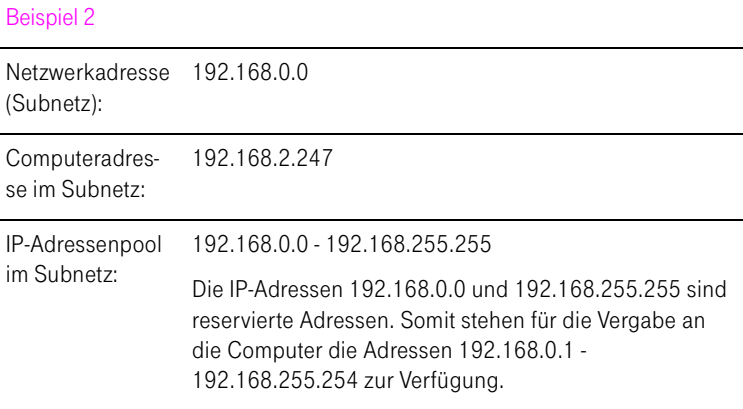

## Was ist DHCP?

DHCP ist die Abkürzung für Dynamic Host Configuration Protocol.

DHCP ist ein Protokoll zur dynamischen Aushandlung von Betriebsparametern des TCP/IP-Protokolls (TCP ist ein Transportprotokoll, das auf dem Internetprotokoll aufsetzt). Dabei greifen die Computer eines lokalen IP-Netzwerks (DHCP-Clients) während des Startprozesses des Betriebssystems auf den DHCP-Server zu.

Der DHCP-Server teilt jedem Client eine zum aktuellen Zeitpunkt noch nicht vergebene IP-Adresse zu. Außerdem teilt der DHCP-Server dem Client die IP-Adressen der zu verwendenden DNS-Server und des Standard-Gateways mit. Bei der Vergabe der IP-Adressen greift der DHCP-Server auf einen vorgegebenen Pool von IP-Adressen zurück.

Durch die zentrale Verwaltung der TCP/IP-Betriebsparameter können Adresskonflikte durch versehentlich doppelt vergebene IP-Adressen verhindert werden.

#### IP-Adresse

Der Speedport W 920V wird mit einer werksseitig vorgegebenen IP-Adresse ausgeliefert.

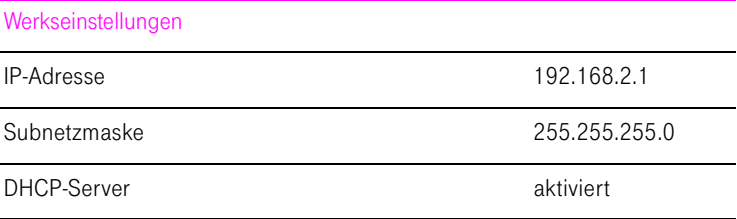

Aus der IP-Adresse und der zugehörigen Subnetzmaske ergeben sich automatisch folgende Werte:

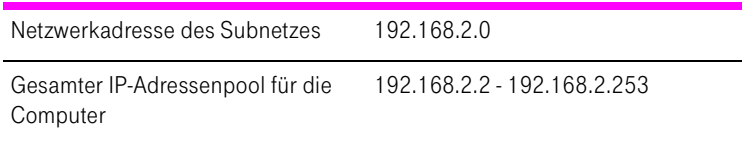

Die vorgegebene IP-Adresse können Sie ändern.

#### Wann ist es sinnvoll, die IP-Adresse zu ändern?

Wenn für Sie die folgenden Gegebenheiten zutreffen, sollten Sie die IP-Adresse des Speedport W 920V ändern:

- Sie haben ein bestehendes lokales IP-Netzwerk, ein Subnetz mit mehreren Computern.
- In den Netzwerkeinstellungen der Computer sind feste IP-Adressen eingetragen, die Sie nicht verändern wollen oder nicht verändern dürfen.
- Sie wollen den Speedport W 920V an das Subnetz anschließen, um allen Computern im Subnetz die Leistungsmerkmale des Speedport W 920V bereitzustellen.

## Welche IP-Adresse müssen Sie für den Speedport W 920V vergeben und was ist sonst noch zu beachten?

- Die IP-Adresse muss aus dem Adressbereich Ihres bestehenden Subnetzes sein.
- Die Subnetzmaske muss mit der des angeschlossenen Subnetzes übereinstimmen.
- Bei aktiviertem DHCP-Server des Speedport W 920V sind im Subnetz die Adressen 100 bis 199 in der vierten Zahlengruppe der IP-Adresse für den DHCP-Server reserviert. Wenn keiner der Computer in Ihrem Netzwerk eine Adresse aus diesem Pool hat, dann kann der DHCP-Server eingeschaltet bleiben. Wenn einem Computer eine Adresse aus diesem Pool fest zugewiesen ist, dann sollten Sie den DHCP-Server ausschalten.
- Wenn Sie nach der Eingabe der IP-Adresse das Konfigurationsprogramm des Speedport W 920V nicht mehr öffnen können, dann lesen Sie die Hinweise im Abschnitt ["IP-Einstellungen" auf Seite 101](#page-102-0).

#### Wie kann die IP-Adresse geändert werden?

- 1. Öffnen Sie einen Internetbrowser.
- 2. Geben Sie in die Adresszeile des Internetbrowsers "speedport.ip". Das Konfigurationsprogramm wird geöffnet.
- **3.** Öffnen Sie das Menü "Konfiguration / Netzwerk".
- 4. Klicken Sie auf das Menü "LAN".
- 5. Nehmen Sie unter "IP-Adresse Gateway" die Änderungen vor und bestätigen Sie mit "Speichern".

# DHCP-Server

Der Speedport W 920V verfügt über einen eigenen DHCP-Server. In den Werkseinstellungen ist der DHCP-Server standardmäßig aktiviert. Jeder mit dem Speedport W 920V verbundene Computer bekommt somit bei jedem Neustart des Betriebssystems vom DHCP-Server eine IP-Adresse zugewiesen.

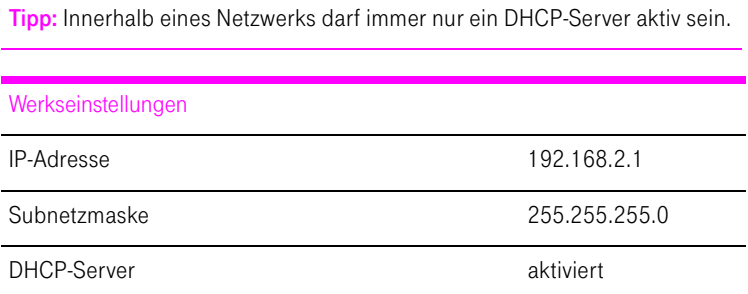

Aus der IP-Adresse, der zugehörigen Subnetzmaske und dem aktivierten DHCP-Server ergeben sich automatisch folgende Werte:

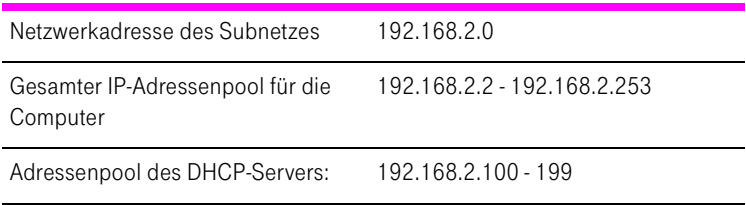

In jedem Subnetz des Speedport W 920V sind die Adressen 100 bis 199 in der vierten Zahlengruppe der IP-Adressen für den DHCP-Server reserviert.

Durch die Vergabe der IP-Adressen durch den DHCP-Server ist sichergestellt, dass sich alle mit dem Speedport W 920V verbundenen Computer in einem Subnetz befinden.

Tipp: Die Computer können ihre IP-Adresse nur dann vom DHCP-Server erhalten, wenn in den IP-Einstellungen der Computer die Einstellung "IP-Adresse automatisch beziehen" aktiviert ist. Siehe dazu Abschnitt ["IP-Ein](#page-102-0)[stellungen" auf Seite 101](#page-102-0).

#### Feste IP-Adressen bei aktiviertem DHCP-Server

Wenn Sie einzelnen Computern, die mit dem Speedport W 920V verbunden sind, trotz aktivierten DHCP-Servers feste IP-Adressen geben wollen, dann müssen Sie in den Netzwerkeinstellungen dieser Computer die Einstellung "IP-Adresse automatisch beziehen" deaktivieren und die feste IP-Adresse manuell in den dafür vorgesehenen Feldern eintragen.

#### Welche IP-Adressen können Sie an die Computer vergeben?

- Die IP-Adressen müssen aus dem Subnetz des Speedport W 920V sein.
- Die IP-Adressen dürfen nicht aus dem Adressenpool des DHCP-Servers stammen.

Für die werksseitig vorgegebenen Einstellungen stehen somit folgende IP-Adressen zur Verfügung:

192.168.2.2 - 192.168.2.19

192.168.2.201 - 192.168.2.253

Jede IP-Adresse darf nur einmal vergeben werden.

#### DHCP-Server deaktivieren

Sie können den DHCP-Server ausschalten.

Damit bei deaktiviertem DHCP-Server alle Computer weiterhin im selben Subnetz wie der Speedport W 920V sind, müssen Sie die IP-Adressen in den Netzwerkeinstellungen der Computer manuell eintragen. Deaktivieren Sie dazu die Einstellung "IP-Adresse automatisch beziehen" und tragen Sie die IP-Adresse manuell in dem dafür vorgesehenen Feld ein.

Im Falle der werksseitig vorgegebenen IP-Adresse des Speedport W 920V stehen folgende IP-Adressen für die Vergabe an die Computer zur Verfügung:

192.168.2.2 - 192.168.2.253

Jede IP-Adresse darf nur einmal vergeben werden.

#### DHCP-Server-Einstellungen ändern

Zu den Einstellungen für den DHCP-Server gelangen Sie folgendermaßen:

- 1. Öffnen Sie einen Internetbrowser.
- 2. Geben Sie in die Adresszeile des Internetbrowsers "speedport.ip". Das Konfigurationsprogramm wird geöffnet.
- 3. Öffnen Sie das Menü "Konfiguration / Netzwerk".
- 4. Klicken Sie auf das Menü "DHCP-Funktion". Hier können Sie die Einstellungen für den DHCP-Server vornehmen.

# **Subnetz**

Werksseitig ist im Speedport W 920V die Einstellung "Alle Computer befinden sich im selben IP-Netzwerk" aktiviert.

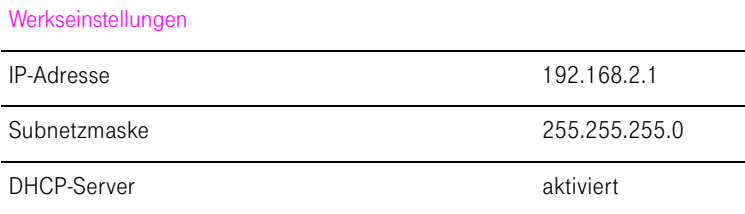

Wenn die Werkseinstellungen nicht verändert wurden, wirkt sich diese Einstellung folgendermaßen aus:

Alle mit dem Speedport W 920V verbundenen Computer erhalten vom DHCP-Server des Speedport W 920V eine IP-Adresse aus dem Adressenpool des DHCP-Servers

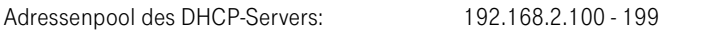

Alle mit dem Speedport W 920V verbundenen Computer befinden sich somit im selben Subnetz.

# Erweiterte Konfiguration

# Status – Übersicht

Das Menü "Übersicht" bietet Ihnen eine Übersicht über Einstellungen, die in Ihrem Speedport W 920V vorgenommen sind. Über die Schaltfläche "Druckansicht" können Sie sich die Übersicht ausdrucken.

# Status – Details

Im Menü "Details" können Sie Einstellungen in Ihrem Speedport W 920V sowie Informationen zum aktuellen Status im Detail anzeigen lassen. Hier können Sie auch die Telefonielisten ansehen und löschen.

# Portregeln

Mit dem Speedport W 920V sind Anwendungen auf Ihrem Computer und in Ihrem lokalen Netzwerk standardmäßig nicht aus dem Internet erreichbar. Sie haben aber die Möglichkeit, anderen Teilnehmern aus dem Internet den kontrollierten Zugang auf Ihren Computer zu ermöglichen, indem Sie Anwendungen als Serverdienste zur Verfügung stellen. Dafür müssen Sie bestimmte Ports für eingehende Verbindungen freigeben. Ports dienen dazu, gleichzeitig verschiedene Anwendungen auf einem Computer bei nur einer IP-Adresse unterscheidbar zu machen. Im Speedport W 920V können Sie Ports freigeben, indem Sie Portregeln anlegen. Öffnen Sie dazu das Menü "Netzwerk" und klicken Sie im Bereich "NAT & Portregeln" auf "Neue Regel definieren". Haben Sie die Ports im Speedport W 920V freigegeben, dann erreichen andere Teilnehmer Ihre Server unter der IP-Adresse, die der Speedport W 920V vom Internetanbieter bezogen hat. Bei einer bestehenden Verbindung wird die IP-Adresse im Menü "Übersicht" im Bereich "Internetzugang" im Feld "WAN-IP" angezeigt.

# Dynamisches DNS

Dynamisches DNS ist ein Dienst, der es ermöglicht, über einen festen Domänen-Namen auch bei wechselnder öffentlicher IP-Adresse immer aus dem Internet erreichbar zu sein. Damit Sie diesen Dienst nutzen können, müssen Sie sich bei einem Anbieter für Dynamisches DNS mit einem Benutzernamen und einem Passwort registrieren und einen Domänennamen festlegen.Dynamisches DNS richten Sie im Speedport W 920V im Menü "Netzwerk / Dynamisches DNS" ein. Sobald Sie Dynamisches DNS in Ihrem Speedport W 920V eingerichtet haben, wird bei jedem Wechsel der öffentlichen IP-Adresse die neue IP-Adresse zu Ihrem Anbieter für Dynamisches DNS übertragen und Ihrem Domänennamen zugeordnet. Ihr Speedport W 920V ist somit über den Domänennamen aus dem Internet erreichbar.

# WLAN-Zeitsteuerung

Der Speedport W 920V verfügt über eine Zeitsteuerung für WLAN. Sie haben damit die Möglichkeit, den Zeitraum innerhalb eines Tages festzulegen, in dem das Funkmodul eingeschaltet ist. Ist der Zeitraum abgelaufen, dann schaltet sich das Funkmodul automatisch aus. Das Funkmodul wird erst dann abgeschaltet, wenn kein WLAN-Client mehr aktiv ist. Zu Beginn des festgelegten Zeitraums schaltet sich das Funkmodul automatisch ein. Bei abgeschaltetem Funkmodul reduziert sich der Stromverbrauch des Speedport W 920V. Die WLAN-Zeitsteuerung stellen Sie im Menü "Netzwerk / WLAN (Wireless LAN)" ein.

# MAC-Filterung für WLAN-Clients

Mit der MAC-Filterung können Sie die Sicherheit für Ihr lokales Netzwerk (LAN) erhöhen. Sie können festlegen, welchen WLAN-Clients der Zugang zu Ihrem Netzwerk ermöglicht werden soll. Alle WLAN-Clients, denen Sie den Zugang erlauben wollen, tragen Sie mit ihrer MAC-Adresse im Speedport W 920V ein. Die MAC-Filterung nehmen Sie im Menü "Sicherheit / WLAN-Client Zulassung" vor.

# Problembehandlung

# Störungen und Selbsthilfe bei der Fehlersuche

Wenn sich Ihr Speedport W 920V einmal nicht wie gewünscht verhält, dann versuchen Sie den Fehler mit den folgenden Informationen selbst zu beheben.

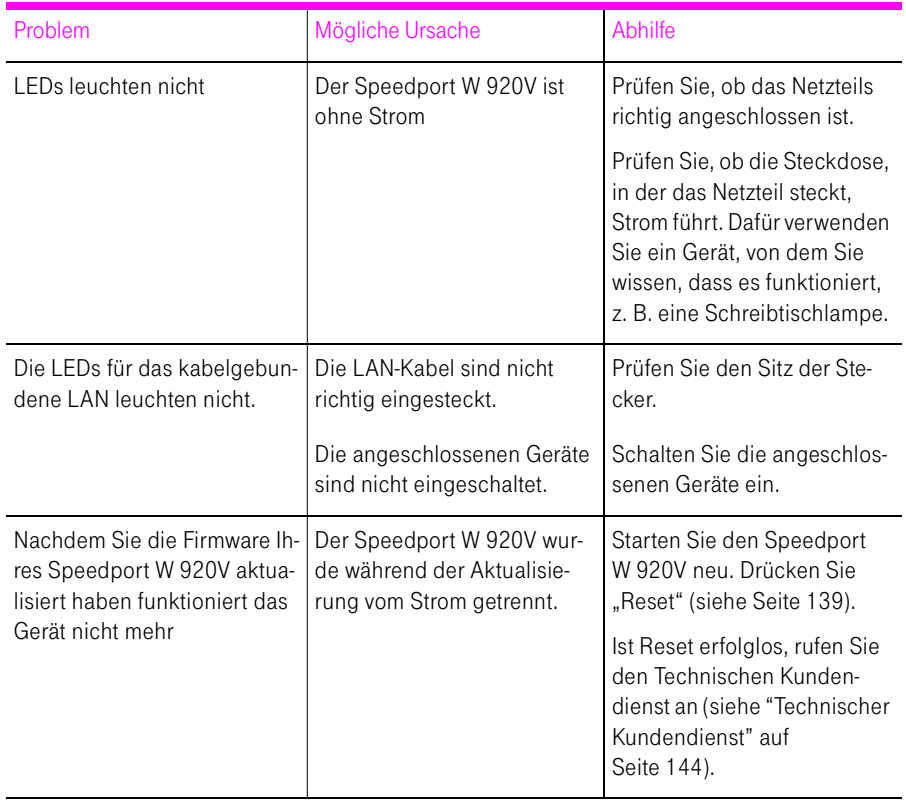

## Allgemeine Probleme und Probleme im LAN

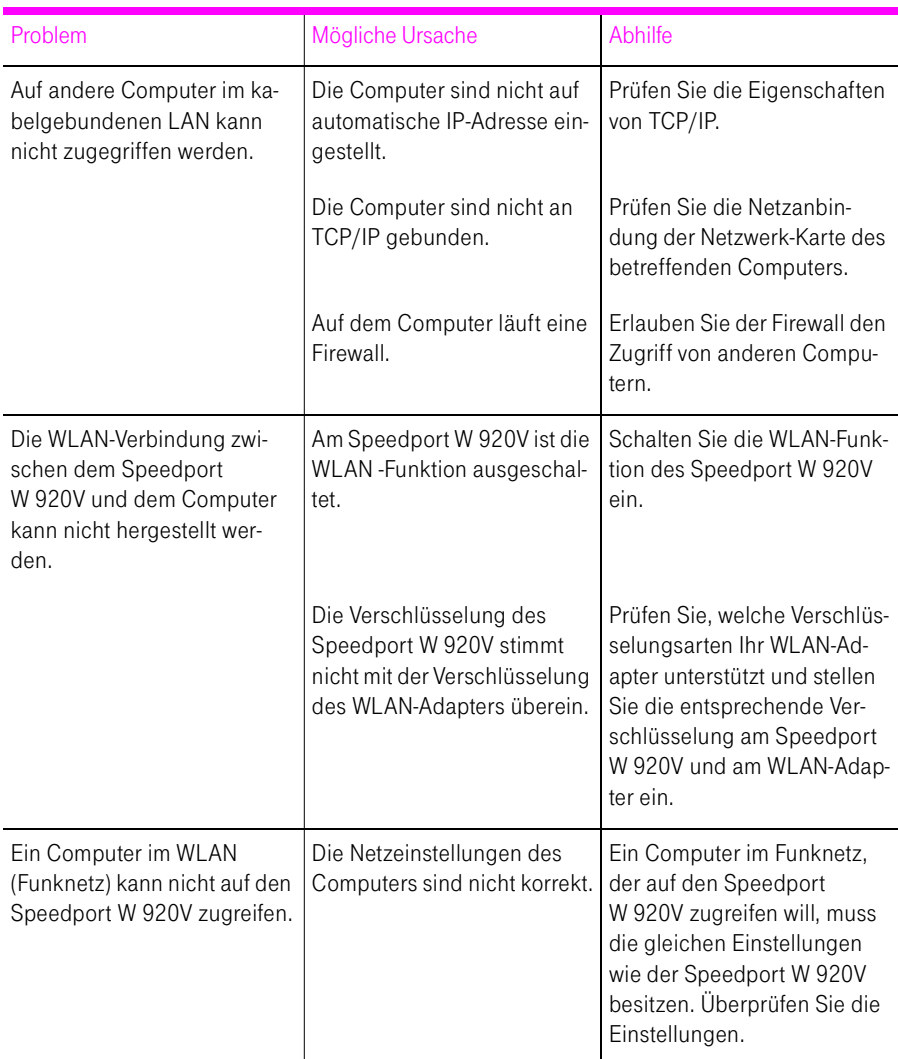

# Telefonieren

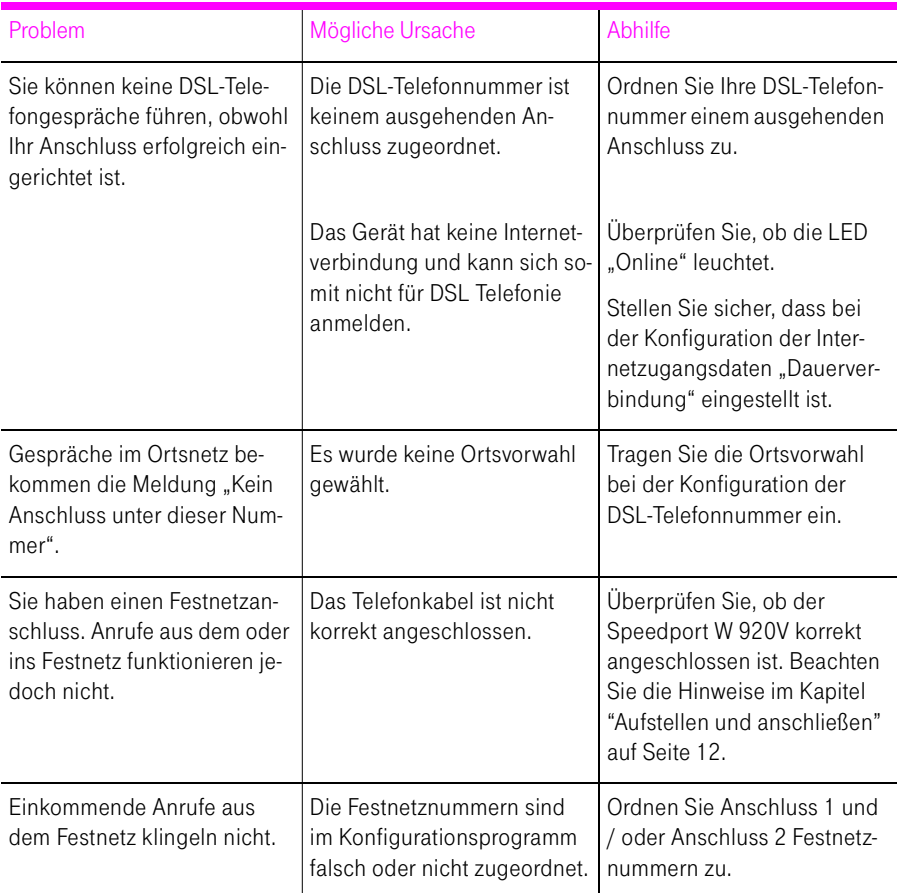

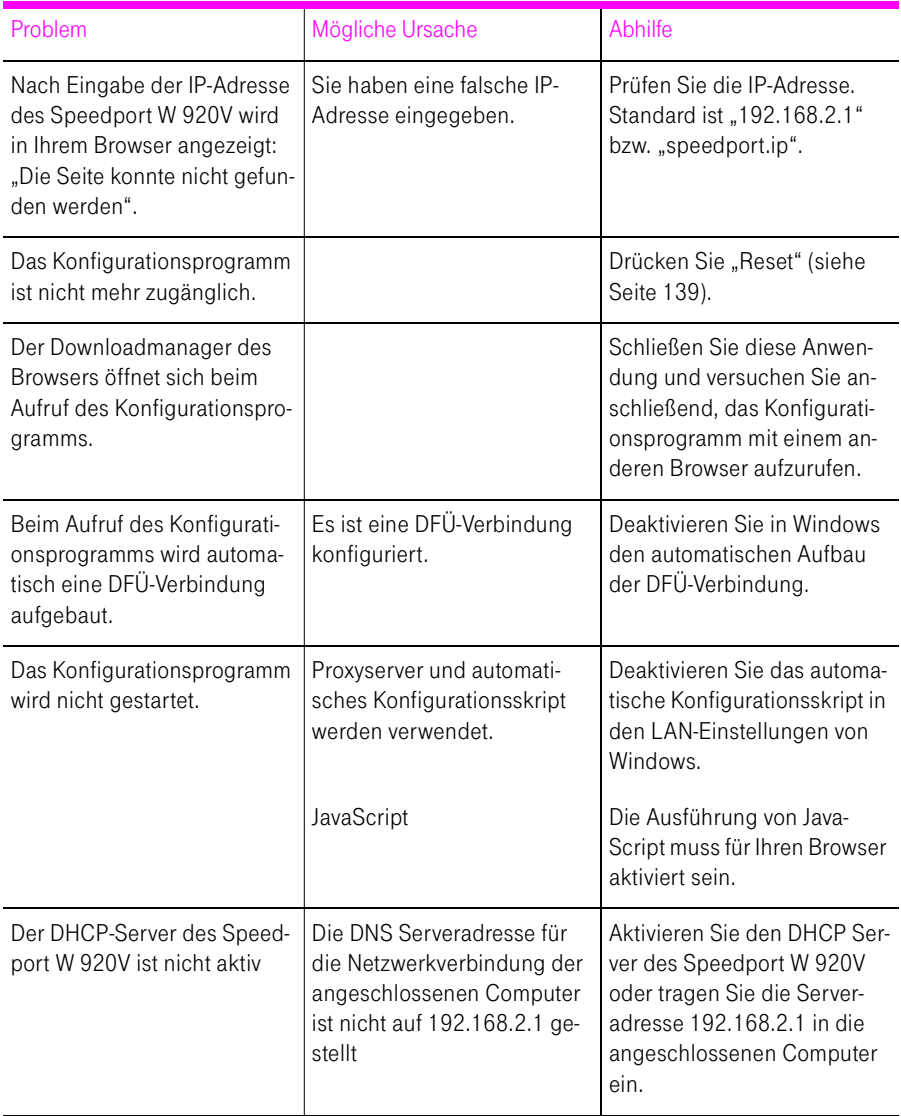

# Aufrufen des Konfigurationsprogramms

# Fehler beim Öffnen des Konfigurationsprogramms

Wenn Sie beim Öffnen des Konfigurationsprogramms eine Fehlermeldung bekommen, dann führen Sie bitte die Folgenden Maßnahmen durch, um die Fehlerursache zu finden und den Fehler zu beheben.

#### Kabelverbindungen prüfen

Stellen Sie sicher, dass alle Kabelverbindungen fest stecken.

#### IP-Adresse eingeben

Geben Sie im Internetbrowser als Adresse statt "speedport.ip" die folgende IP-Adresse ein:

192.168.2.1

#### IP-Adresse automatisch beziehen

Die IP-Adressen der angeschlossenen Computer müssen automatisch zugewiesen werden (siehe ["IP-Einstellungen" auf Seite 101](#page-102-1)).

#### Einstellungen des Internetbrowsers prüfen

Überprüfen Sie die Einstellungen des Internetbrowsers:

- 1. Der Internetbrowser muss beim Aufrufen des Konfigurationsprogramms die Netzwerkverbindung zwischen Computer und Speedport W 920V nutzen. Dafür muss der automatische Aufbau einer DFÜ-Verbindung deaktiviert werden.
- 2. Der Internetbrowser muss sich im Onlinebetrieb befinden.
- 3. Wenn der Internetbrowser einen Proxyserver verwendet, müssen der DNS-Name und die IP-Adresse des Speedport W 920V in den Proxy-Einstellungen des Internetbrowsers als Ausnahmen eingetragen werden.

Beispielhaft wird hier beschrieben, wie Sie die Einstellungen des Internet Explorers 7 prüfen:

Automatischen Aufbau einer DFÜ-Verbindung deaktivieren

- 1. Wählen Sie unter "Extras / Internetoptionen..." die Registerkarte "Verbindungen" aus.
- 2. Wählen Sie im Abschnitt "Einstellungen für VPN- und Wählverbindungen" die Option "Keine Verbindung wählen".
- 3. Klicken Sie abschließend auf "Übernehmen" und "OK".

Internet Explorer 7 auf Onlinebetrieb einstellen

- 1. Öffnen Sie das Menü "Datei".
- 2. Wenn vor dem Menüpunkt "Offlinebetrieb" ein Haken steht, klicken Sie darauf. Der Haken wird entfernt und der Internet Explorer ist im Onlinebetrieb.

DNS-Name und IP-Adresse des Speedport W 920V in den Proxy-Einstellungen des Internetbrowsers als Ausnahmen eintragen

- 1. Wählen Sie unter "Extras / Internetoptionen..." die Registerkarte "Verbindungen".
- 2. Klicken Sie im Abschnitt "LAN-Einstellungen" auf die Schaltfläche "LAN-Einstellungen".
- 3. Markieren Sie die Option "Proxyserver für LAN verwenden" und klicken Sie auf die Schaltfläche "Erweitert".
- 4. Tragen Sie unter "Ausnahmen" ein: "speedport.ip; 192.168.2.1" und klicken Sie auf "OK".

Ausführen von CGI-Scripts im Internetbrowser zulassen

- 1. Wählen Sie "Extras / Internetoptionen... / Sicherheit".
- 2. Wenn hier die Schaltfläche "Standardstufe" ausgegraut ist, ist die Sicherheitsstufe "Mittel" eingestellt und das Ausführen von CGI-Scripts ist im Internetbrowser bereits zugelassen.
- 3. Wenn die Schaltfläche "Standardstufe" nicht ausgegraut ist, dann gehen Sie folgendermaßen vor:
- 4. Markieren Sie das Symbol "Lokales Intranet" und klicken Sie auf die Schaltfläche "Sites...".
- 5. Klicken Sie im nächsten Fenster auf die Schaltfläche "Erweitert..." und geben Sie im Feld "Diese Website zur Zone hinzufügen:" ein:

speedport.ip

#### Schutzprogramme prüfen

Schutzprogramme wie Firewall- oder Securitysoftware können den Zugriff auf das Konfigurationsprogramm des Speedport W 920V verhindern. Richten Sie in allen aktiven Schutzprogrammen Ausnahmen für den Speedport W 920V ein.

Tipp: Wenn Sie ein Schutzprogramm beenden möchten, um den Zugang zum Speedport W 920V zu testen, ziehen Sie zuerst das DSL-Kabel! Starten Sie nach dem Test zuerst das Schutzprogramm, bevor Sie das DSL-Kabel wieder einstecken und eine Internetverbindung aufbauen!

## Neustart des Speedport W 920V

Starten Sie den Speedport W 920V neu. Ziehen Sie den Netzstecker aus der Steckdose. Stellen Sie nach ca. fünf Sekunden die Verbindung zum Stromnetz wieder her.

# Speedport W 920V wird vom WLAN-Adapter nicht gefunden

Wenn vom WLAN-Adapter eines Computers das Funknetzwerk "Speedport W 920V" nicht gefunden wird, dann führen Sie bitte die folgenden Maßnahmen durch, um die Fehlerursache zu finden und den Fehler zu beheben.

## Betriebsbereitschaft des WLAN-Adapters sicherstellen

Stellen Sie sicher, dass der WLAN-Adapter betriebsbereit ist. Einige in Notebooks eingebaute WLAN-Adapter müssen mit einem Schalter am Notebook eingeschaltet werden.

Tipp: Bei Fragen zum WLAN-Adapter Ihres Computer wenden Sie sich bitte an den Hersteller.

## WLAN in der Speedport W 920V aktivieren

Wenn die Leuchtdiode "WLAN" am Speedport W 920V nicht leuchtet, dann ist WLAN nicht aktiviert.

Drücken Sie auf den WLAN-Taster auf der Rückseite des Speedport W 920V. Die Leuchtdiode "WLAN" beginnt zu blinken und anschließend dauerhaft zu leuchten. Damit ist die WLAN-Funktion aktiviert.

#### Name des Funknetzes bekannt geben

Stellen Sie sicher, dass in den Sicherheitseinstellungen des Speedport W 920V die Einstellung "SSID unsichtbar" deaktiviert ist.

- 1. Verbinden Sie den Speedport W 920V über ein Netzwerkkabel mit einem Computer.
- 2. Starten Sie einen Internetbrowser.
- 3. Geben Sie als Adresse "speedport.ip" ein.
- 4. Geben Sie das Passwort Ihres Speedport W 920V ein (Aufkleber auf der Rückseite des Geräts) und bestätigen Sie mit "OK".

Das Konfigurationsprogramm ist für Einstellungen bereit.

- 5. Wählen Sie das Menü "Konfiguration / Sicherheit" aus.
- 6. Wählen Sie das Menü "SSID & Verschlüsselung" aus und deaktivieren Sie die Einstellung "SSID unsichtbar".
- 7. Klicken Sie auf die Schaltfläche "Speichern".
- 8. Entfernen Sie das Netzwerkkabel und versuchen Sie erneut, eine Verbindung aufzubauen.

#### Störungen ausschließen, die durch ein anderes WLAN-Funknetz verursacht werden

Wenn es in der unmittelbaren Umgebung Ihres Speedport W 920V ein anderes WLAN-Funknetz gibt, dann müssen Sie sicherstellen, dass zwischen den von den Funknetzten genutzten Funkkanäle ausreichend Kanäle dazwischenliegen. Andernfalls überlappen sich die Frequenzbänder der beiden Funknetze und es kann zu gegenseitigen Störungen kommen.

Wenn sich in der unmittelbaren Umgebung Ihres Speedport W 920V ein anderes WLAN-Funknetz befindet, testen Sie bitte einen anderen Funkkanal.

- 1. Verbinden Sie den Speedport W 920V über ein Netzwerkkabel mit einem Computer.
- 2. Starten Sie einen Internetbrowser
- 3. Geben Sie als Adresse "speedport.ip" ein.
- 4. Wählen Sie das Menü "Konfiguration / Netzwerk" aus.
- 5. Wählen Sie das Menü "WLAN (Wireless LAN)" aus.
- 6. Wählen Sie unter "Kanal" einen anderen Funkkanal aus.
- 7. Klicken Sie auf die Schaltfläche "Speichern".

8. Entfernen Sie das Netzwerkkabel und versuchen Sie erneut, eine Verbindung aufzubauen.

# <span id="page-101-0"></span>WLAN-Verbindung wird nicht aufgebaut

#### Sicherheitseinstellungen für WLAN vergleichen

Stellen Sie sicher, dass die WLAN-Sicherheitseinstellungen, die im Speedport W 920V eingetragen sind, mit den Sicherheitseinstellungen des WLAN-Adapters übereinstimmen.

Sie können sich die WLAN-Sicherheitseinstellungen des Speedport W 920V anzeigen lassen und ausdrucken:

- 1. Verbinden Sie den Speedport W 920V über ein Netzwerkkabel mit einem Computer.
- 2. Starten Sie einen Internetbrowser.
- 3. Geben Sie als Adresse "speedport.ip" ein.
- 4. Wählen Sie das Menü "Status / Übersicht" und drucken Sie die Seite aus.
- 5. Klicken Sie auf "Druckansicht" und "Drucken" und wählen Sie die gewünschten Optionen für den Druck.
- 6. Entfernen Sie das Netzwerkkabel und versuchen Sie erneut, eine Verbindung aufzubauen.

## WLAN-Verbindung ohne Sicherheitseinstellungen testen

Testen Sie ohne WLAN-Sicherheitseinstellungen, ob eine WLAN-Verbindung zwischen dem Speedport W 920V und dem WLAN-Adapter grundsätzlich möglich ist.

- 1. Verbinden Sie den Speedport W 920V über ein Netzwerkkabel mit einem Computer.
- 2. Wählen Sie das Menü "Konfiguration / Sicherheit / SSID & Verschlüsselung" aus und aktivieren Sie aus der Liste "Verschlüsselung / Sicherheitstyp" den Eintrag "Aus", um einen unverschlüsselten Zugang einzurichten.
- 3. Klicken Sie auf "Speichern".

Tipp: Diesen ungesicherten Zustand sollten Sie nur zum Testen nutzen, um herauszufinden, ob eine WLAN-Verbindung grundsätzlich möglich ist. Beachten Sie, dass die WLAN-Client-Zulassung (MAC-Filterung) in diesem Fall deaktiviert ist.

4. Entfernen Sie das Netzwerkkabel und versuchen Sie erneut, eine Verbindung aufzubauen.

Wenn Sie auch mit dem unverschlüsselten Zugang keine WLAN-Verbindung herstellen können, dann überprüfen Sie die Installation des WLAN-Adapters und nehmen Sie gegebenenfalls Kontakt mit dem Hersteller des WLAN-Adapters auf.

# Verbindung über den Microsoft WLAN Service scheitert mit WPA2

Die WLAN-Verbindung zum Speedport W 920V kann in Windows XP Service Pack 2 über den Microsoft WLAN Service (WZC) nicht aufgebaut werden.

Möglicherweise ist der Microsoft Patch für WPA2 (IEEE 802.11i) nicht installiert.

Microsoft hat WPA2 für den Microsoft WLAN Service mit einem aktuellen Patch für Microsoft Windows XP Service Pack 2 nachgereicht. Installieren Sie den aktuellen Patch von Microsoft:

<http://support.microsoft.com/kb/893357>

# <span id="page-102-1"></span><span id="page-102-0"></span>IP-Einstellungen

Der Speedport W 920V verfügt über einen eigenen DHCP-Server. Das bedeutet, dass den angeschlossenen Computern ihre IP-Adresse vom Speedport W 920V zugewiesen wird. Die Computer müssen dafür so eingerichtet sein, dass sie ihre IP-Adresse automatisch beziehen können. Die Schritte zur Überprüfung und Einstellung dieser Option unterscheiden sich in den verschiedenen Betriebssystemen. Lesen Sie dazu den Abschnitt für Ihr Betriebssystem.

Tipp: Wenn der Speedport W 920V in einem Netzwerk betrieben wird, dann darf in diesem Netzwerk kein anderer DHCP-Server aktiviert sein.

IP-Adresse automatisch beziehen in Windows Vista

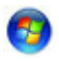

- 1. Klicken Sie in der Taskleiste auf die Schaltfläche "Start" und wählen Sie "Systemsteuerung / Netzwerk- und Freigabecenter".
- 2. Wählen Sie aus den "Aufgaben" den Punkt "Netzwerkverbindungen verwalten".
- 3. Wählen Sie im Bereich "LAN oder Hochgeschwindigkeitsinternet" die LAN-Verbindung aus, die Ihren Computer mit dem Speedport W 920V verbindet. Klicken Sie die rechte Maustaste und wählen Sie "Eigenschaften".
- 4. Falls das Fenster "Benutzerkontensteuerung" eingeblendet wird, klicken Sie in diesem Fenster auf "Fortsetzen".
- 5. Unter "Diese Verbindung verwendet folgende Elemente" wählen Sie den Eintrag "Internetprotokoll Version 4 (TCP/IPv4)" und klicken auf "Eigenschaften".
- 6. Aktivieren Sie die Optionen "IP-Adresse automatisch beziehen" und "DNS-Serveradresse automatisch beziehen".

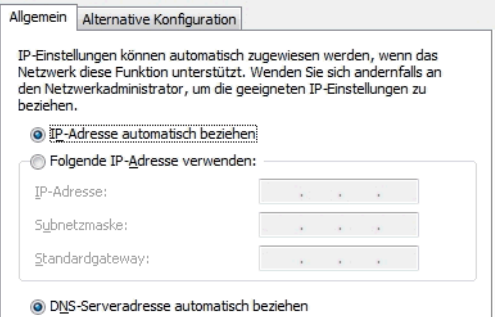

Eigenschaften des Internetprotokolls (TCP/IP)

7. Bestätigen Sie die Auswahl mit "OK".

Wiederholen Sie die Schritte 5. bis 7. gegebenenfalls auch für die "Internetprotokoll Version 6 (TCP/IPv6)".

Der Computer erhält nun eine IP-Adresse von der Speedport W 920V.

IP-Adresse automatisch beziehen in Windows XP

- 1. Wählen Sie unter "Start / Systemsteuerung / Netzwerk- und Internetverbindungen / Netzwerkverbindungen" die LAN-Verbindung der mit dem Speedport W 920V verbundenen Netzwerkkarte mit einem Doppelklick.
- 2. Klicken Sie auf die Schaltfläche "Eigenschaften".
- 3. Wählen Sie in der Liste "Internetprotokoll (TCP/IP)" und klicken Sie auf "Eigenschaften".
- 4. Aktivieren Sie die Optionen "IP-Adresse automatisch beziehen" und "DNS-Serveradresse automatisch beziehen".

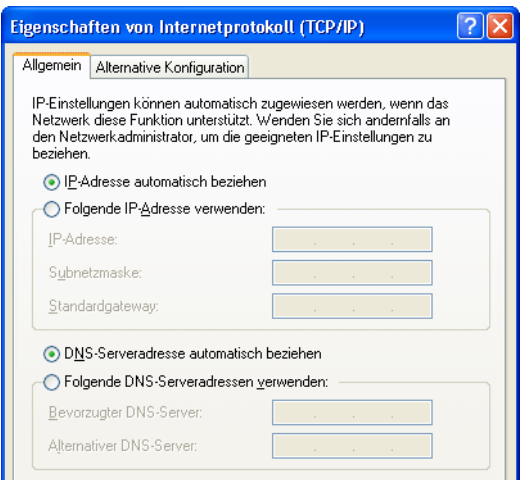

Eigenschaften des Internetprotokolls (TCP/IP)

5. Bestätigen Sie die Auswahl mit "OK".

Der Computer erhält nun eine IP-Adresse vom Speedport W 920V.

IP-Adresse automatisch beziehen in Windows 2000

- 1. Wählen Sie "Start / Einstellungen / Netzwerk- und DFÜ-Verbindungen".
- 2. Wählen Sie mit einem Doppelklick die LAN-Verbindung der mit dem Speedport W 920V verbundenen Netzwerkkarte.
- 3. Klicken Sie auf die Schaltfläche "Eigenschaften".
- 4. Wählen Sie in der Liste "Internetprotokoll (TCP/IP)" mit einem Doppelklick aus.

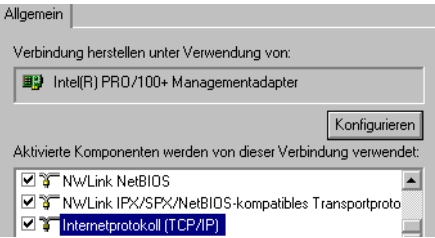

Eigenschaften der LAN-Verbindung einer Netzwerkkarte

5. Aktivieren Sie die Optionen "IP-Adresse automatisch beziehen" und "DNS-Serveradresse automatisch beziehen".

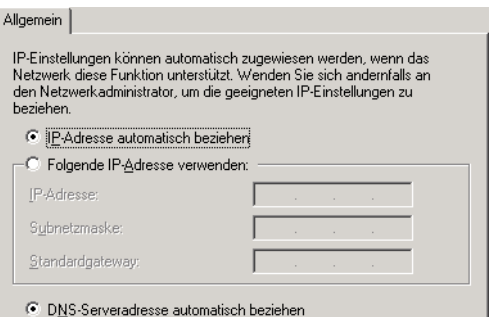

Option "IP-Adresse automatisch beziehen"

6. Bestätigen Sie die Auswahl mit "OK".

Der Computer erhält nun eine IP-Adresse von der Speedport W 920V.

IP-Adresse automatisch beziehen in Mac OS X

- 1. Wählen Sie im Apfelmenü "Systemeinstellungen".
- 2. Klicken Sie im Fenster "Systemeinstellungen" das Symbol "Netzwerk".
- 3. Wählen Sie im Fenster "Netzwerk" im Menü "Zeigen" die Option "Ethernet (integriert)".
- 4. Wechseln Sie auf die Registerkarte "TCP/IP" und wählen Sie im Menü "IPv4 konfigurieren" die Option "DHCP".
- 5. Klicken Sie "Jetzt aktivieren".

Der Computer erhält nun eine IP-Adresse vom Speedport W 920V.

Linux

Ausführliche Grundlagen und Hilfestellungen zum Thema Netzwerkkonfiguration unter Linux finden Sie z.B. unter:

<http://www.linuxhaven.de/dlhp/HOWTO/DE-Netzwerk-HOWTO-4.html>

# Am Telefon einrichten

# **Allgemeines**

Tipp: Zur Programmierung des Speedport W 920V eignen sich ausschließlich Telefone mit Tonwahlverfahren (Mehrfrequenzwahlverfahren).

Korrekt vorgenommene Programmierungen werden mit einem positiven Quittungston (einmaliger Quittungston von 1 s Dauer) bestätigt. Ist die Programmierung fehlgeschlagen – etwa durch eine falsche Tastenkombination – hören Sie einen negativen Quittungston (wiederholter unterbrochener Quittungston von 0,125 s Dauer).

Eine Übersicht der Hörtöne finden Sie unter ["Akustische Signale" auf](#page-141-0)  [Seite 140.](#page-141-0)

## NSt

Wenn Sie im Folgenden aufgefordert werden, eine Nebenstellennummer (NSt) einzugeben, dann geben Sie bitte die Ziffer "1" oder "2" ein; je nachdem, welche Nebenstelle Sie konfigurieren möchten.

#### **MSN**

Wenn Sie im Folgenden aufgefordert werden, die Mehrfachrufnummer (MSN) einzugeben, geben Sie bitte jeweils die vollständige ISDN-Telefonnummer ohne Ortsvorwahl ein.

# Speichern neuer Einstellungen

Speichern bezieht sich immer auf alle aktuellen Einstellungen, die im Speedport W 920V vorgenommen wurden. Es ist nicht notwendig, nach jeder Änderung sofort zu speichern. Sie können erst alle gewünschten Einstellungen vornehmen und abschließend dauerhaft speichern.

## Dauerhaft speichern

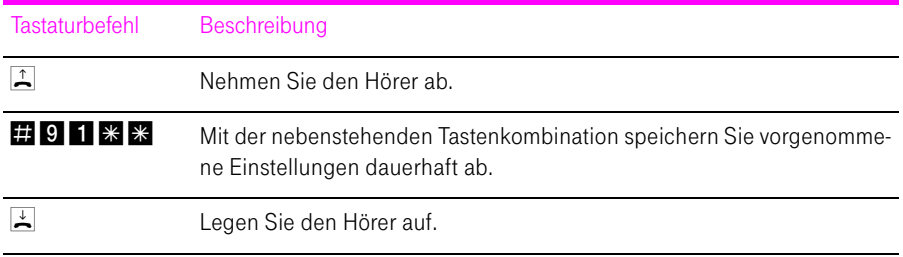

## Laden von dauerhaft gespeicherten Einstellungen

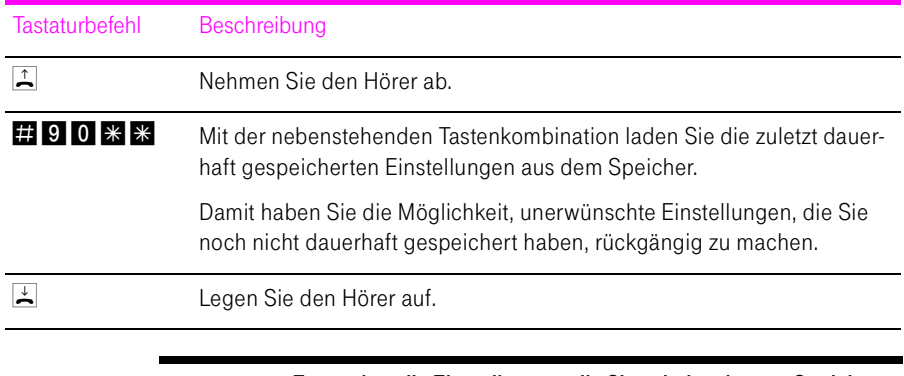

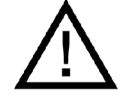

Es werden alle Einstellungen, die Sie seit dem letzten Speichern vorgenommen haben, überschrieben! Speichern Sie deshalb nach allen relevanten Änderungen.
### <span id="page-108-0"></span>Anrufweiterschaltung

Die Organisation der Anrufweiterschaltung erfolgt in der Vermittlungsstelle. Die Anrufweiterschaltung ist entgeltpflichtig. Sie können angeben, ob Sie einen ankommenden Ruf sofort, verzögert oder bei besetzter Leitung umleiten möchten.

Tipp: Wenn Sie die Anrufweiterschaltung in der Vermittlungsstelle nutzen möchten, informieren Sie sich, ob dieses Leistungsmerkmal an Ihrem Anschluss zur Verfügung steht.

Tipp: Richten Sie die Anrufweiterschaltung nicht parallel zur Rufumleitung über den Speedport W 920V ein. Beachten Sie dazu auch die Hinweise unter ["Rufumleitung über den Speedport W 920V" auf Seite 111.](#page-112-0)

#### ZRN

Geben Sie bei der folgenden Konfiguration die Zielrufnummer (ZRN) ein, für die die Anrufweiterschaltung geschaltet werden soll.

Tipp: Mit der Anrufweiterschaltung können Sie die Sprachbox nutzen. Dazu muss als Zielrufnummer die Rufnummer 0800/330 24 24 in der Anrufweiterschaltung angegeben werden.

#### Index

Tipp: Der Index muss immer zweistellig eingegeben werden. Ist Ihr Index "1", so geben Sie bitte "01" ein.

#### Anrufweiterschaltung sofort

Ankommende Rufe werden sofort zur Zielrufnummer umgeleitet.

Anrufweiterschaltung sofort für die "Prioritäts-Telefonnummer abgehend" einschalten

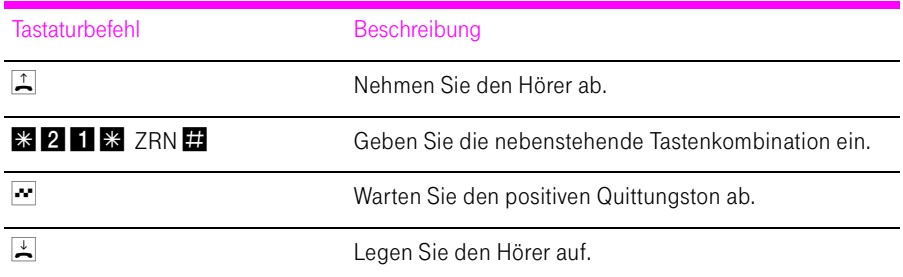

Anrufweiterschaltung sofort für die "Prioritäts-Telefonnummer abgehend" ausschalten

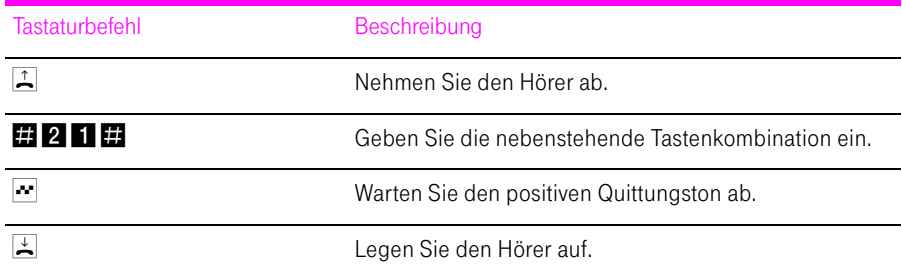

### Anrufweiterschaltung verzögert

Ankommende Rufe werden nach 20 Sekunden (ca. fünf Klingelzeichen) zur Zielrufnummer umgeleitet.

Anrufweiterschaltung verzögert für die "Prioritäts-Telefonnummer abgehend" einschalten

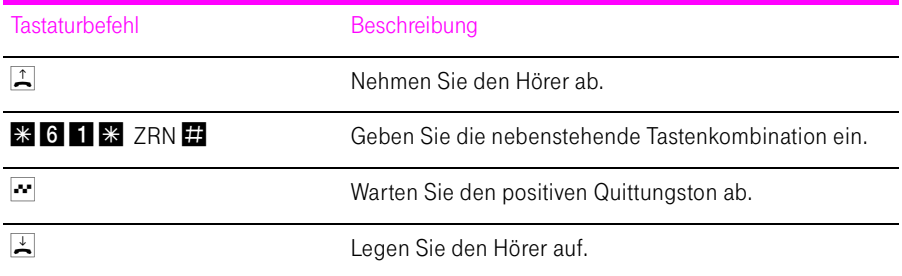

Anrufweiterschaltung verzögert für die "Prioritäts-Telefonnummer abgehend" ausschalten

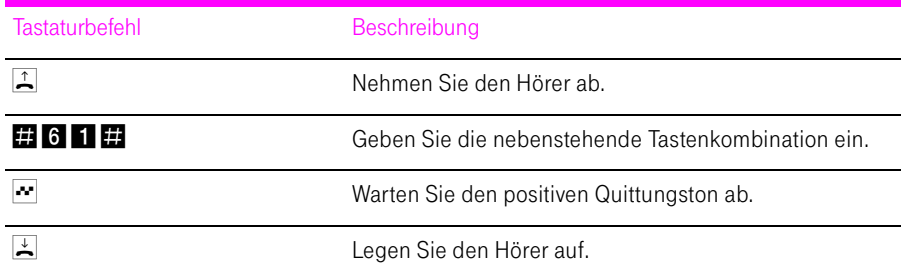

### Anrufweiterschaltung bei besetzt

Anrufweiterschaltung bei besetzt für die "Prioritäts-Telefonnummer abgehend" einschalten

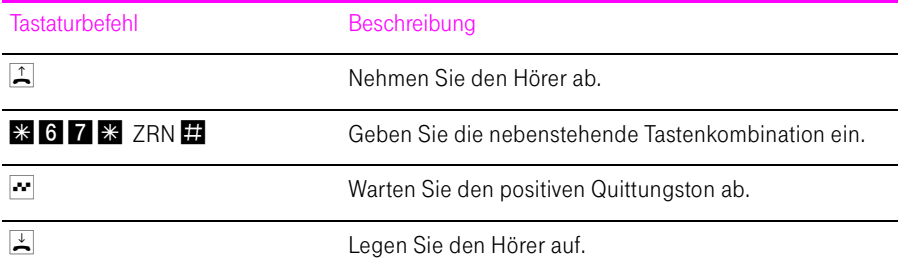

Anrufweiterschaltung bei besetzt für die "Prioritäts-Telefonnummer abgehend" ausschalten

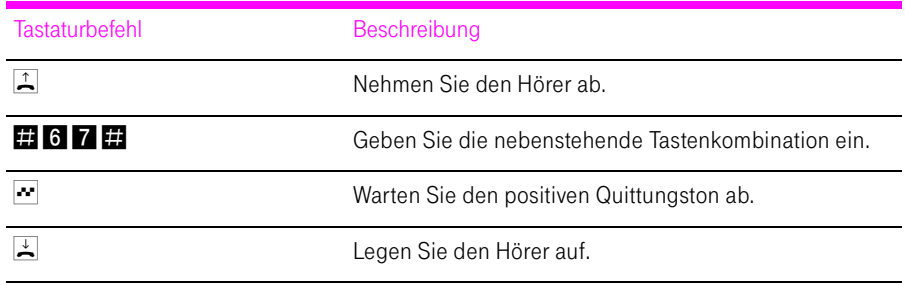

### Anrufweiterschaltung für eine alternative Telefonnummer

Anrufweiterschaltung für eine alternative ISDN-Rufnummer einschalten

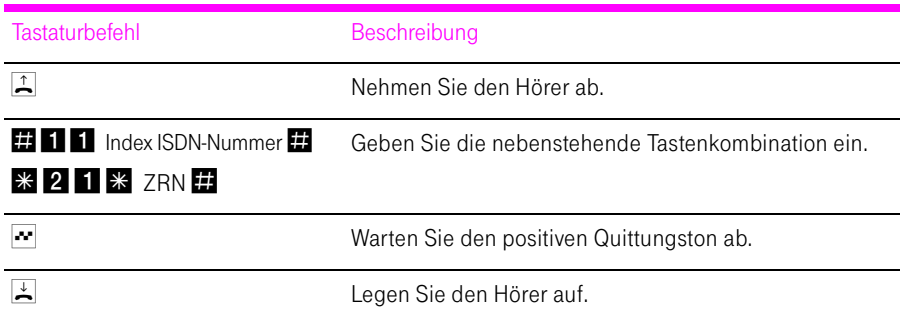

Anrufweiterschaltung für eine alternative ISDN-Rufnummer ausschalten

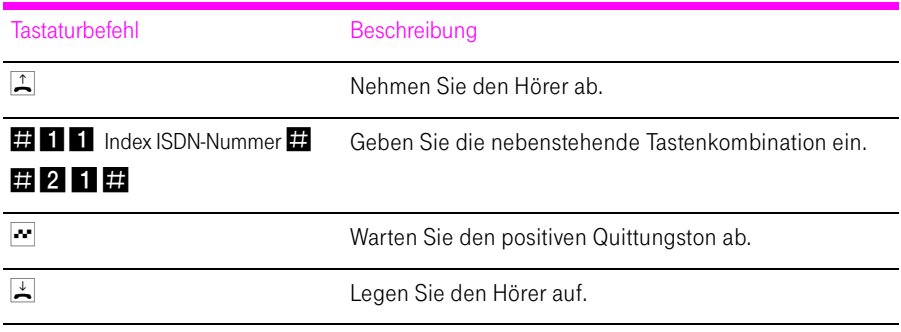

Anrufweiterschaltung für eine alternative DSL-Rufnummer einschalten

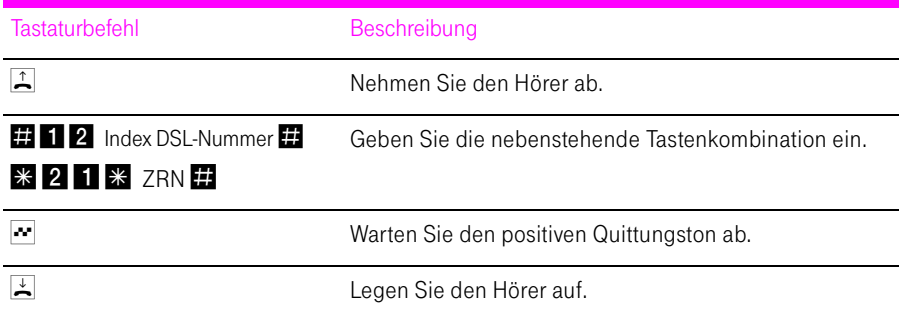

Anrufweiterschaltung für eine alternative DSL-Rufnummer ausschalten

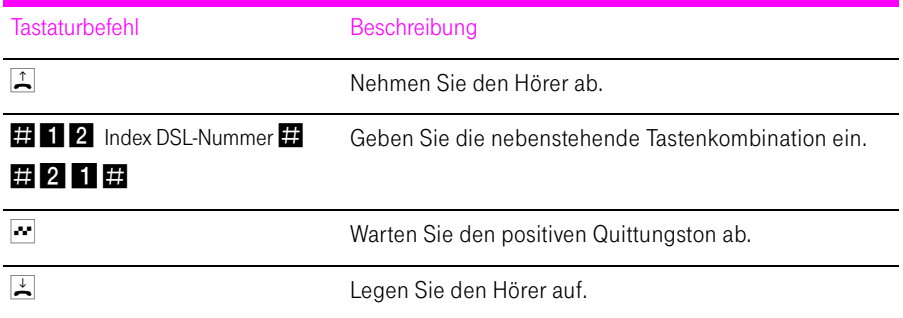

# <span id="page-112-0"></span>Rufumleitung über den Speedport W 920V

Mit der Rufumleitung über den Speedport W 920V können Sie Anrufe, die an den Telefonen des Speedport W 920V eingehen, auf einen internen oder externen Anschluss umleiten. Da diese Art der Rufumleitung im Speedport W 920V organisiert wird, sind Rufumleitungen auf eine andere Nebenstelle kostenfrei. Die Rufumleitung auf einen externen Anschluss ist entgeltpflichtig. Wird der Speedport W 920V an einem Standard-Anschluss betrieben, dann können einkommende Rufe nur an eine andere Nebenstelle oder über numerische DSL-Rufnummern umgeleitet werden.

Für eine Rufumleitung über den Speedport W 920V können Sie angeben, unter welchen Bedingungen ein ankommender Ruf umgeleitet werden soll. Sie können zwischen sechs verschiedenen Varianten wählen. Die Einstellungen können Sie für beide Nebenstellen gesondert speichern.

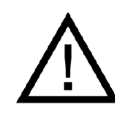

Richten Sie keine Rufumleitung über den Speedport W 920V ein, wenn Sie bereits eine Anrufweiterschaltung in der Ortsvermittlungsstelle eingerichtet haben. Beachten Sie dazu die Hinweise unter ["Anrufweiterschaltung" auf Seite 107.](#page-108-0)

### Rufumleitung sofort (ohne Klingeln)

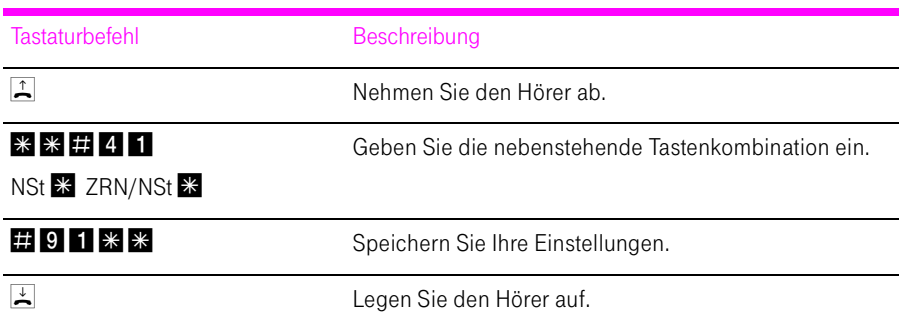

### Rufumleitung nach dem dritten Klingeln

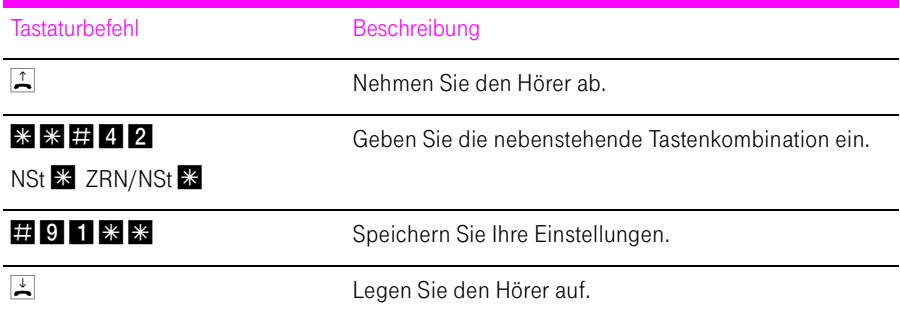

### Rufumleitung bei besetzter Leitung

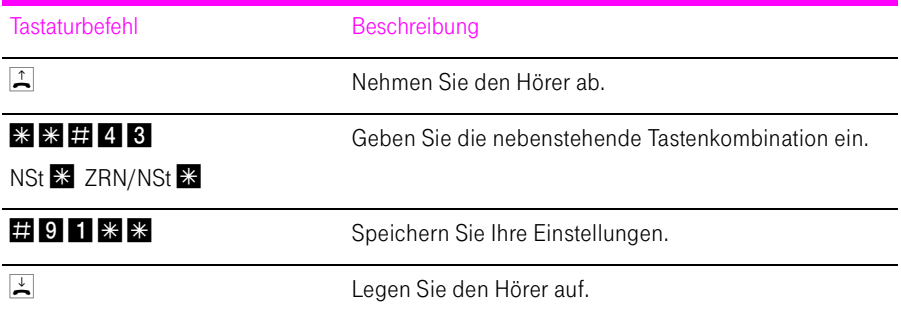

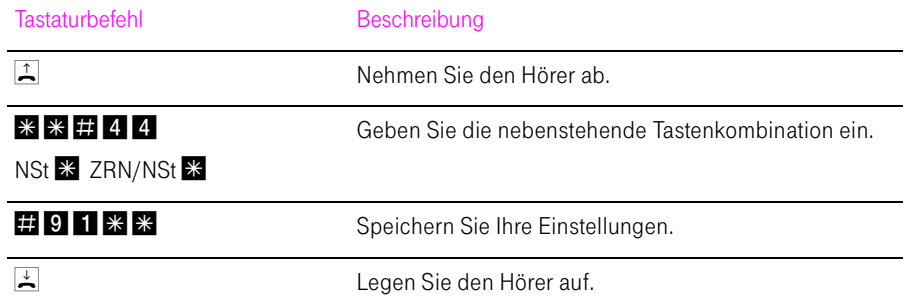

### Rufumleitung nach dem dritten Klingeln oder bei besetzter Leitung

### Rufumleitung sofort mit gleichzeitigem Klingeln

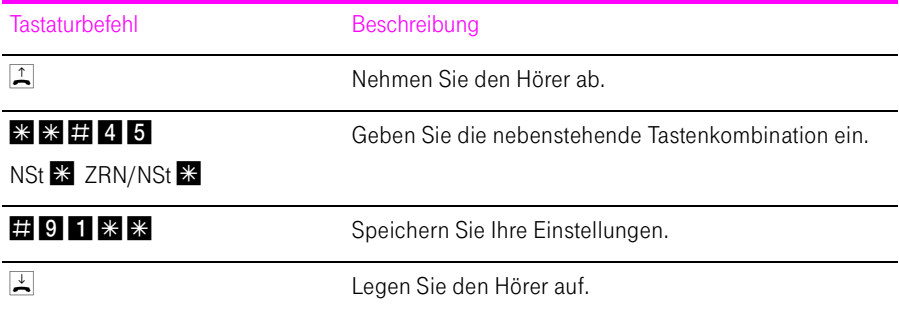

### Deaktivieren der Rufumleitung

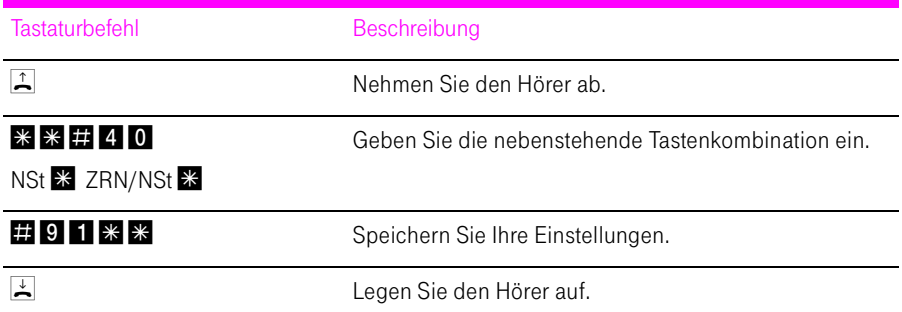

# Anklopfen am ISDN-Anschluss

Für jede Nebenstelle kann das Anklopfen ein- und ausgeschaltet werden. Einige Faxgeräte und Modems werten das Anklopfzeichen unter Umständen falsch aus. Sollten derartige Probleme auftreten, deaktivieren Sie für diese Nebenstellen das Anklopfen.

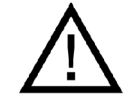

Bei aktiviertem "Anklopfen" können Modem- und Faxverbindungen gestört werden.

### Anklopfen aktivieren

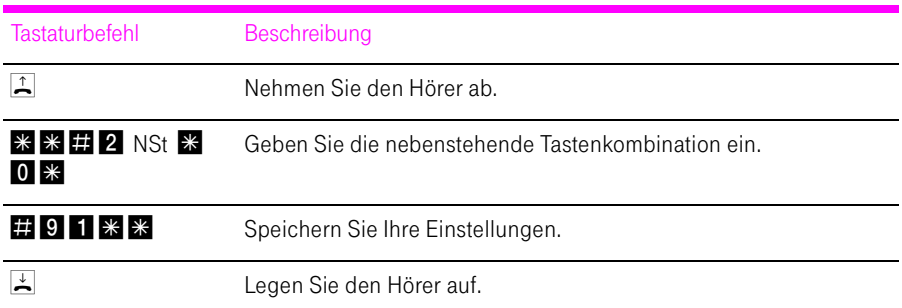

### Anklopfen deaktivieren

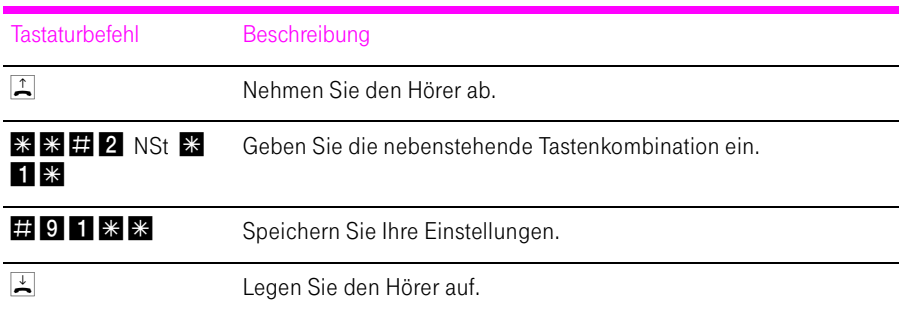

## Anklopfen am Standard-Anschluss

Für jede Nebenstelle kann das Anklopfen ein- und ausgeschaltet werden. Einige Faxgeräte und Modems werten das Anklopfzeichen unter Umständen falsch aus. Sollten derartige Probleme auftreten, deaktivieren Sie für diese Nebenstellen das Anklopfen.

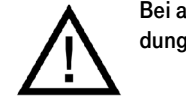

Bei aktiviertem "Anklopfen" können Modem- und Faxverbindungen gestört werden.

#### Anklopfen aktivieren

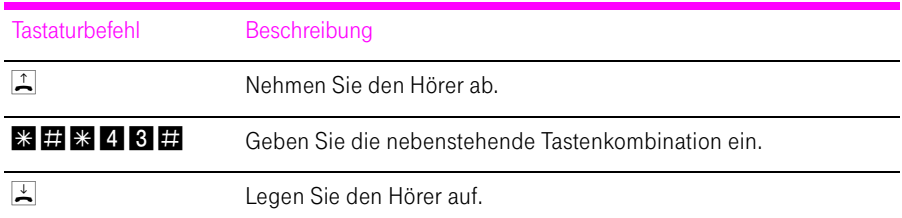

#### Anklopfen deaktivieren

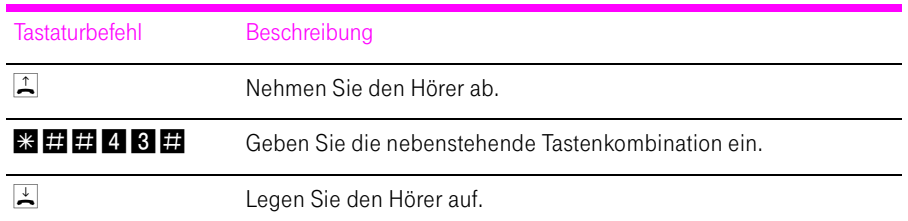

# Rufnummernübermittlung ausgehender Rufe unterdrücken (CLIR)

Die Funktion CLIR (Calling Line Identification Restriction) verhindert, dass Ihre Rufnummer bei ausgehenden Rufen auf dem Anzeigefeld des Telefons Ihres Gesprächspartners eingeblendet wird. Die Funktion CLIR ist im Auslieferungszustand deaktiviert. Sie können CLIR dauerhaft oder für einzelne Verbindungen aktivieren.

#### Aktivieren der dauerhaften Rufnummernunterdrückung

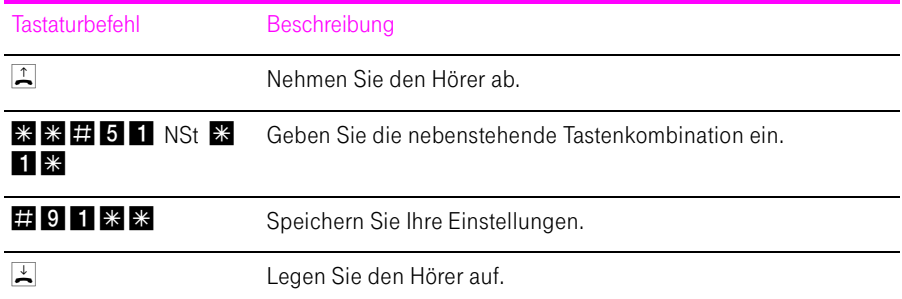

#### Deaktivieren der dauerhaften Rufnummernunterdrückung

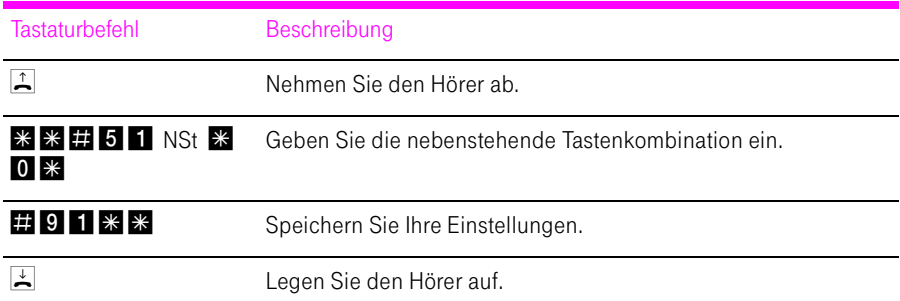

# Rufnummernanzeige eingehender Rufe ermöglichen (CLIP)

Die Funktion CLIP (Calling Line Identification Presentation) ermöglicht, dass die Rufnummer der Anrufer – extern und intern – auf dem Anzeigefeld Ihres Telefons angezeigt wird.

Tipp: Beachten Sie, dass Sie das Leistungsmerkmal CLIP nur nutzen können, wenn Ihr Telefon CLIP unterstützt.

Die Funktion CLIP ist im Auslieferungszustand aktiviert. Sie haben die Möglichkeit, diese Funktion dauerhaft zu deaktivieren und wieder zu aktivieren.

#### Aktivieren der Rufnummernanzeige (CLIP)

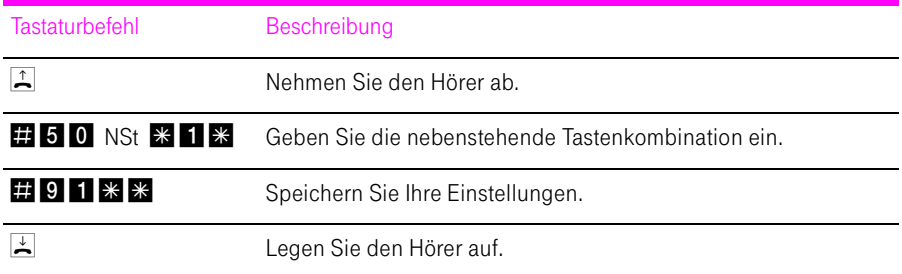

#### Deaktivieren der Rufnummernanzeige (CLIP)

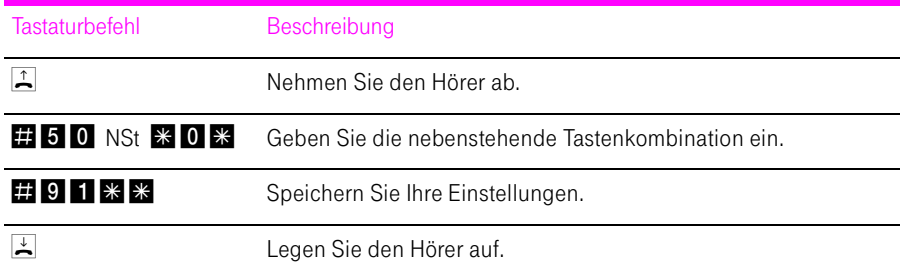

## WLAN-Funktion

Mit den folgenden Befehlen können Sie die WLAN-Funktion ein- und ausschalten.

### Aktivieren der WLAN-Funktion

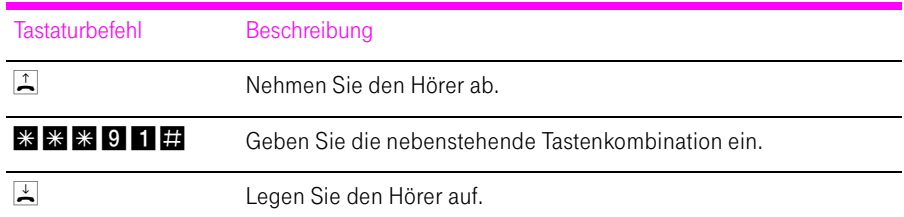

### Deaktivieren der WLAN-Funktion

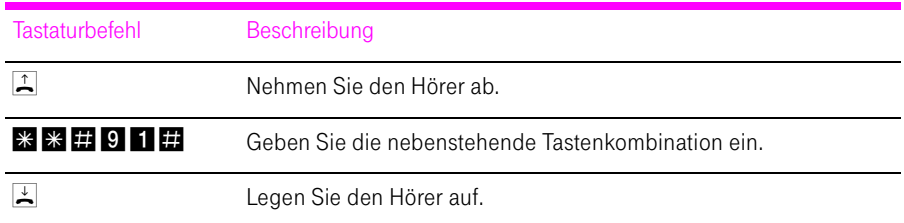

# Am Telefon bedienen

Viele Funktionen und Leistungsmerkmale des Speedport W 920V können über ein Telefon konfiguriert und genutzt werden, das an einer Nebenstelle des Speedport W 920V angeschlossen ist. Dafür eignen sich ausschließlich Telefone mit Tonwahlverfahren (Mehrfrequenzwahlverfahren). Telefone mit Impulswahlverfahren sind dafür nicht geeignet.

**Tipp:** Um die Leistungsmerkmale des Telefonnetzes nutzen können, müssen diese von Ihrem Telefonnetzbetreiber unterstützt werden und an Ihrem Telefonanschluss freigeschaltet sein.

Eingaben, die Sie an einem Telefon vornehmen, werden mit einem Quittungston bestätigt. Für korrekt vorgenommene Eingaben hören Sie einen positiven Quittungston (einmaliger Quittungston von 1 s Dauer). Wenn die Eingabe fehlgeschlagen ist – etwa durch eine falsche Tastenkombination –hören Sie einen negativen Quittungston (wiederholter unterbrochener Quittungston von 0,25 s Dauer).

#### Kennzeichnung der Funktionen und Leistungsmerkmale

Funktionen und Leistungsmerkmale, deren Anwendung sich direkt auf die Verbindung auswirkt, sind mit Symbolen gekennzeichnet. Die Symbole zeigen an, für welche Verbindungsarten die Funktion oder das Leistungsmerkmal angewendet werden kann.

Funktionen und Leistungsmerkmale, die keine Auswirkung auf die Verbindung haben, sind nicht gekennzeichnet.

Eine Übersicht über alle im Folgenden verwendeten Symbole finden Sie im Kapitel ["Symbole und Hervorhebungen" auf Seite 1](#page-2-0).

# Funktion der Rückfragetaste

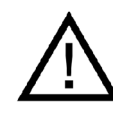

Stellen Sie an Ihrem analogen Telefon unbedingt die Funktion der Rückfragetaste auf "kurzen Flash". Speedport W 920V unterstützt Flash-Zeiten von 80 bis 310 ms.

### Intern telefonieren

Alle Gespräche, die zwischen den am Speedport W 920V angeschlossenen Telefonen geführt werden, sind interne Telefonate. Diese Telefonate sind kostenlos.

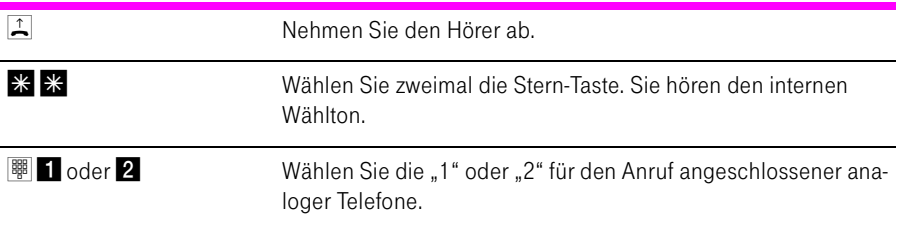

### Sammelruf

Mit dem Speedport W 920V können Sie die anderen internen Teilnehmer (analog Telefone, ISDN-Telefone und schnurlose Telefone) per Sammelruf anrufen.

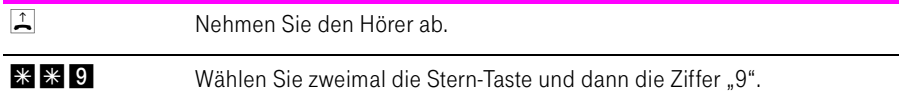

# Extern telefonieren

#### Wählen extern mit Wahlregeln

Sie haben die Möglichkeit, die Verbindungsart für ausgehende Verbindungen unabhängig von den Einstellungen in der Anlage zu bestimmen. Dafür geben Sie vor der Anwahl einer Rufnummer einen der folgenden Tastaturbefehle an Ihrem Telefon ein:

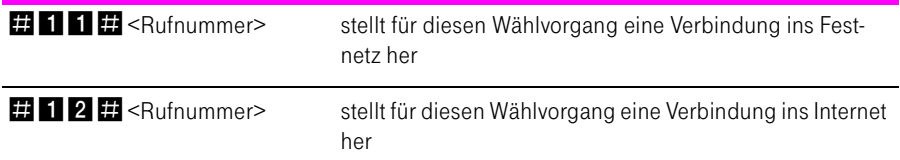

### Wählen extern mit einer bestimmten Festnetz- oder DSL-Telefonnummer

Wenn Sie ausgehende Verbindungen mit einer bestimmten Festnetz- oder Internetrufnummer herstellen möchten, dann können Sie das durch Voranstellen eines Tastencodes nutzen.

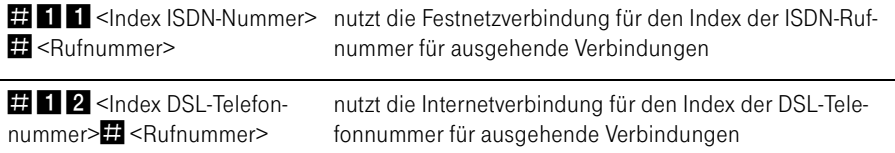

Der Index ergibt sich aus der Reihenfolge der konfigurierten ISDN-/DSL-Telefonnummern. Diese finden Sie unter "Konfiguration / Telefonie /Telefonnummern / Festnetz Telefonie bzw. DSL Telefonie".

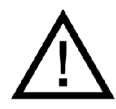

Beachten Sie bitte, dass der Index zweistellig eingegeben werden muss: "01", "02" usw.

#### Wählen extern mit verkürztem Wählvorgang

Der Speedport W 920V erkennt automatisch, wenn die Eingabe einer Rufnummer beendet ist, benötigt für diesen Vorgang aber einige Sekunden nach Eingabe der letzten Ziffer. Um den Wählvorgang zu verkürzen, wählen Sie nach Eingabe der letzten Ziffer einer Rufnummer zusätzlich "D".

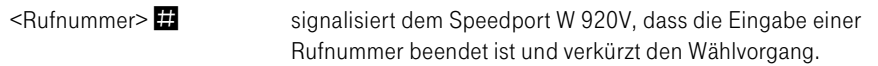

#### Wählen extern mit Unterdrückung der eigenen Rufnummer (CLIR)

Wenn Sie diese Funktion aktivieren, wird verhindert, dass Ihre Rufnummer auf dem Anzeigefeld des Telefons Ihres Gesprächspartners eingeblendet wird. Gehen Sie wie folgt vor:

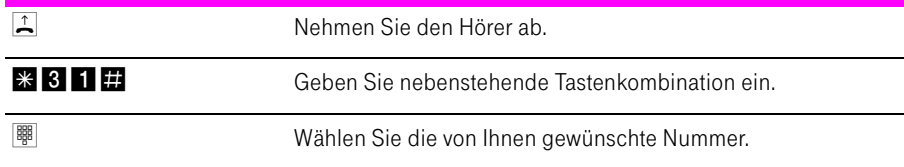

Sie müssen die oben beschriebene CLIR-Funktion jedesmal aktivieren, wenn Sie eine Unterdrückung der Anzeige Ihrer Rufnummer wünschen.

Tipp: Dieses Leistungsmerkmal müssen Sie gegebenenfalls für Ihren Anschluss freischalten lassen.

#### Wählen extern mit Anzeige der eigenen Rufnummer (CLIP)

Wenn Sie diese Funktion aktivieren, wird Ihre Rufnummer auf dem Anzeigefeld des Telefons Ihres Gesprächspartners eingeblendet. Gehen Sie wie folgt vor:

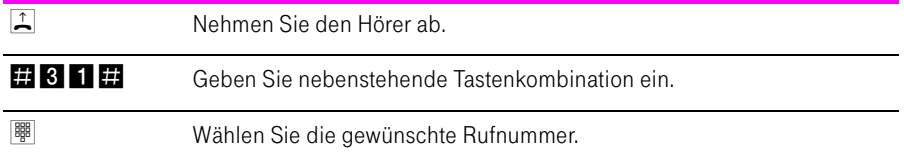

Sie müssen die oben beschriebene CLIP-Funktion jedesmal aktivieren, wenn Sie die Anzeige Ihrer Rufnummer wünschen.

Tipp: Dieses Leistungsmerkmal müssen Sie gegebenenfalls für Ihren Anschluss freischalten lassen.

### Intern Vermitteln

Mit der Funktion "Vermitteln" können Sie ein aktuelles Gespräch an die andere Nebenstelle des Speedport W 920V zu vermitteln. Gehen Sie dazu wie folgt vor:

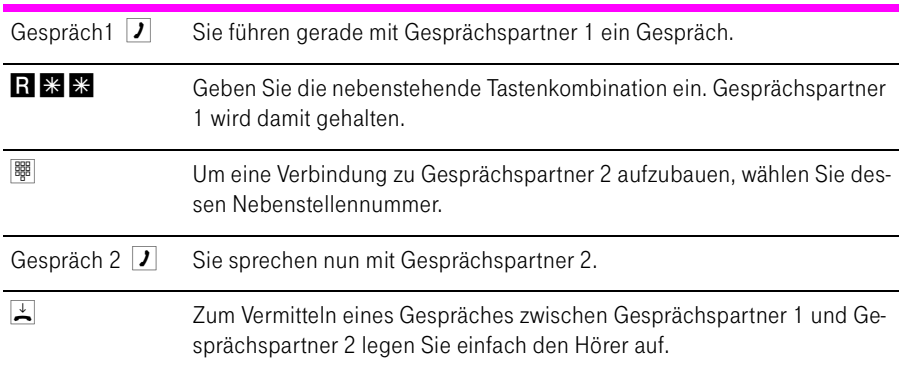

### Anklopfen

Die Funktion "Anklopfen" informiert Sie während eines Gesprächs, wenn Sie ein weiterer externer Teilnehmer sprechen möchte. Der einkommende externe Ruf wird durch einen Anklopfton im Hörer signalisiert. Sie können dann innerhalb von 30 Sekunden mit dem neuen Gesprächspartner eine Verbindung aufbauen.

Nach 30 Sekunden wird das anklopfende Gespräch abgewiesen.

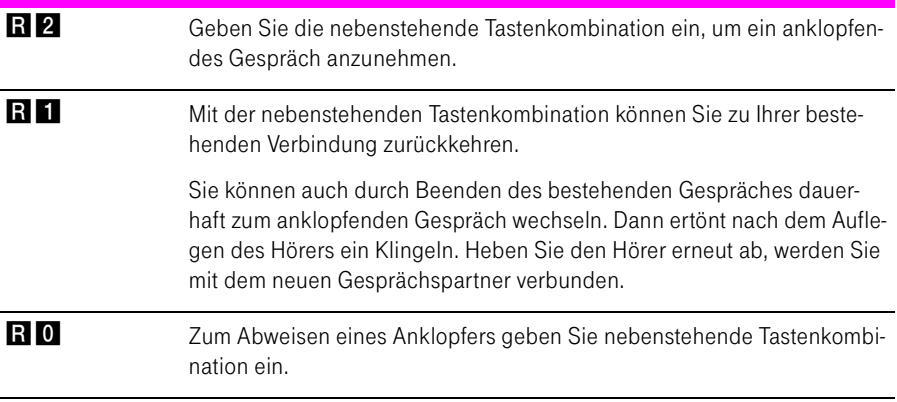

# Rückfrage / Halten / Makeln

Mit der Funktion "Rückfrage / Halten" können Sie ein aktuelles Gespräch halten, um eine Rückfrage zu einem zweiten Gesprächspartner zu starten. So können Sie im Raum eine Rückfrage erledigen oder einen zweiten Gesprächspartner anrufen. Der Gesprächspartner im gehaltenen Zustand hört diese Rückfrage nicht. Haben Sie Ihre Rückfrage erledigt, können Sie die Verbindung zu Ihrem ersten Gesprächspartner wieder aufnehmen.

Mehrfaches Hin- und Herschalten zwischen den Verbindungen wird "Makeln" genannt.

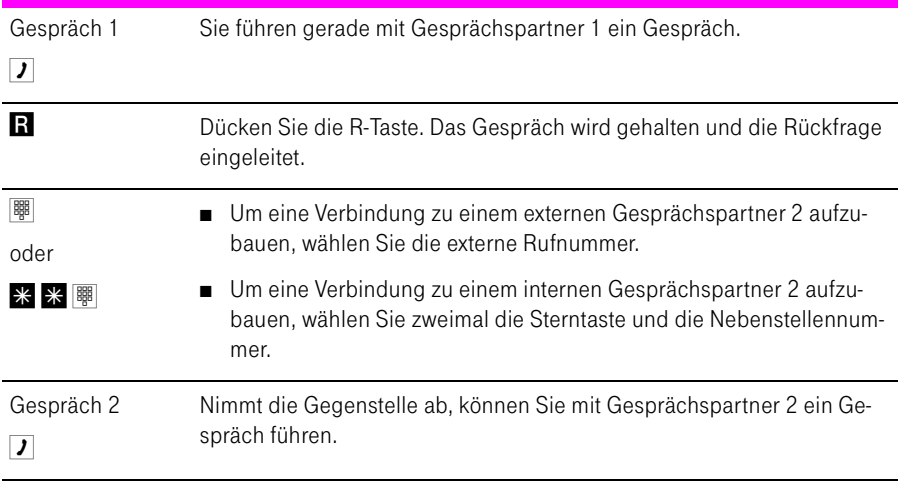

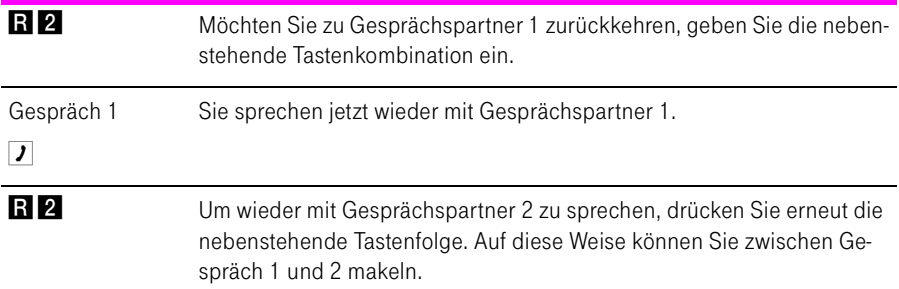

# Rückfrage / Halten / Makeln beenden

Das Makeln kann auf verschiedene Arten beendet werden:

 $\Box$  Der Gesprächspartner in momentaner Halteposition legt auf. Die aktiv Sprechenden können ihr Gespräch fortsetzen. R0 Wählen Sie die nebenstehenden Tastenkombination, um das gehaltene Gespräch zu beenden. R<sub>1</sub> Sie beenden die Rückfrage zum Rückfragepartner durch nebenstehende Tastenkombination und nehmen damit die Verbindung zum Gesprächspartner 1 erneut auf.  $\frac{1}{2}$   $\frac{1}{2}$   $\frac{1}{2}$  Alternativ zur Eingabe der Tastenkombination können Sie auch den Hörer auflegen und damit selbst die Verbindung beenden. Sie erhalten ein Klingelzeichen und sind nach Abnehmen des Hörers mit dem Gesprächspartner aus der Halteposition verbunden.

> Tipp: Wenn Sie zum Beenden der Rückfrage nur die Rückfragetaste drücken, dann bleibt die Verbindung zu Gesprächspartner 2 bestehen, bis dieser die Verbindung beendet. Es fallen weiterhin Verbindungskosten an.

## Dreierkonferenz

Mit dem Speedport W 920V können Sie Dreierkonferenzen per Telefon abhalten. Dabei können zwei externe und ein interner oder zwei interne und ein externer Gesprächsteilnehmer ein Konferenzgespräch miteinander führen.

Eine Dreierkonferenz führen Sie wie folgt:

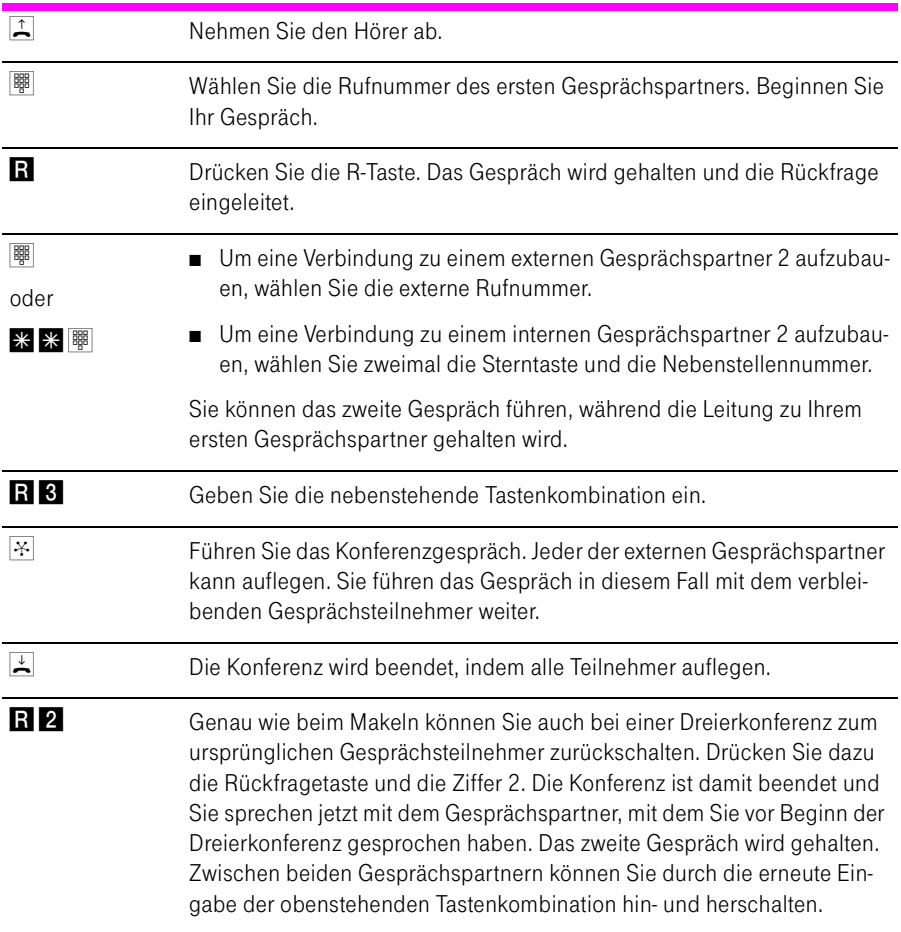

### Fangen am ISDN-Anschluss

Mit Hilfe des Leistungsmerkmals "Fangen" können Sie böswillige Anrufer identifizieren. Sie müssen dieses Leistungsmerkmal bei Ihrem ISDN-Anbieter freischalten lassen. Nach erfolgter Freischaltung aktivieren Sie die Funktion über Ihr Telefon.

Drücken Sie während des Gespräches oder nach Auflegen des Anrufers folgende Tastenkombination:

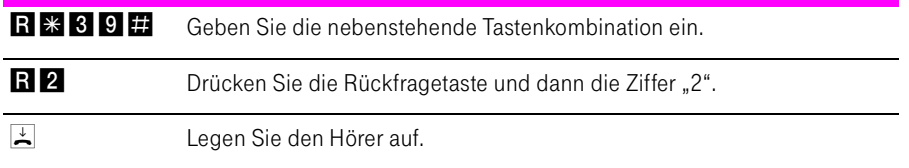

Nähere Angaben zu diesem Leistungsmerkmal erhalten Sie von Ihrem ISDN-Anbieter.

### Heranholen eines Gespräches (Pickup)

Wenn ein anderes Telefon klingelt, dann haben Sie mit der Pickup-Funktion die Möglichkeit, das Gespräch auf Ihr Telefon zu holen.

Um ein Gespräch von einer unbekannten Nebenstelle auf Ihr Telefon zu holen, führen Sie die folgenden Schritte aus:

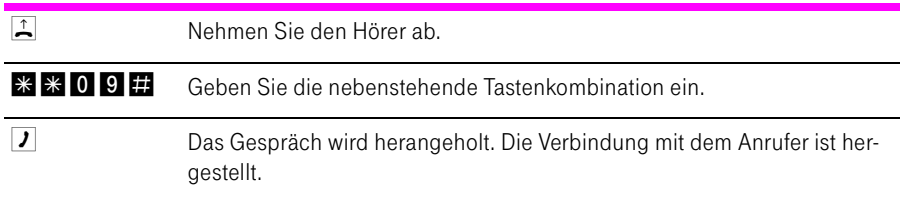

## Rückruf bei Besetzt am ISDN-Anschluss

Wenn Sie eine Rufnummer wählen und diese besetzt ist, hören Sie ein Signal, sobald die Leitung frei wird: Ihr Telefon klingelt 20 Sekunden wie bei einem externen Ruf. Wenn Sie jetzt Ihren Hörer abheben, wird die gewünschte Verbindung automatisch aufgebaut.

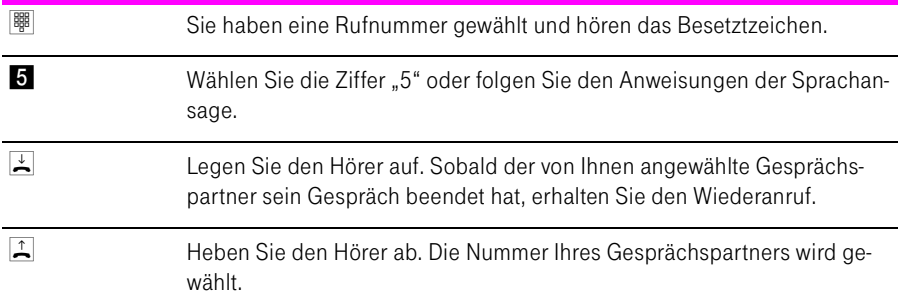

Rückrufwünsche werden nach 45 Minuten bzw. nach erfolgreicher Durchführung gelöscht. Pro Mehrfachrufnummer (MSN) können Sie maximal drei Rückrufaufträge aktivieren.

### Rückruf bei Nichtmelden am ISDN-Anschluss

Dieses Leistungsmerkmal gilt sowohl für externe als auch für interne Verbindungen. Für externe Verbindungen müssen Sie das Leistungsmerkmal gegebenenfalls bei Ihrem ISDN-Anbieter freischalten lassen. Nach erfolgter Freischaltung aktivieren Sie die Funktion über Ihr Telefon. Pro Mehrfachrufnummer (MSN) können Sie maximal drei Rückrufaufträge aktivieren.

Zur Aktivierung dieser Funktion gehen Sie wie folgt vor:

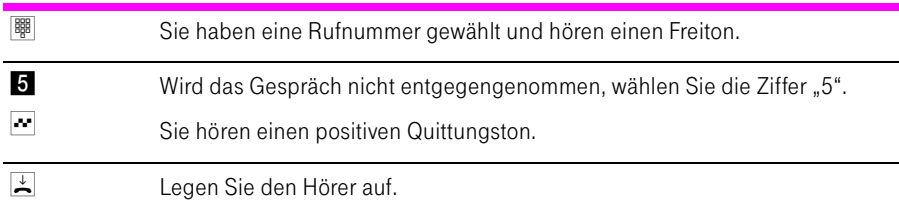

Ist der Gesprächspartner wieder erreichbar und führt von seinem Apparat ein Gespräch, erkennt die Funktion das Beenden dieses Gesprächs und leitet den Rückruf ein.

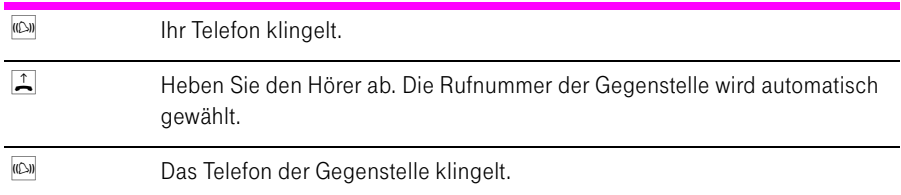

### Rückruf bei Besetzt am Standard-Anschluss

Wenn Sie eine Rufnummer wählen und diese besetzt ist, hören Sie ein Signal, sobald die Leitung frei wird: Ihr Telefon klingelt 20 Sekunden wie bei einem externen Anruf. Wenn Sie jetzt Ihren Hörer abheben, wird die gewünschte Verbindung automatisch aufgebaut.

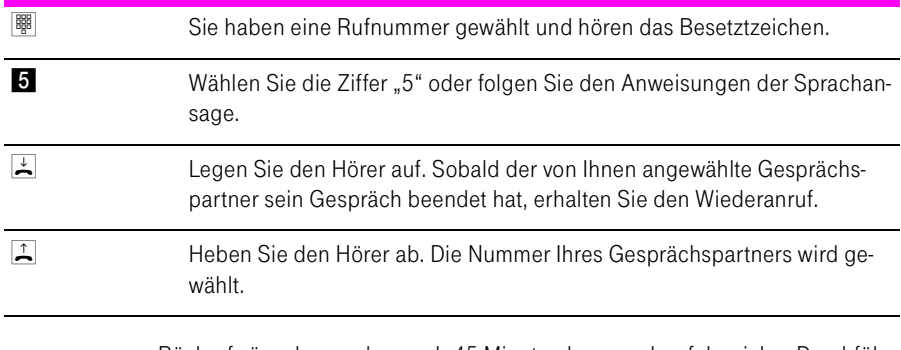

Rückrufwünsche werden nach 45 Minuten bzw. nach erfolgreicher Durchführung gelöscht.

### Rückruf löschen

Einen eingerichteten Rückrufauftrag löschen Sie wie folgt:

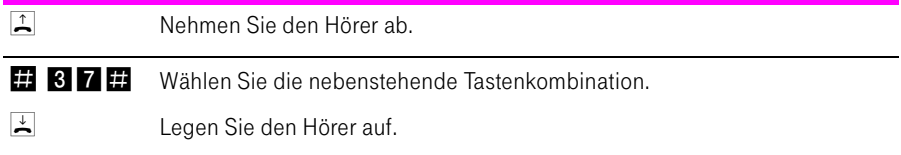

# Keypad-Sequenzen nutzen

Der Speedport W 920V bietet die Funktion "Keypad". Diese Funktion ermöglicht die Steuerung von Netzleistungsmerkmalen durch die Eingabe von Zeichen und Ziffernfolgen über die Telefontastatur. Diese Tastatureingaben heißen Keypad-Sequenzen. Mit Hilfe von Keypad-Sequenzen können Sie Netzleistungsmerkmale nutzen, die nicht direkt im Lieferumfang des Speedport W 920V enthalten sind.

Die Keypad-Sequenzen werden Ihnen von Ihrem Telefonanbieter mitgeteilt.

#### Keypad-Sequenz eingeben bei spontaner Amtsholung:

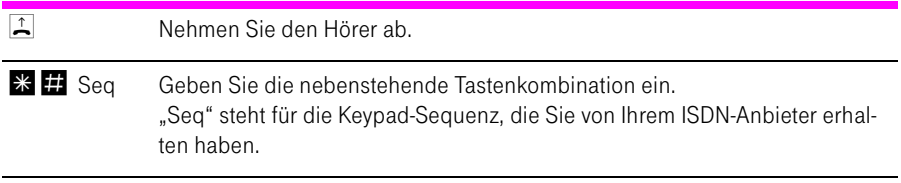

# Verwaltung

Dieses Kapitel beschreibt die Verwaltung des Speedport W 920V. Hier lesen Sie wie Sie:

- die Einstellungen des Speedport W 920V sichern und laden
- ein Firmware-Update für den Speedport W 920V durchführen

### Konfigurationsprogramm öffnen

- 1. Starten Sie Ihren Computer und öffnen Sie einen Internetbrowser.
- 2. Geben Sie in die Adresszeile des Internetbrowsers "speedport.ip" ein und bestätigen Sie mit der Taste "Enter". Das Konfigurationsprogramm des Speedport W 920V wird geöffnet. Klicken Sie auf "Konfiguration starten".
- 3. Der Zugang zu den Konfigurationsdaten wird für jeden Speedport W 920V durch ein individuelles Passwort geschützt. Sie finden das Passwort für Ihren Speedport W 920V auf einem Aufkleber auf der Rückseite des Geräts.

Geben Sie dieses Passwort ein und bestätigen Sie mit "OK". Das Konfigurationsprogramm ist für Einstellungen bereit.

Lesen Sie die Hinweise in den folgenden Abschnitten.

### Einstellungen sichern

Die Einstellungen, die Sie im Speedport W 920V vorgenommen haben, können Sie als Datei auf Ihrem Computer speichern. Die so gesicherten Einstellungen können Sie jederzeit wieder in Ihren Speedport W 920V laden.

Um die Einstellungen Ihres Speedport W 920V zu sichern, öffnen Sie das Konfigurationsprogramm und führen Sie die folgenden Schritte aus:

- 1. Wählen Sie im Menü "Laden & Sichern" den Eintrag "Konfiguration sichern" und geben Sie bei Bedarf ein Passwort ein.
- 2. Die Einstellungen des Speedport W 920V werden in der Konfigurationsdatei "speedportw920v.export.txt" auf Ihrem Computer gespeichert.

### Einstellungen laden

Um gesicherte Einstellungen für Ihren Speedport W 920V zu laden, öffnen Sie das Konfigurationsprogramm und führen Sie die folgenden Schritte aus:

- 1. Wählen Sie im Menü "Laden & Sichern" den Eintrag "Konfiguration laden".
- 2. Klicken Sie auf die Schaltfläche "Durchsuchen" und wählen Sie die Konfigurationsdatei "speedportw920v.export.txt".
- 3. Bestätigen Sie mit "OK".

Die gespeicherten Einstellungen werden geladen.

## **EasySupport**

EasySupport ist ein kostenfreier Service für DSL-Kunden der Deutschen Telekom, der die Einrichtung, Aktualisierung und Wartung Ihres Speedport W 920V mit folgenden Services erleichtert:

- Automatische Konfiguration: Sie können den Speedport W 920V für Ihre gebuchten Dienste automatisch einrichten.
- Automatisches Firmware-Update: Die Betriebssoftware (Firmware) Ihres-Speedport W 920V wird immer auf dem neuesten Stand gehalten, damit er zuverlässig und sicher am Netz der Deutschen Telekom arbeitet.

EasySupport ist an DSL-Anschlüssen von T-Home nutzbar.

Im Auslieferungszustand Ihres Speedports ist die Funktion "EasySupport" eingeschaltet. Wir empfehlen Ihnen, diese Funktion eingeschaltet zu lassen, um damit die EasySupport-Leistungen nutzen zu können. Beispielsweise können Sie nur mit EasySupport die Firmware Ihres Speedport W 920V automatisch immer aktuell halten.

Sollten Sie EasySupport nicht nutzen wollen, können Sie im Konfigurationsprogramm des Speedport W 920V die Funktion ausschalten:

1. Öffnen Sie im Menübereich "Verwaltung" den Menüpunkt "Hilfsmittel" und dann den Eintrag "EasySupport".

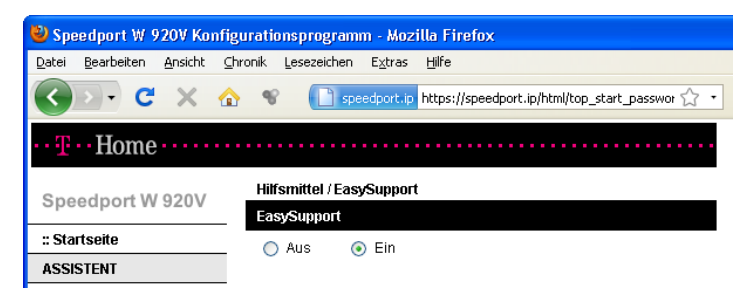

2. Schalten Sie die Funktion "EasySupport" aus und speichern Sie die Einstellung.

Um Ihnen die EasySupport-Leistungen (wie automatische Firmware-Aktualisierung oder automatische Konfiguration) anbieten zu können, nimmt Ihr Speedport W 920V regelmäßig Verbindung mit dem EasySupport-System der Deutschen Telekom auf. Dabei werden folgende gerätespezifische Daten gesendet und in den Systemen der Deutschen Telekom gespeichert:

- Hersteller des Geräts
- Hardware-Typ und -Version
- Seriennummer
- Firmware-Version

Nach einer Firmware-Aktualisierung werden zusätzlich der Zeitpunkt und Status des letzten Firmware-Updates gespeichert.

Diese Daten werden auf keinen Fall an Dritte weitergegeben.

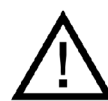

Durch die regelmäßige Verbindung des Speedport W 920V mit dem EasySupport-System der Deutschen Telekom und ggf. das Herunterladen von Firmware-Updates wird geringfügig Datenvolumen verbraucht und Verbindungszeit erzeugt. Bitte beachten Sie dies, wenn Sie einen Internetzugang mit einem Volumenoder Zeittarif einsetzen, z. B. T-Online eco, T-Online by call oder Call & Surf Start.

#### Automatische Konfiguration

EasySupport macht das Einrichten Ihres Speedport W 920V so einfach wie nie! Mit der so genannten Automatischen Konfiguration wird Ihr Speedport über das Internet automatisch für den Internet-Zugang und gegebenenfalls weitere gebuchte Dienste wie Internet-Telefonie konfiguriert.

Die Voraussetzungen zur Nutzung der Automatischen Konfiguration sind:

■ Ihr Speedport ist fabrikneu und wurde noch nicht manuell konfiguriert oder

Ihr vorhandener Speedport wurde auf die Werkseinstellungen zurückgesetzt (ein Reset durchgeführt).

- Die Deutsche Telekom ist Ihr Provider für den DSL-Anschluss, den Internet-Zugang und gegebenenfalls weitere Internet-Dienste wie Internet-Telefonie.
- Der in der Auftragsbestätigung Ihres DSL-Anschlusses genannte Bereitstellungstermin liegt nicht in der Zukunft.

Falls diese Voraussetzungen nicht erfüllt sind, können Sie Ihren Speedport W 920V manuell einrichten. Lesen Sie dafür den Abschnitt ["Manuelle Konfigu](#page-27-0)[ration" auf Seite 26](#page-27-0).

Zum Starten der automatischen Konfiguration benötigen Sie Ihre persönlichen Zugangsdaten von T-Home.

Die automatische Konfiguration können Sie durchführen:

- wenn Sie den Speedport W 920V zum erstenmal in Betrieb nehmen. oder
- wenn Sie den Speedport W 920V erneut konfigurieren möchten. Gehen Sie dazu wie folgt vor:

#### Automatische Konfiguration erneut starten

1. In Werkseinstellungen zurücksetzen

Setzen Sie Ihren angeschlossenen Speedport W 920V in die Werkseinstellungen zurück (siehe ["Zurücksetzen \(Reset\)" auf Seite 139](#page-140-0)). Dabei werden die Konfigurationsdaten des Speedport W 920V gelöscht.

Trennen Sie anschließend den Speedport W 920V kurz vom Strom und schließen Sie ihn wieder an.

2. Gegebenenfalls Firmware-Aktualisierung abwarten:

Jetzt prüft Ihr Speedport W 920V, ob er die aktuellste Firmware gespeichert hat. Geben Sie dieser Prüfung eine Minute Zeit. Falls für den Speedport W 920V eine neue Betriebssoftware (auch "Firmware" genannt) vorliegt, wird diese jetzt geladen. In diesem Fall blinkt die Leuchtanzeige "Update". Bitte warten Sie diesen Vorgang unbedingt ab. Nach dem vollständigem Download des Updates, der Aktualisierung der Firmware und einem Neustart des Speedport W 920V können Sie mit der automatischen Konfiguration beginnen.

3. Web-Portal zur automatischen Konfiguration aufrufen:

Starten Sie einen Internet-Browser (z. B. Internet Explorer oder Firefox). Für die Konfiguration müssen Sie nicht online sein. Das Web-Portal zur Automatischen Konfiguration wird automatisch geöffnet. Falls dies nicht geschieht, geben Sie in das Adressfeld "autokonfig.t-home.de" ein und bestätigen Sie mit der Eingabe-Taste.

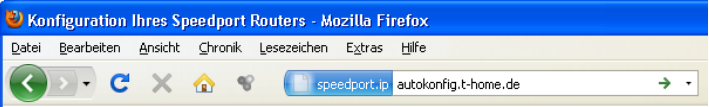

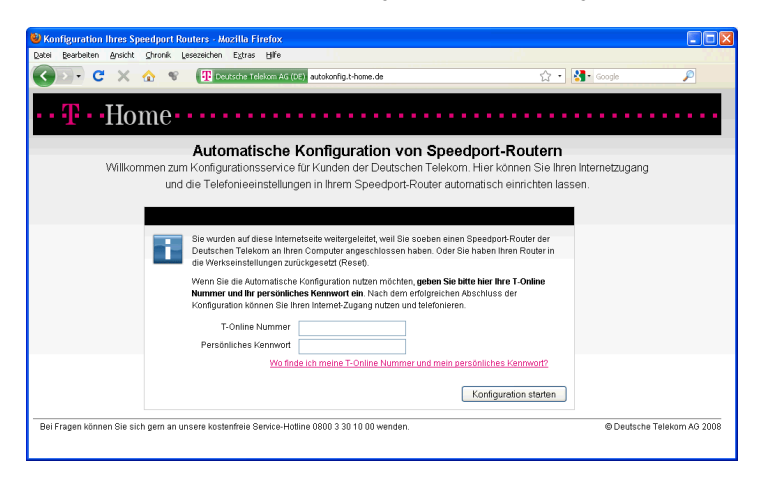

Sie werden automatisch auf die Konfigurationsseite weitergeleitet.

Tipp: Falls diese Webseite nicht erscheint, folgen Sie bitte dem Abschnitt ["Manuelle Konfiguration" auf Seite 26](#page-27-0).

4. Automatische Konfiguration starten

Folgen Sie jetzt den Anweisungen auf der Webseite, um Ihren WLAN-Router automatisch konfigurieren zu lassen. Halten Sie Ihre Internet-Zugangsdaten bereit.

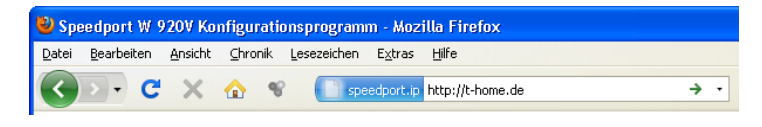

Während einer automatischen Konfiguration oder einem automatischen Firmware-Update leuchtet die Leuchtdiode "Update" am Speedport W 920V. Es kann nicht auf das Konfigurationsprogramm zugegeriffen werden. Die automatischen Konfigurations- und Update-Vorgänge können einige Minuten dauern. Bitte warten Sie unbedingt bis zum Abschluss dieser Vorgänge und trennen Sie den Speedport W 920V nicht vom Stromnetz oder vom DSL-Anschluss. Der dadurch entstehende Datenverlust könnte zur Folge haben, dass Ihr Speedport W 920V nicht mehr funktioniert.

Sobald der Speedport W 920V erfolgreich eingerichtet ist, erlischt die Leuchtdiode "Update" und die Leuchtdiode "Online" leuchtet grün.

Überprüfen Sie anschließend, ob Ihre Internet-Verbindung funktioniert. Geben Sie z.B. die Adresse "http://t-home.de" in das Adressfeld ein.

Herzlichen Glückwunsch, Sie können jetzt telefonieren und im Internet surfen!

#### Automatisches Firmware-Update

EasySupport bietet einen Firmware-Update-Service an, der die Betriebssoftware (Firmware) Ihres Speedport W 920V automatisch über das Internet aktualisiert.

Die Deutsche Telekom AG arbeitet ständig daran, das Zusammenwirken der Geräte (WLAN-Router) und dem DSL-Anschluss zu optimieren. Sie stellt dazu aktualisierte Versionen der Firmware bereit, die helfen, Ihren Speedport W 920V sicherer und leistungsfähiger zu machen.

Ihr EasySupport-fähiger Speedport W 920V aktualisiert seine Firmware automatisch, sobald eine aktuellere Firmware-Version auf dem EasySupport-System vorliegt.

Damit wird sichergestellt, dass Ihr Speedport W 920V stets zuverlässig und sicher am Netz der Deutschen Telekom arbeitet.

Firmware-Aktualisierungen können mehrmals pro Jahr stattfinden.

Falls Sie die Funktion "EasySupport" in Ihrem Speedport ausgeschaltet haben, empfehlen wir Ihnen regelmäßig die Firmware-DownIoad-Webseite unte www.t-home.de nach einer neuen Firmware-Version zu prüfen, diese ggf. herunterzuladen und manuell zu installieren. Siehe ["Firmware-Update manuell durch](#page-138-0)[führen" auf Seite 137.](#page-138-0)

### Ablauf eines Automatischen Firmware-Updates

Sobald Sie den Speedport W 920V an Ihrem DSL-Anschluss in Betrieb genommen haben, verbindet er sich regelmäßig (z. B. beim Einschalten oder Herstellen der Internetverbindung) mit dem EasySupport-System der Deutschen Telekom. Dabei sendet er die im Einleitungsteil des Kapitels "EasySupport" angegebenen Geräte-spezifischen Daten.

Anhand dieser Daten überprüft das EasySupport-System, ob eine neuere Firmware-Version für Ihr Gerät vorhanden ist. Falls ja, lädt Ihr Speedport W 920V diese automatisch herunter und aktualisiert seine Firmware. Dieser Vorgang kann einige Minuten dauern. Während des Vorgangs leuchtet die Leuchtdiode "Update". Nach dem Ende der Aktualisierung führt der Speedport W 920V einen Neustart durch.

> Während des Update-Vorgangs kann nicht telefoniert oder im Internet gesurft werden. Laufende Gespräche oder die Internet-Verbindung können unterbrochen werden. Außerdem kann nicht auf das Konfigurationsprogramm des Speedport W 920V zugegriffen werden. Bitte warten Sie unbedingt bis zum Abschluss dieses Vorgangs und trennen Sie den Speedport W 920V nicht vom Stromnetz oder vom DSL-Anschluss. Der dadurch entstehende Datenverlust könnte zur Folge haben, dass Ihr Speedport W 920V nicht mehr funktioniert.

### <span id="page-138-0"></span>Firmware-Update manuell durchführen

Um die Firmware Ihres Speedport W 920V zu aktualisieren, öffnen Sie das Konfigurationsprogramm und führen Sie die folgenden Schritte aus:

1. Wählen Sie im Menü "Laden & Sichern" den Eintrag "Firmware-Update" und überprüfen Sie die Version der vorhandenen Firmware.

- 2. Klicken Sie auf die Schaltfläche "Zur Internetseite", um eine neue Firmware-Version von den Internetseiten der Deutschen Telekom herunterzuladen.
- 3. Klicken Sie auf die Schaltfläche "Durchsuchen" und wählen Sie den Ordner, in dem Sie die heruntergeladene Datei abgelegt haben.
- 4. Markieren Sie die Firmware-Datei und klicken Sie auf "OK".

Die Firmware Ihres Speedport W 920V wird aktualisiert.

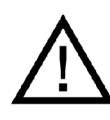

Trennen Sie den Speedport W 920V während dieses Vorgangs nicht vom Stromnetz oder vom DSL-Anschluss. Der dadurch entstehende Datenverlust könnte zur Folge haben, dass Ihr Gerät nicht mehr funktioniert.

# Anhang

## Technische Daten

- Abmessungen: ca. 15.5 x 23 x 7 cm
- Netzspannung für das Steckernetzteil: 230 Volt / 50 Hertz
- Leistungsaufnahme im Leerlauf mit WLAN: ca. 9 Watt
- Leistungsaufnahme im Leerlauf ohne WLAN: ca. 8 Watt
- Maximale Leistungsaufnahme im Betrieb: ca. 18 Watt
- Der Datendurchsatz an den analogen Nebenstellen entspricht der Norm V.34 (am ISDN-Anschluss)
- Wahlverfahren an den analogen Nebenstellen: MFV
- Zulässige Umgebungstemperaturen im Betriebsfall: +5°C bis +40°C
- Zulassung: Dieses Gerät ist für die Verwendung in Deutschland bestimmt.

### <span id="page-140-0"></span>Zurücksetzen (Reset)

Der Speedport W 920V kann in die Werkseinstellungen zurückgesetzt werden. Führen Sie dafür die folgenden Schritte aus:

- Führen Sie einen spitzen Gegenstand, zum Beispiel eine aufgebogene Büoklammer, in die kleine, mit "Reset" bezeichnete Öffnung auf der Rückseite Ihres Speedport W 920V.
- Drücken Sie ca. 5 Sekunden lang auf die in der Öffnung verborgene Taste.
- Lassen Sie die Reset-Taste dann los und warten Sie ca. 25 Sekunden bis der Speedport W 920V das Zurücksetzen durch einmaliges Blinken aller 12 Leuchtanzeigen bestätigt.

Der Speedport W 920V wird neu gestartet. Alle Einstellungen, die Sie bereits vorgenommen haben sind damit gelöscht.

### Akustische Signale

Die folgende Darstellung zeigt Ihnen Dauer und Intervall der verschiedenen Hörtöne und Ruftakte an den angeschlossenen Telefonen.

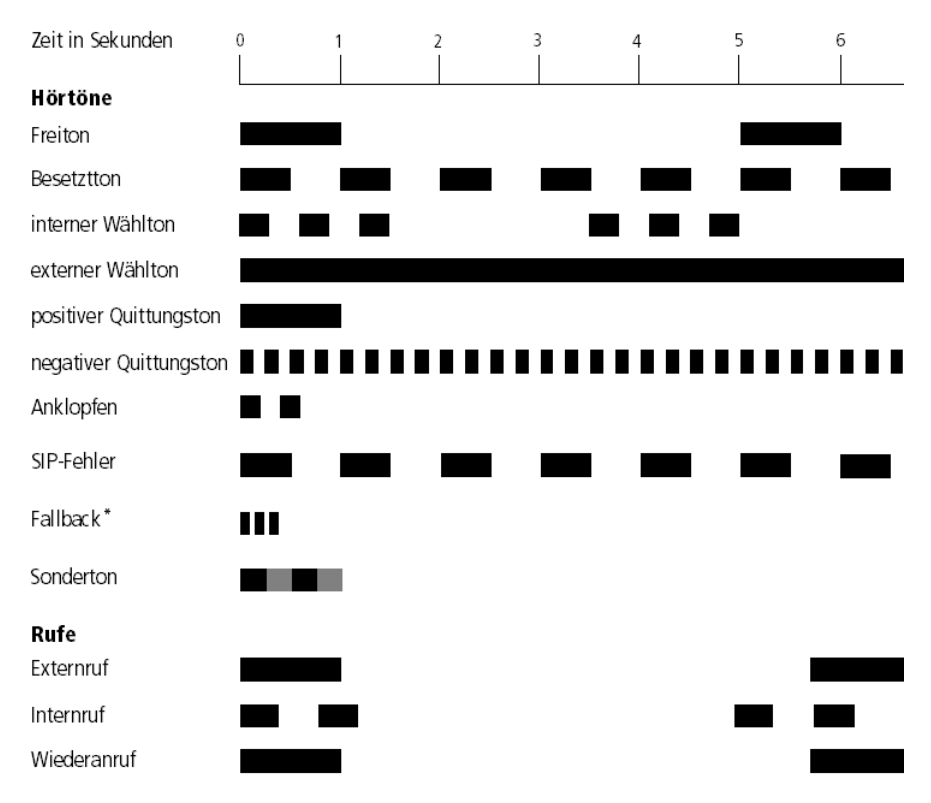

\* In bestimmten Situationen kann es zu einer Wiederholung des Fallback-Signals kommen.

Hörtöne und Ruftakte des Speedport W 920V

# Leuchtdioden des Speedport W 920V

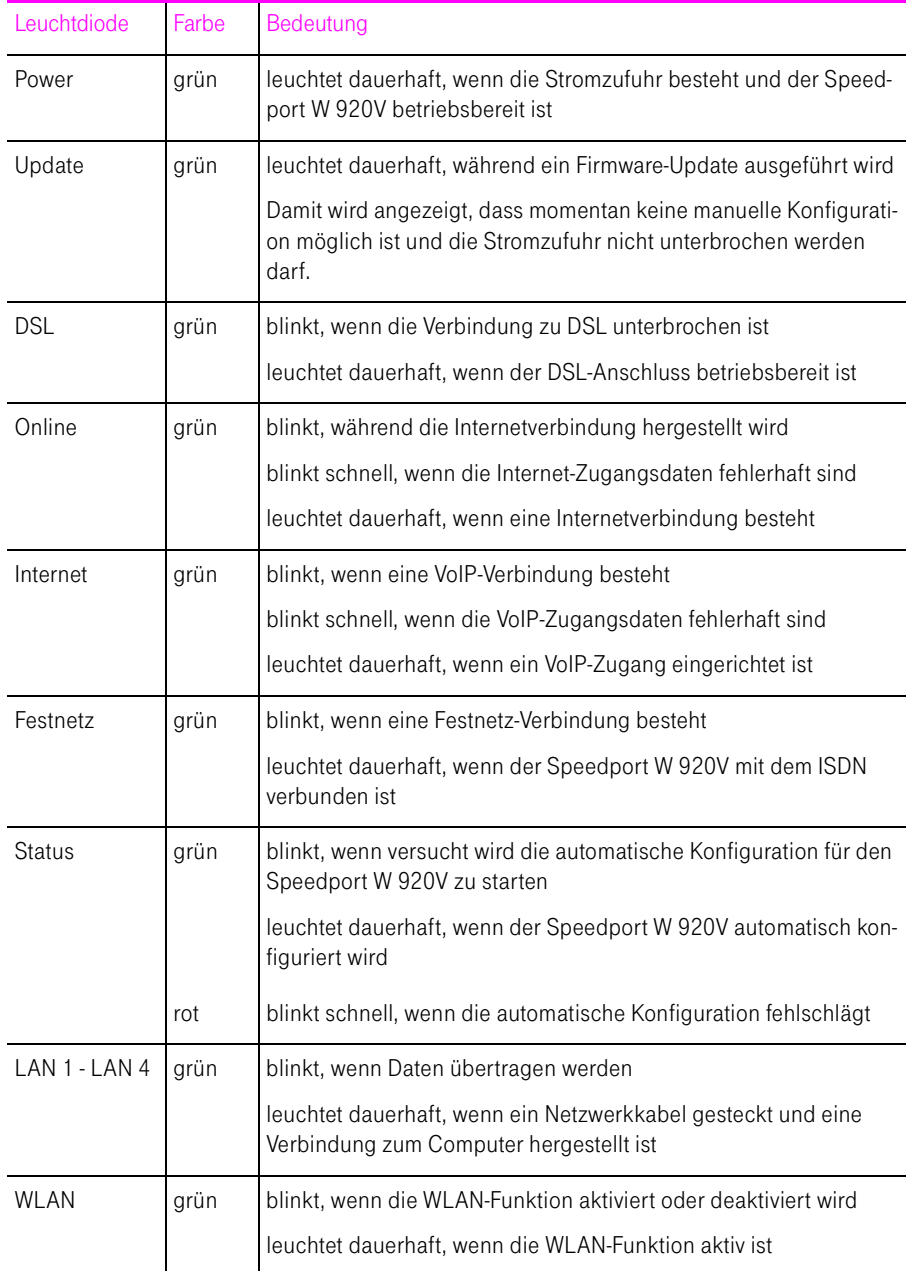

# Gewährleistung für Speedport W 920V

Der Händler, bei dem das Gerät erworben wurde (Deutsche Telekom oder Fachhändler), leistet für Material und Herstellung des Telekommunikationsendgerätes eine Gewährleistung von 2 Jahren ab der Übergabe.

Dem Käufer steht im Mangelfall zunächst nur das Recht auf Nacherfüllung zu. Die Nacherfüllung beinhaltet entweder die Nachbesserung oder die Lieferung eines Ersatzproduktes. Ausgetauschte Geräte oder Teile gehen in das Eigentum des Händlers über.

Bei Fehlschlagen der Nacherfüllung kann der Käufer entweder Minderung des Kaufpreises verlangen oder von dem Vertrag zurücktreten und, sofern der Mangel von dem Händler zu vertreten ist, Schadensersatz oder Ersatz vergeblicher Aufwendungen verlangen.

Der Käufer hat festgestellte Mängel dem Händler unverzüglich mitzuteilen. Der Nachweis des Gewährleistungsanspruchs ist durch eine ordnungsgemäße Kaufbestätigung (Kaufbeleg, ggf. Rechnung) zu erbringen.

Schäden, die durch unsachgemäße Behandlung, Bedienung, Aufbewahrung, sowie durch höhere Gewalt oder sonstige äußere Einflüsse entstehen, fallen nicht unter die Gewährleistung, ferner nicht der Verbrauch von Verbrauchsgütern, wie z. B. Druckerpatronen und wieder aufladbare Akkumulatoren.

Vermuten Sie einen Gewährleistungsfall mit Ihrem Telekommunikationsendgerät, können Sie sich während der üblichen Geschäftszeiten an die Hotline 0180 5 1990 der Deutschen Telekom wenden. Der Verbindungspreis beträgt 0,14 € je angefangene 60 Sekunden bei einem Anruf aus dem Festnetz der Deutschen Telekom.

# CE-Konformitätserklärung

1999/5/EG Richtlinie über Funkanlagen und Telekommunikationsendeinrichtungen und die gegenseitige Anerkennung ihrer Konformität

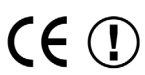

Die Konformität des Produktes mit der oben genannten Richtlinie wird durch CE (D) das CE-Zeichen bestätigt.

Die Konformitätserklärung kann unter folgender Adresse eingesehen werden:

Deutsche Telekom AG Zentrum Endgeräte CE-Management Postfach 1227

48542 Steinfurt
# <span id="page-144-2"></span>**Recycling**

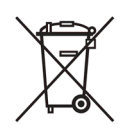

<span id="page-144-1"></span><span id="page-144-0"></span>Hat Ihr Speedport W 920V ausgedient, bringen Sie das Altgerät zur Sammelstelle Ihres kommunalen Entsorgungsträgers (z. B. Wertstoffhof). Das nebenstehende Symbol bedeutet, dass das Altgerät getrennt vom Hausmüll zu entsorgen ist. Nach dem Elektro- und Elektronikgerätegesetz sind Besitzer von Altgeräten gesetzlich gehalten, alte Elektro- und Elektronikgeräte einer getrennten Abfallerfassung zuzuführen. Helfen Sie bitte mit und leisten einen Beitrag zum Umweltschutz, indem Sie das Altgerät nicht in den Hausmüll geben.

Die Deutsche Telekom ist bei der Stiftung elektro-altgeräte-register unter WEEE-Reg.-Nr. DE 50478376 registriert.

Hinweis für den Entsorgungsträger: Das Datum der Herstellung bzw. des Inverkehrbringens ist auf dem Typenschild nach DIN EN 60062, Ziffer 5, angegeben.

<span id="page-144-4"></span>Tipp: Ihr Gerät enthält geheime Daten, deren Bekanntgabe Ihnen zum Schaden gereichen kann. Wollen Sie das Gerät z. B. entsorgen oder weitergeben, setzen Sie das Gerät zurück auf die Werkseinstellungen.

# <span id="page-144-3"></span>Reinigen – wenn's nötig wird

Wischen Sie den Speedport W 920V einfach mit einem etwas angefeuchteten Tuch oder mit einem Antistatiktuch ab. Vermeiden Sie trockene oder nasse Tücher! Vermeiden Sie den Einsatz von Lösungs-, Putz- und Scheuermitteln! Sie schaden damit nur dem Gerät.

# Technischer Kundendienst

Bei der Arbeit mit dem Speedport W 920V werden sicherlich auch einmal Fragen auftauchen. In diesem Kapitel erhalten Sie Hinweise auf Informationsquellen, die Sie bei der täglichen Arbeit mit Speedport W 920V unterstützen. Über das Internet erhalten Sie weitere Informationen, Produktbeschreibungen und Updates.

#### <span id="page-145-3"></span><span id="page-145-0"></span>Informationen und Updates

Informationen zum Speedport W 920V finden Sie hier:

- Im Konfigurationsprogramm des Speedport W 920V wird im "Info"-Bereich eine ausführliche Online-Hilfe angezeigt. Zusätzliche Informationen erhalten Sie, wenn Sie mit der Maus über Eingabefelder oder Texte im Konfigurationsprogramm fahren.
- Über das Internet hält die Deutsche Telekom Antworten auf häufig gestellte Fragen zu Ihren Produkten bereit. Dort können Sie auch neueste Software-Updates herunterladen. Rufen Sie die folgende Adresse auf:

#### <span id="page-145-2"></span><www.t-home.de/faq>

#### <span id="page-145-1"></span>Unterstützung durch den Support

Tipp: Bitte nutzen Sie zuerst die oben beschriebenen Informationsquellen, bevor Sie den Support anrufen!

Bei technischen Problemen mit Ihrem Speedport W 920V können Sie sich während der üblichen Geschäftszeiten an die Service-Hotline 0180 5 1990 wenden. Der Verbindungspreis bei einem Anruf aus dem Festnetz der Deutschen Telekom beträgt 0,14 € pro angefangene 60 Sekunden.

Bereiten Sie folgende Informationen für Ihren Berater vor:

- Welches Betriebssystem verwenden Sie: zum Beispiel Windows Vista oder Windows XP?
- Ist der Speedport W 920V per WLAN oder mit dem Netzwerkkabel angeschlossen?
- Mit welcher Firmware arbeitet der Speedport W 920V? Die Firmware-Version finden Sie im Konfigurationsprogramm des Speedport W 920V.

Vermuten Sie eine Störung Ihres Anschlusses, so wenden Sie sich bitte an den Kundendienst Ihres Netzbetreibers. Für den Netzbetreiber Deutsche Telekom steht Ihnen der Technische Service zur Verfügung unter freecall 0800 330 2000 oder im Internet unter http://www.t-home.de/kundendienst.

Für allgemeine Fragen zu DSL und Ihrem DSL- oder Standard-Anschluss wenden Sie sich bitte an Ihren Telekom Shop oder die Kundenberatung unter freecall 0800 3 301000.

#### <span id="page-146-0"></span>Technischer Service

Ergänzende Beratungsleistungen sowie Konfigurationshilfen zu Ihrem Speedport W 920V erhalten Sie an unserer Premiumhotline Endgeräte.

Die Mitarbeiter der Deutschen Telekom stehen Ihnen während der üblichen Geschäftszeiten unter der Hotline 0900 1 770022 zur Verfügung. Der Verbindungspreis beträgt 1,24 € pro angefangene 60 Sekunden bei einem Anruf aus dem Festnetz der Deutschen Telekom.

# **Stichwortverzeichnis**

# A

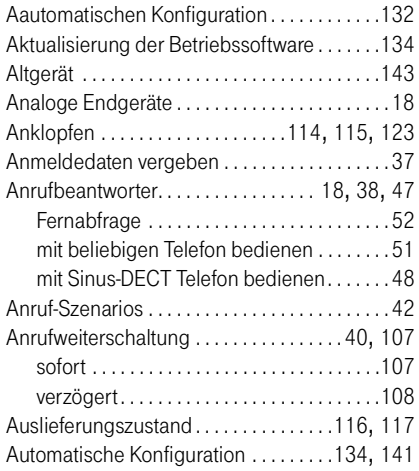

#### B

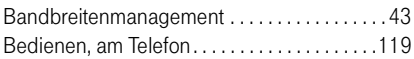

## C

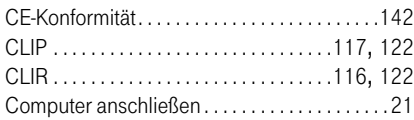

#### D

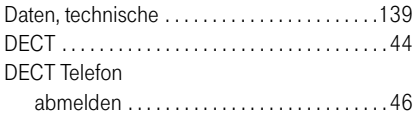

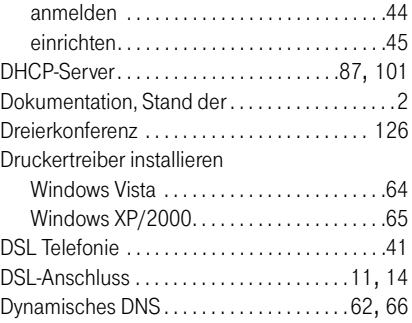

#### E

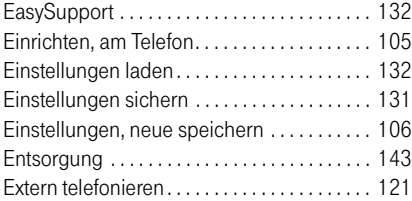

#### F

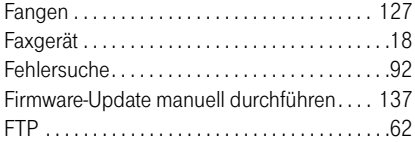

#### G

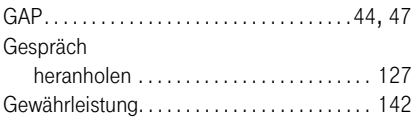

#### I

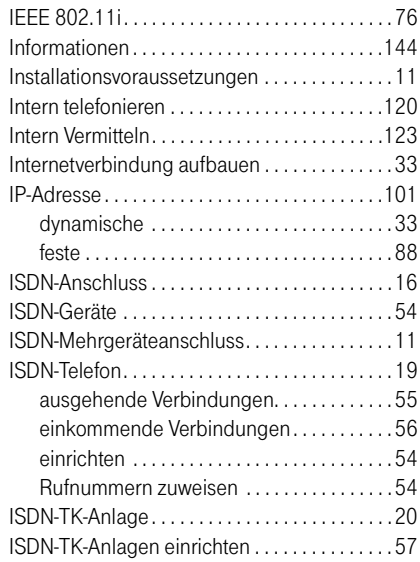

# K

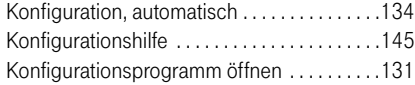

# L

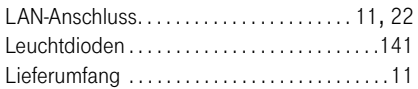

#### M

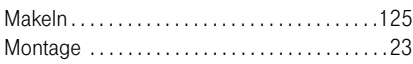

#### N

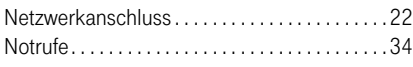

### O

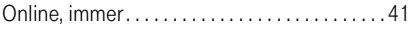

#### P

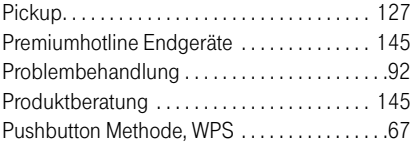

## R

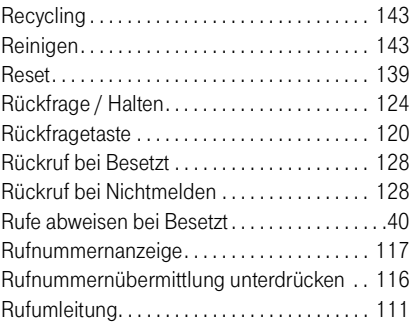

#### S

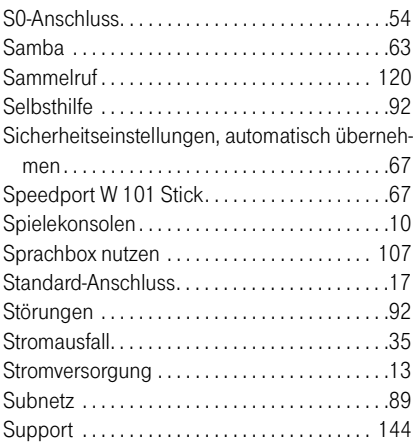

#### T

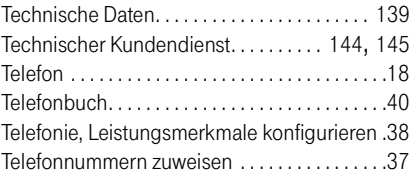

#### U

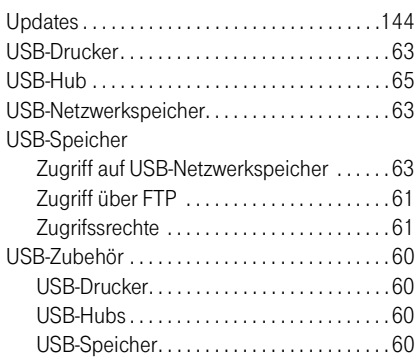

#### V

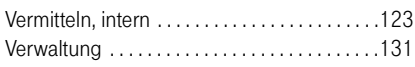

#### W

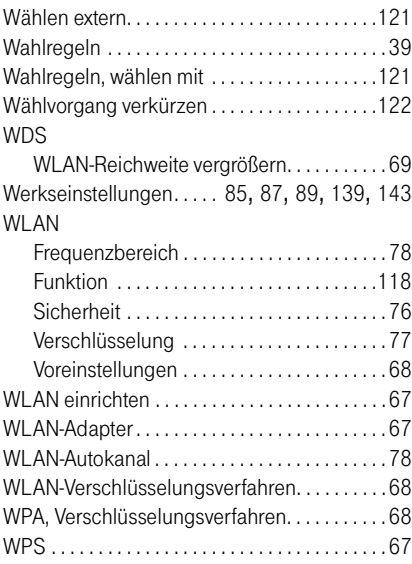

# Z

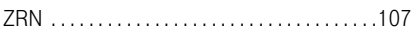

# Gesamtansicht

# Vorderansicht mit Leuchtdioden

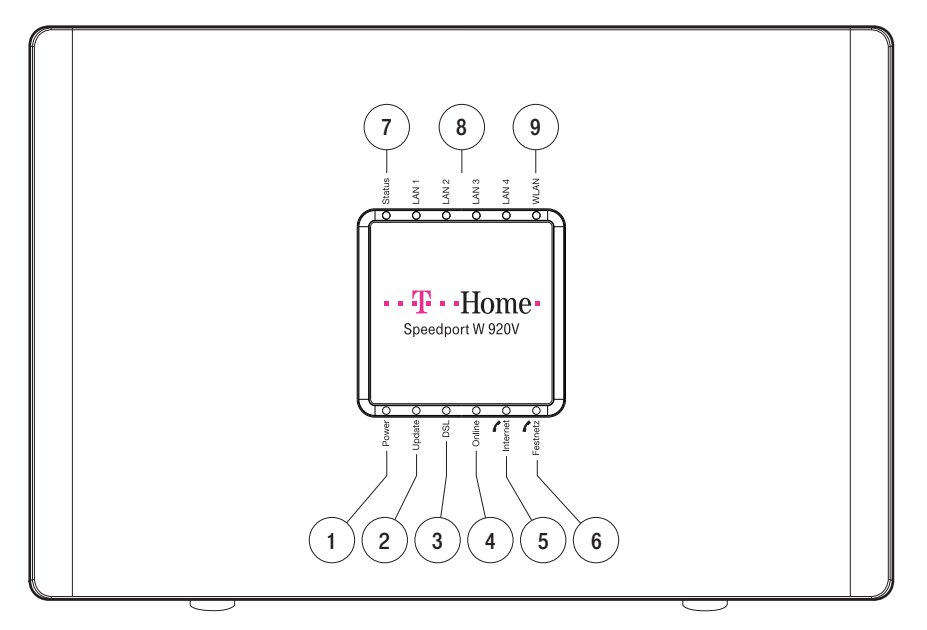

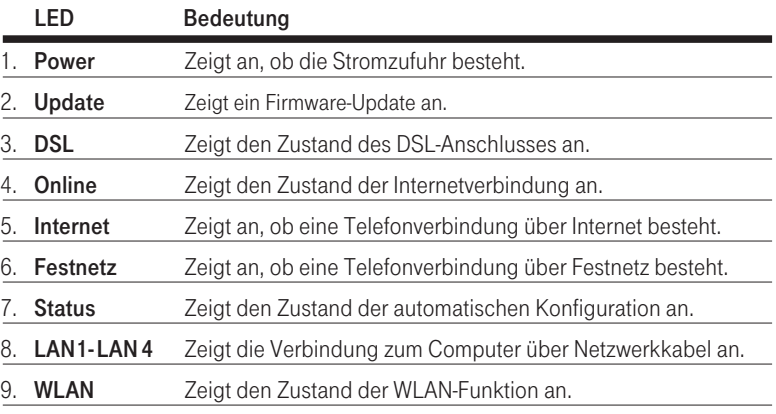

# Anschlüsse, Schalter und Taster.

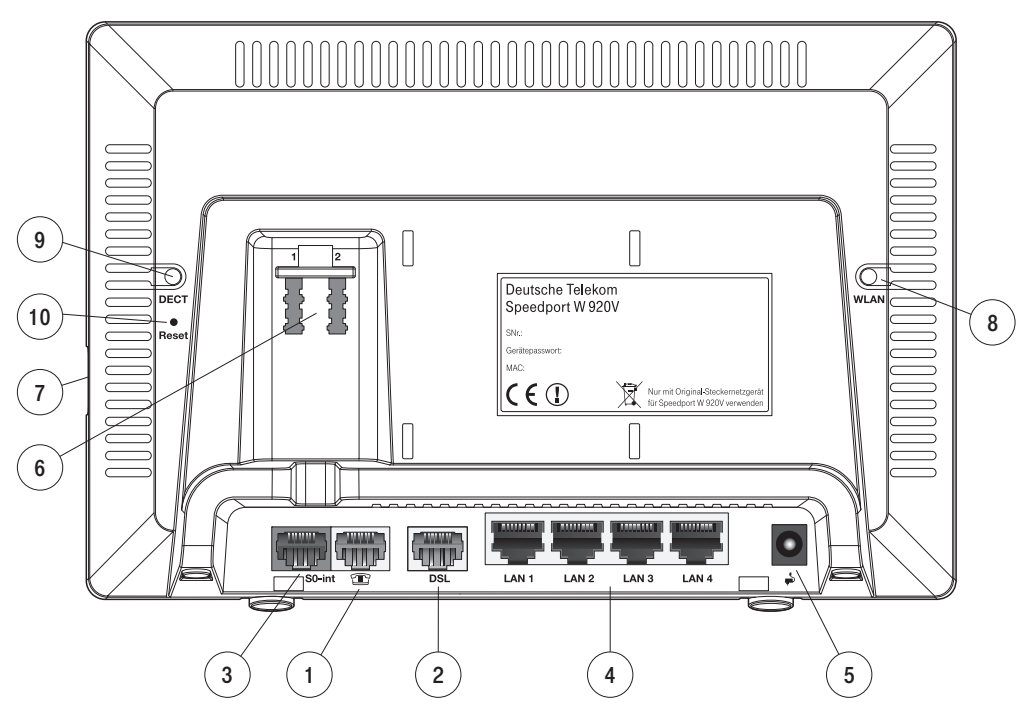

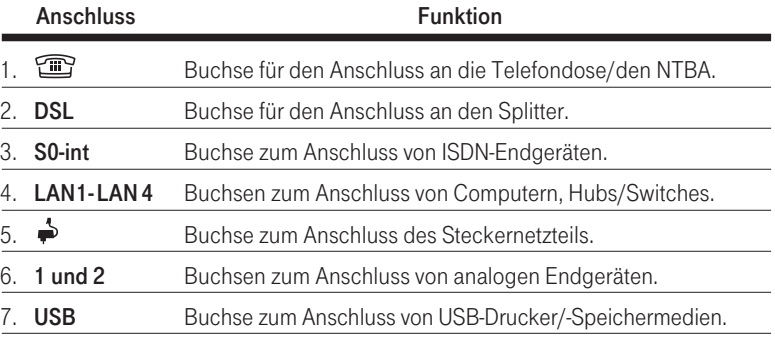

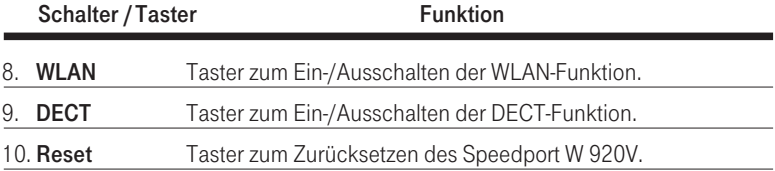

Bedienungsanleitung für Speedport W 920V

Herausgeber: Deutsche Telekom AG Markt- und Qualitäts Management MQM 4 Endgeräte Postfach 20 00 53105 Bonn

Besuchen Sie uns im Telekom Shop oder im Internet: www.t-home.de

# $\cdots \cdots \cdots$  T  $\cdots$  Home $\cdots$